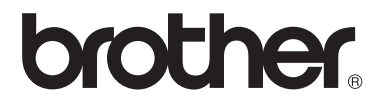

# Руководство пользователя

DCP-1510R DCP-1512R MFC-1810R MFC-1815R

Версия 0

RUS

# **Номера телефонов Brother**

# **ВАЖНАЯ ИНФОРМАЦИЯ**

Для получения технической поддержки и консультаций по эксплуатации следует позвонить в офис в стране, где был приобретен аппарат. Звонки должны исходить *из* этой страны.

### **Зарегистрируйте свое изделие**

Заполните форму регистрации гарантии Brother или для удобства воспользуйтесь самым практичным способом регистрации нового изделия в Интернете по адресу:

# **<http://www.brother.com/registration/>**

### **Часто задаваемые вопросы (FAQs)**

Brother Solutions Center — это универсальное средство решения всех вопросов, связанных с аппаратом. Вы можете загрузить обновленные драйверы, программное обеспечение и служебные программы (утилиты), прочитать ответы на часто задаваемые вопросы и получить советы по поиску и устранению неисправностей и наиболее эффективному использованию изделий Brother.

# **<http://solutions.brother.com/>**

Эту ссылку можно выбрать, чтобы загрузить обновления драйверов Brother.

### **Служба работы с клиентами**

Посетите веб-сайт<http://www.brother.com/> для получения контактной информации местных офисов компании Brother.

### **Адреса сервисных центров**

Информацию о сервисных центрах в Европе можно получить в местном офисе компании Brother. Адреса и контактные телефоны офисов в Европе можно найти на веб-сайте [http://www.brother.com/,](http://www.brother.com/) выбрав свою страну.

#### **Адреса в Интернете**

Международный веб-сайт Brother: <http://www.brother.com/>

Ответы на часто задаваемые вопросы (FAQs), поддержку изделий и ответы на технические вопросы, обновления драйверов и утилиты можно найти по адресу: <http://solutions.brother.com/>

©2013 Brother Industries, Ltd. Все права защищены.

# **Руководства пользователя и их местоположения**

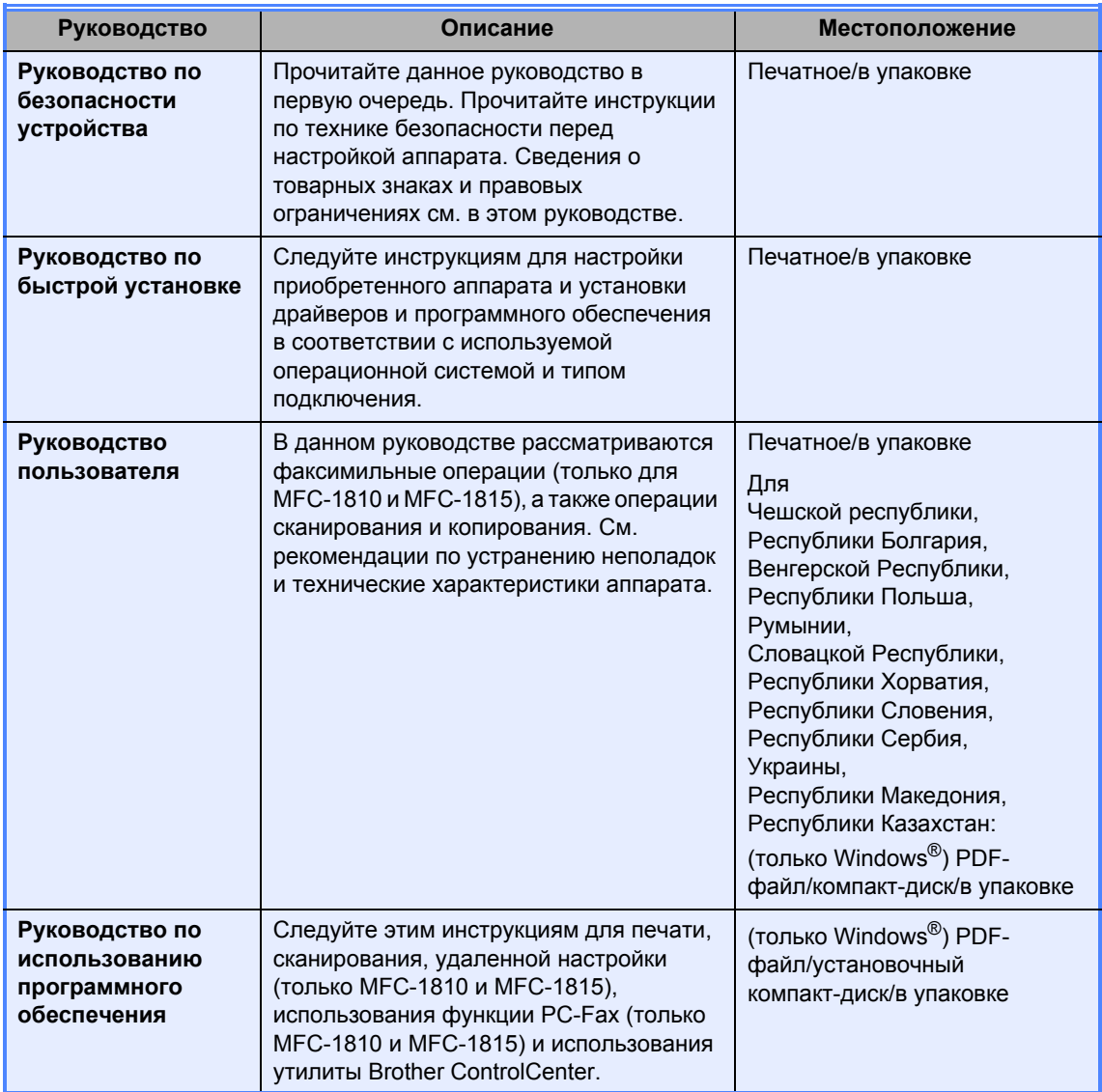

# Содержание

 $\mathbf{3}$ 

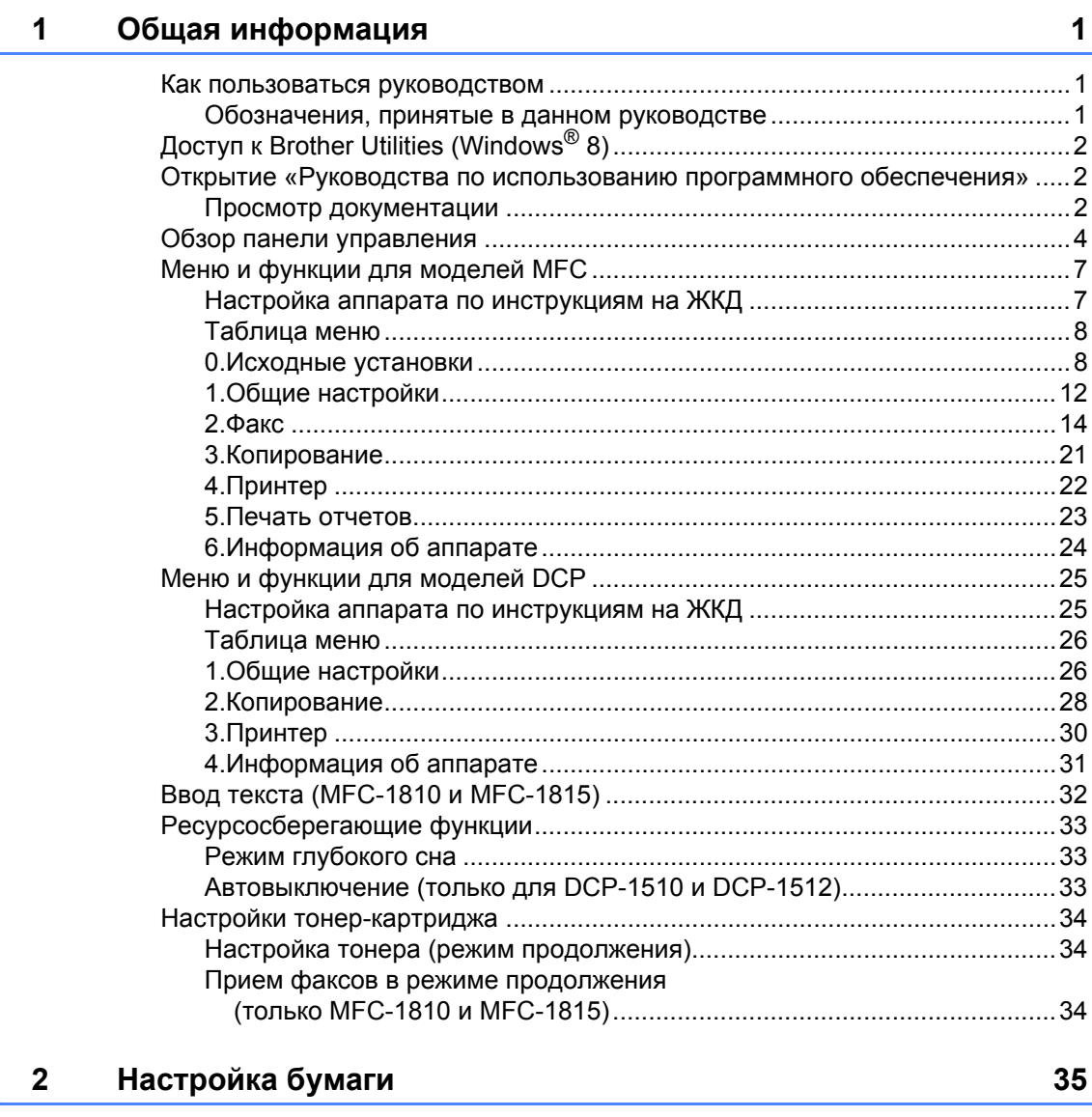

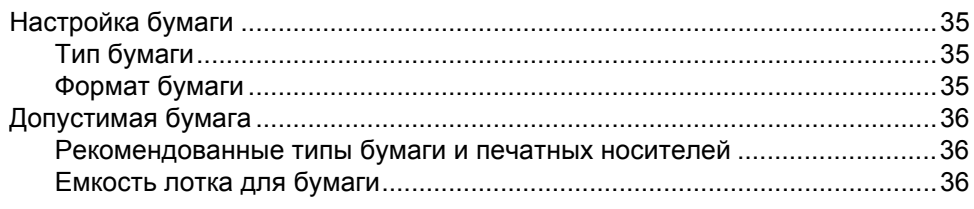

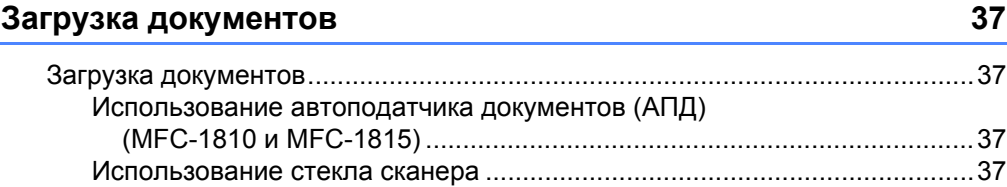

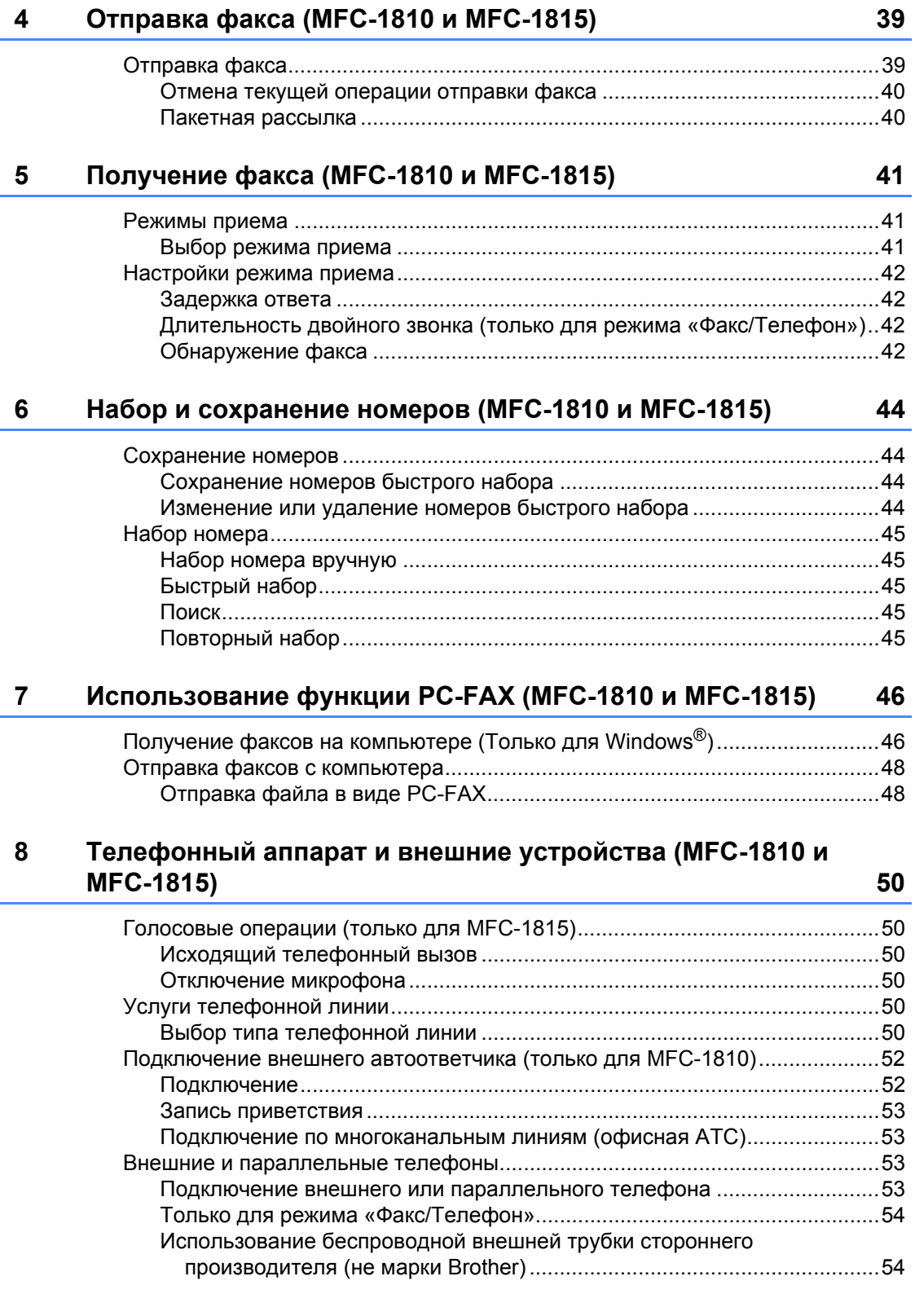

#### $9$ Копирование

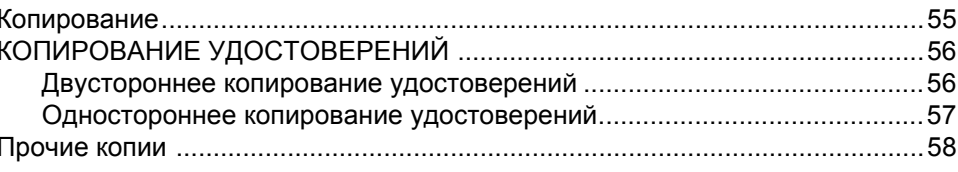

#### $10$ Сканирование на компьютер

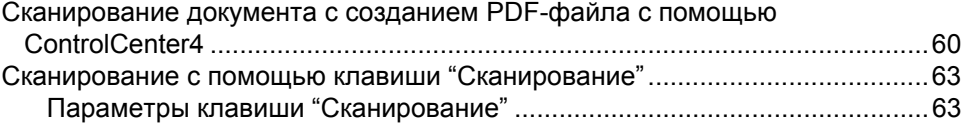

#### $\mathsf{A}$ Устранение неполадок и прочие сведения

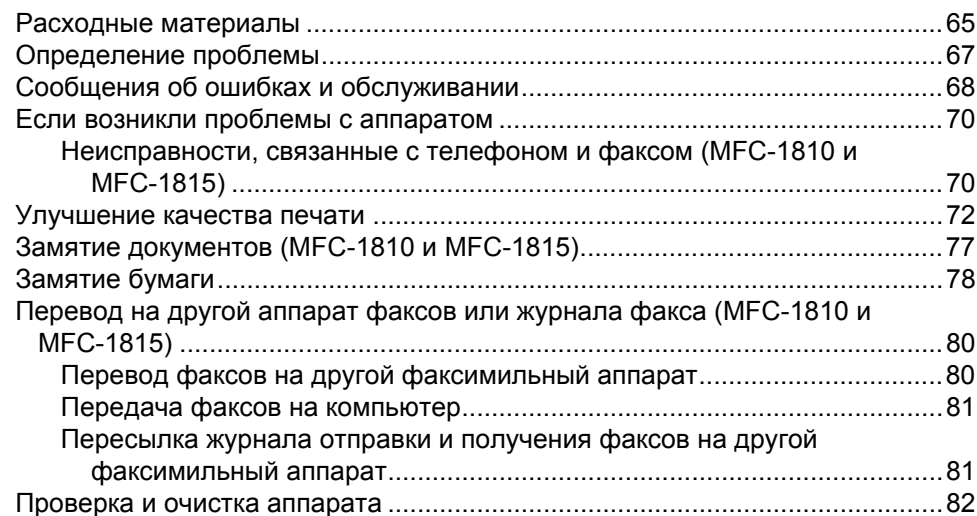

#### $\mathbf{B}$ Технические характеристики

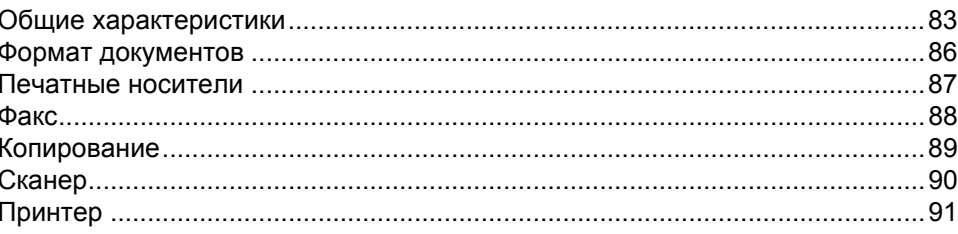

#### $\mathbf C$ Указатель

 $\mathbf{v}$ 

### 55

65

60

### 83

92

**1**

# <span id="page-8-0"></span>**Общая информация <sup>1</sup>**

# <span id="page-8-1"></span>**<sup>1</sup> Как пользоваться руководством <sup>1</sup>**

Благодарим за приобретение аппарата Brother! Материалы, приведенные в этом документе, помогут полностью использовать все функции данного аппарата.

# <span id="page-8-2"></span>**Обозначения, принятые в данном руководстве <sup>1</sup>**

В данном документе используются следующие обозначения.

# ПРЕДУПРЕЖДЕНИЕ

ПРЕДУПРЕЖДЕНИЕ указывает на потенциально опасную ситуацию, которая может привести к смерти или тяжелым травмам.

# **ВАЖНАЯ ИНФОРМАЦИЯ**

ВАЖНАЯ ИНФОРМАЦИЯ указывает на потенциально опасную ситуацию, которая может привести к повреждению имущества или потере функциональности устройства.

# **ПРИМЕЧАНИЕ**

Примечания содержат указания о действиях при возникновении определенных ситуаций, а также замечания о выполнении описываемых операций с использованием других параметров.

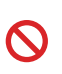

Запрещающие значки указывают на действия, которые запрещается выполнять.

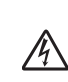

Таким символом обозначены предупреждения об опасности поражения электрическим током.

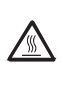

Значок «Горячая поверхность» предупреждает о том, что не следует прикасаться к горячим деталям устройства.

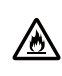

Значки "Опасность возгорания" предупреждают о возможности возникновения пожара.

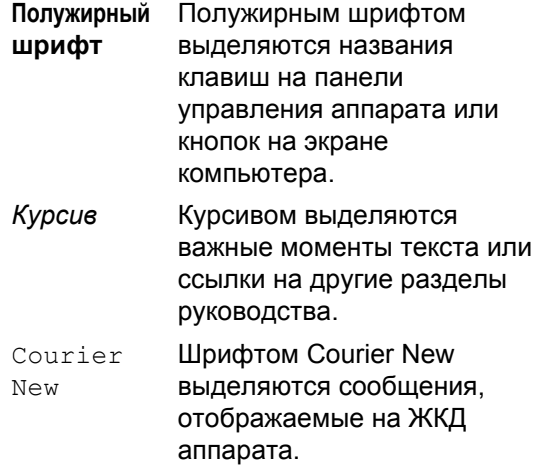

Соблюдайте все предупреждения и инструкции на табличках, установленных на устройстве.

## **ПРИМЕЧАНИЕ**

На большей части иллюстраций в данном «Руководстве пользователя» показан аппарат MFC-1810.

# <span id="page-9-0"></span>Доступ к Brother Utilities (Windows<sup>®</sup> 8)

В случае использования планшетного компьютера с ОС Windows® 8 выбор можно производить касанием экрана или щелчком мыши.

После установки драйвера принтера

(Brother Utilities) значок

появляется как на начальном экране, так и на рабочем столе.

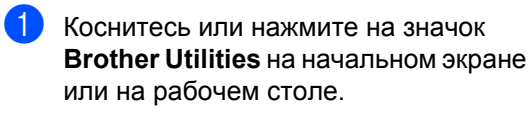

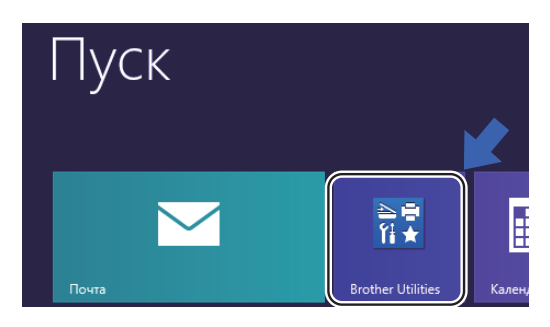

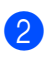

Выберите свой аппарат.

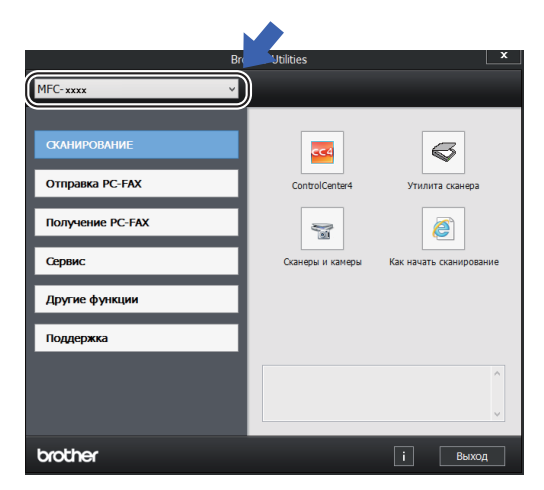

Выберите функцию, которую требуется использовать.

# <span id="page-9-1"></span>Открытие «Руководства по **использованию** программного обеспечения»

Настоящее «Руководство пользователя» может содержать не всю информацию об аппарате, например могут отсутствовать сведения об использовании расширенных функций принтера, сканера и функции РС-Fax<sup>1</sup>. Когда потребуются подробные сведения об этих операциях,

ознакомьтесь с

«Руководством по использованию программного обеспечения», которое находится на установочном компакт-диске

для пользователей Windows $^{\circledR}$ .

Пользователи Macintosh могут ознакомиться с Руководством по использованию программного обеспечения, загрузив его с веб-сайта Brother Solutions Center (http://solutions.brother.com/).

<span id="page-9-3"></span>MFC-1810 и MFC-1815

# <span id="page-9-2"></span>Просмотр документации

### Просмотр документации (для Windows<sup>®</sup>)

(Windows<sup>®</sup> 7/Windows Vista<sup>®</sup>/Windows<sup>®</sup> XP)

Чтобы просмотреть документацию, в

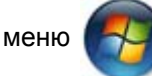

(Пуск) выберите Все

программы, Brother, MFC-XXXX или **DCP-XXXX** (где XXXX соответствует используемой модели аппарата) в списке программ, а затем выберите Руководства пользователя.

#### (Windows $^{\circledR}$  8)

Нажмите (**Brother Utilities**), затем

нажмите на раскрывающийся список и выберите название модели (если оно еще не выбрано). Нажмите **Поддержка** на левой панели навигации, затем нажмите **Руководства пользователя**.

Если программное обеспечение не установлено, найти документацию на установочном компакт-диске можно следующим образом.

Включите компьютер. Вставьте установочный компакт-диск в дисковод для компакт-дисков.

#### **ПРИМЕЧАНИЕ**

Если экран Brother не отображается, перейдите в папку **компьютер** (**Мой компьютер**).

(Для Windows® 8: нажмите на значок

(**Проводник**) на панели задач,

затем перейдите в папку **компьютер**.) Дважды нажмите на значок компактдиска, затем дважды нажмите на файл **start.exe**.

b После появления окна <sup>с</sup> названиями моделей щелкните на названии своей модели.

c Когда откроется диалоговое окно выбора языка, выберите требуемый язык. Откроется главное меню компакт-диска.

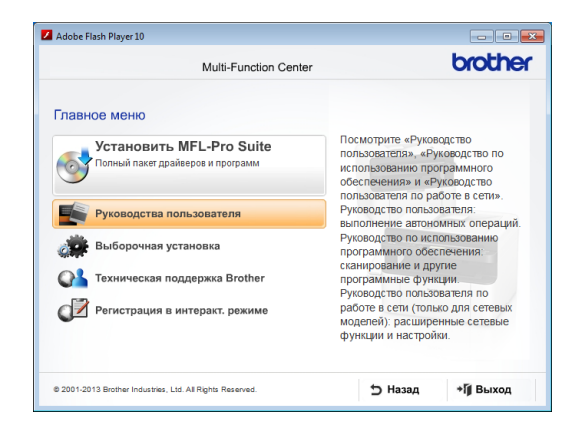

### Нажмите

**Руководства пользователя**.

e Нажмите **PDF/HTML-документы**. Если отображается экран выбора страны, выберите страну, затем нажмите на документ, который требуется прочитать.

# <span id="page-11-0"></span>**Обзор панели управления <sup>1</sup>**

На иллюстрациях панели управления в данном Руководстве пользователя показан аппарат MFC-1810.

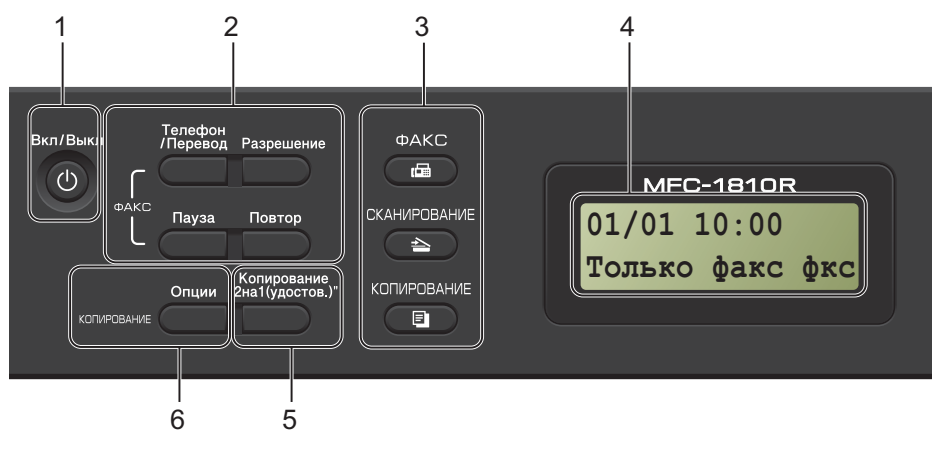

#### **1 Вкл / Выкл**

Нажмите кнопку ((b), чтобы включить

аппарат. Чтобы выключить аппарат,

нажмите и удерживайте кнопку

#### **2 Телефон/Перевод (Только для MFC-1810)**

Эта клавиша служит для разговора по телефону после снятия трубки внешнего телефонного аппарата во время двойного сигнала вызова в режиме «Факс/Телефон».

В случае подключения к офисной АТС эту клавишу можно использовать для выхода на внешнюю линию, вызова оператора или перевода звонка на другой местный номер.

#### **Телефон/Откл.микр. (Только для MFC-1815)**

Позволяет переводить телефонные вызовы в режим ожидания.

#### **Перевод (Только для MFC-1815)**

В случае подключения к офисной АТС эту клавишу можно использовать для выхода на внешнюю линию, вызова оператора или перевода звонка на другой местный номер.

#### **Повтор**

Обеспечивает повторный набор последних 20 набранных номеров.

#### **Пауза**

Служит для вставки паузы длительностью 3,5 с. при программировании номеров быстрого набора или при ручном наборе номера.

#### **Разрешение (Только для MFC-1810)**

Служит для задания разрешения при отправке факса.

#### **3 Клавиши выбора режима:**

#### **В** ФАКС

Переключение аппарата в режим факса. Режим факса — это режим по умолчанию.

#### **СКАНИРОВАНИЕ**  $\overline{\phantom{a}}$

Переключение аппарата в режим сканирования.

#### **КОПИРОВАНИЕ**

Переключение аппарата в режим копирования.

#### **4 ЖКД**

На нем отображаются сообщения и инструкции по настройке аппарата и работе с ним.

#### **5 Копирование "2на1(удостов.)"**

Можно скопировать обе стороны идентификационной карточки на один лист, сохранив оригинальный размер карточки.

#### **6 Опции**

Позволяет легко и быстро изменить временные настройки для копирования.

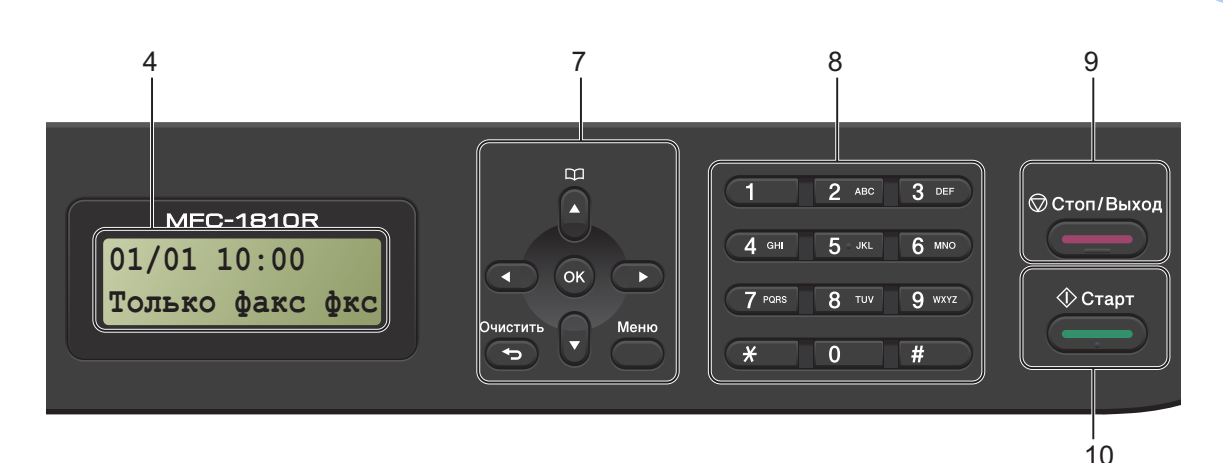

#### **7 Клавиши меню:**

#### **Очистить**

Удаление введенных данных или отмена текущего значения параметра.

#### **Меню**

Позволяет открыть меню для настройки параметров аппарата.

#### **OK**

Позволяет сохранять настройки и подтверждать сообщения, отображаемые на ЖКД аппарата.

#### **Клавиши регулировки громкости:**

#### $\blacktriangleleft$  или  $\blacktriangleright$

Переход к предыдущему или последующему пункту меню. В режиме факса или ожидания эти клавиши используются для регулировки громкости звука.

#### $\blacksquare$  или  $\blacktriangledown$

Нажмите для прокрутки меню и параметров.

### **Адресная книга**

Обеспечивает прямой доступ к номерам быстрого набора.

#### **8 Цифровая клавиатура**

Эти кнопки используются для набора номеров телефона или факса и в качестве клавиатуры для ввода данных.

(Только MFC-1815)

Клавиша **#** служит для временного переключения с импульсного набора на тональный во время телефонного вызова.

#### **9 Стоп/Выход**

Остановка операции или выход из меню. Нажмите эту клавишу, чтобы отменить задание печати.

#### **10 Старт**

Позволяет начать отправку факсов, сканирование или создание копий.

#### DCP-1510 и DCP-1512

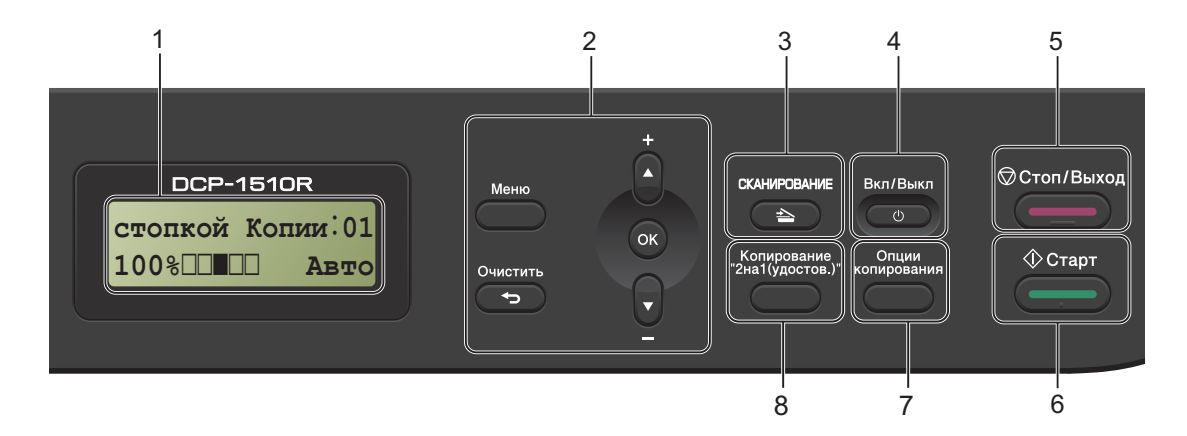

#### 1 ЖКД

На нем отображаются сообщения и инструкции по настройке аппарата и работе с ним.

#### 2 Клавиши меню:

#### Меню

Позволяет открыть меню для настройки параметров аппарата.

#### Очистить

Удаление введенных данных или отмена текущего значения параметра.

#### OK

Позволяет сохранять настройки и подтверждать сообщения, отображаемые на ЖКД аппарата.

#### $\Psi$  или  $\blacktriangle$

Нажмите для прокрутки меню и параметров.

#### 3 СКАНИРОВАНИЕ

Переключение аппарата в режим сканирования.

#### 4 Вкл / Выкл

Нажмите кнопку ( Ф , чтобы включить аппарат. Чтобы выключить аппарат,

 $\bigcirc$ 

нажмите и удерживайте кнопку (

#### 5 Стоп/Выход

Остановка операции или выход из меню. Нажмите эту клавишу, чтобы отменить задание печати.

#### 6 Старт

Позволяет запустить копирование или сканирование.

#### 7 Опции копирования

Позволяет легко и быстро изменить временные настройки для копирования.

#### Копирование "2на1(удостов.)" 8

Можно скопировать обе стороны идентификационной карточки на один лист, сохранив оригинальный размер карточки.

# <span id="page-14-0"></span>**Меню и функции для моделей MFC <sup>1</sup>**

# <span id="page-14-1"></span>**Настройка аппарата по инструкциям на ЖКД <sup>1</sup>**

Устройство разработано для максимальной простоты использования. Предусмотрена настройка устройства при помощи инструкций на ЖК-дисплее и клавиш меню.

#### **Переход в режим настройки (доступ к меню) <sup>1</sup>**

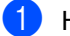

- a Нажмите кнопку **Меню**.
- b Выберите параметр.
	- Нажмите клавишу **0** для входа в меню Исходн. уст-ки.
	- Нажмите клавишу **1** для входа в меню Общ. настройки.
	- Нажмите клавишу **2** для входа в меню Факс.
	- Нажмите клавишу **3** для входа в меню Копирование.
	- Нажмите клавишу **4** для входа в меню Принтер.
	- Нажмите клавишу **5** для входа в меню Печать отчетов.
	- Нажмите клавишу **6** для входа в меню Инф. об уст-ве.
	- Нажмите клавишу **9** для входа в меню Обслуживание. [1](#page-14-2)
	- <sup>1</sup> Появляется только в случае отображения на ЖК-дисплее сообщения об ошибке. Можно прокручивать пункты каждого уровня меню в нужном направлении с помошью клавиш ▲ или ▼.
- <span id="page-14-2"></span>**3** Нажмите **ОК**, когда требуемый параметр отобразится на ЖКД. На дисплее появится следующий уровень меню.
- Нажмите ▲ или ▼ для прокрутки к следующему пункту меню.
- **6** Нажмите кнопку ОК. После завершения настройки параметра на ЖКД появляется сообщение Принято.
	- f Нажмите **Стоп/Выход** для выхода из режима меню.

# <span id="page-15-0"></span>**Таблица меню <sup>1</sup>**

Используя таблицу меню, можно изменять настройки аппарата, нажимая клавиши с цифрами и клавиши a, b и **OK**.

Нажмите **Меню**, затем в соответствии с информацией на ЖКД нажимайте клавиши с цифрами или клавиши  $\blacktriangle$  и  $\nabla$  для выделения различных пунктов меню. Для выбора варианта нажмите клавишу **OK**. В приведенном ниже примере настройка громкости звонка изменяется с Средняя на Низкая.

#### **1. Общ. настройки**

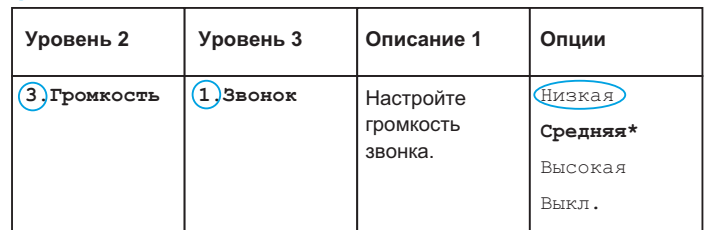

- **1** Нажмите кнопку Меню.
- **2** Нажмите клавишу 1, чтобы выбрать Общ. настройки.
- **3** Нажмите клавишу 3, чтобы выбрать Громкость.
- **4** Нажмите клавишу **1**, чтобы выбрать Звонок.
- $\overline{5}$  Нажмите  $\overline{\blacktriangle}$  или  $\overline{\blacktriangledown}$ , чтобы отобразить Низкая.
- f Нажмите кнопку **OK**.
- g Нажмите кнопку **Стоп/Выход**.

### <span id="page-15-1"></span>**0.Исходные установки <sup>1</sup>**

#### **0.Исходн. уст-ки**

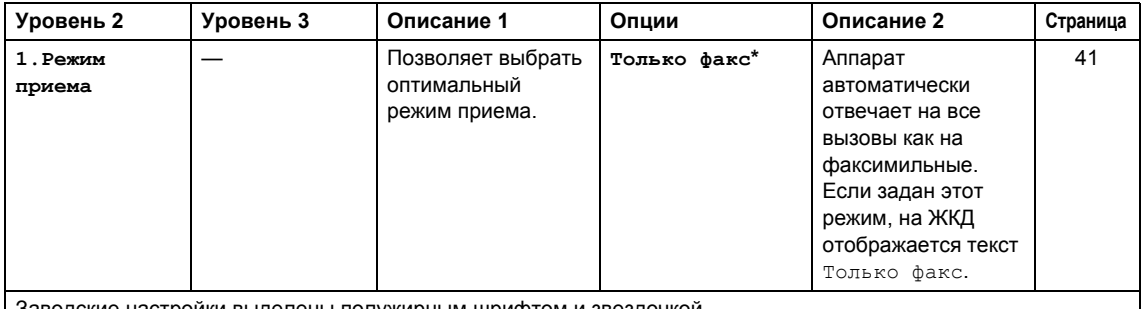

Заводские настройки выделены полужирным шрифтом и звездочкой.

# **0.Исходн. уст-ки (продолжение)**

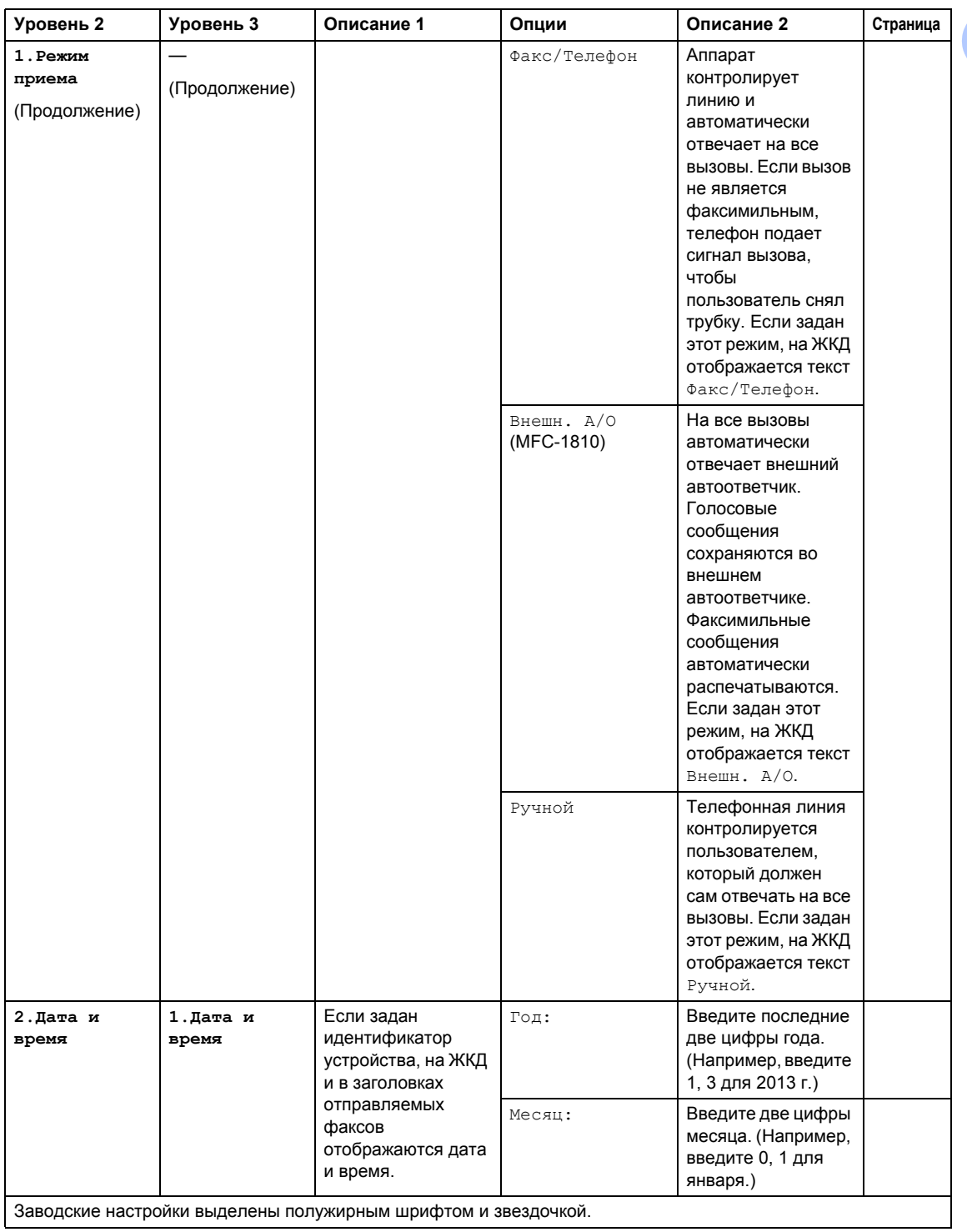

# **0.Исходн. уст-ки (продолжение)**

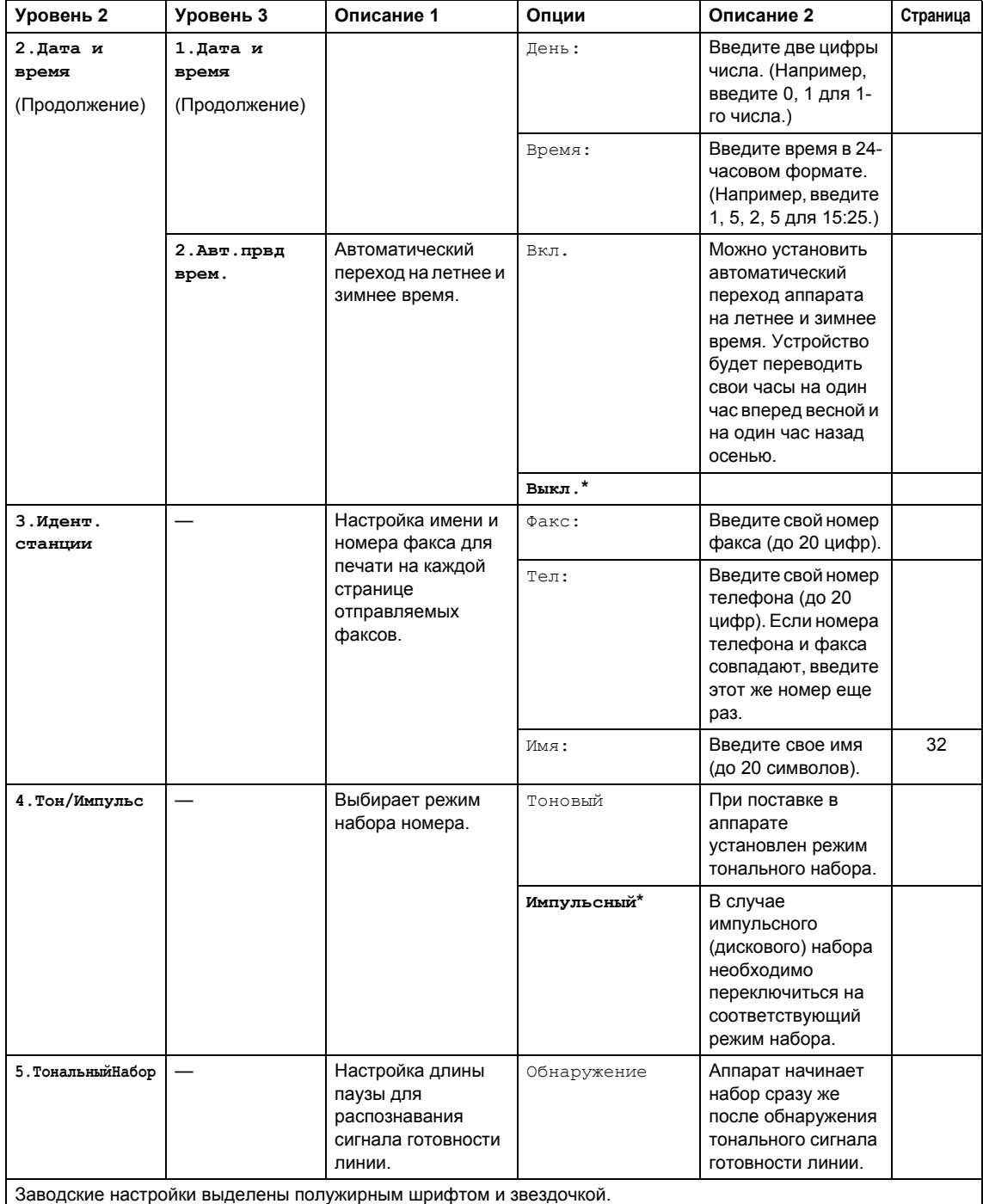

#### 0.Исходн. уст-ки (продолжение) Уровень 3 Описание 1 Опции Описание 2 5. ТональныйНабор Hет При  $\overline{\phantom{0}}$

Уровень 2

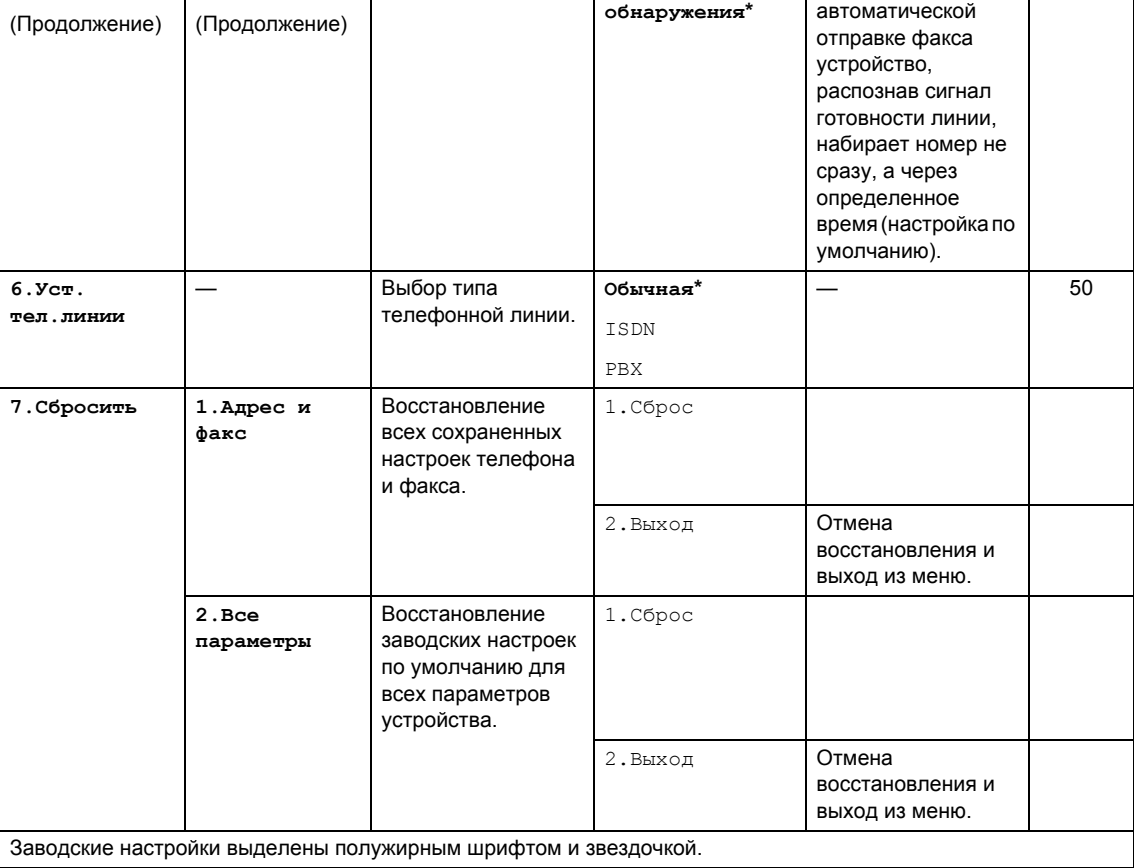

Страница

# <span id="page-19-0"></span>**1.Общие настройки <sup>1</sup>**

# **1.Общ. настройки**

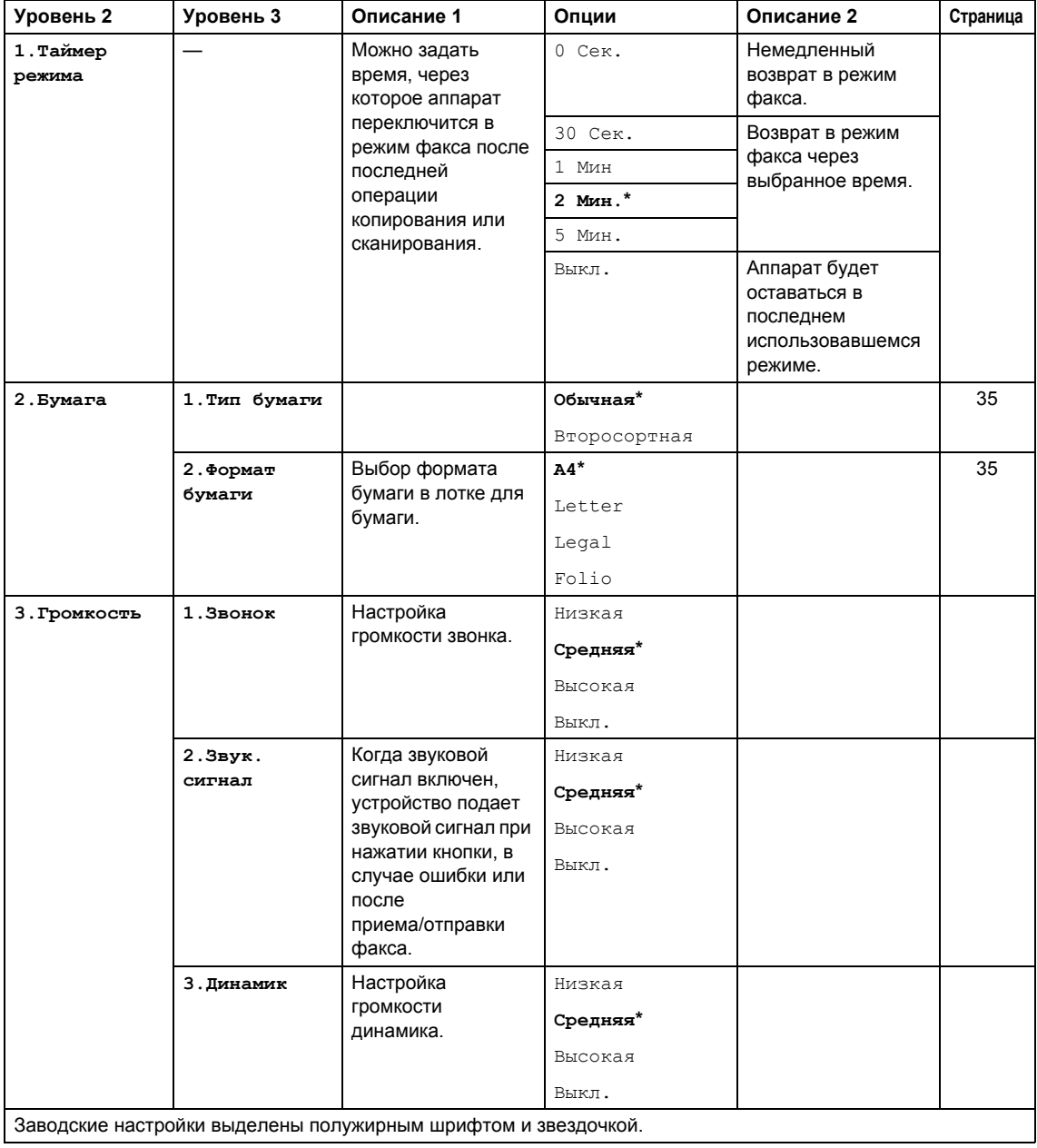

# **1.Общ. настройки (продолжение)**

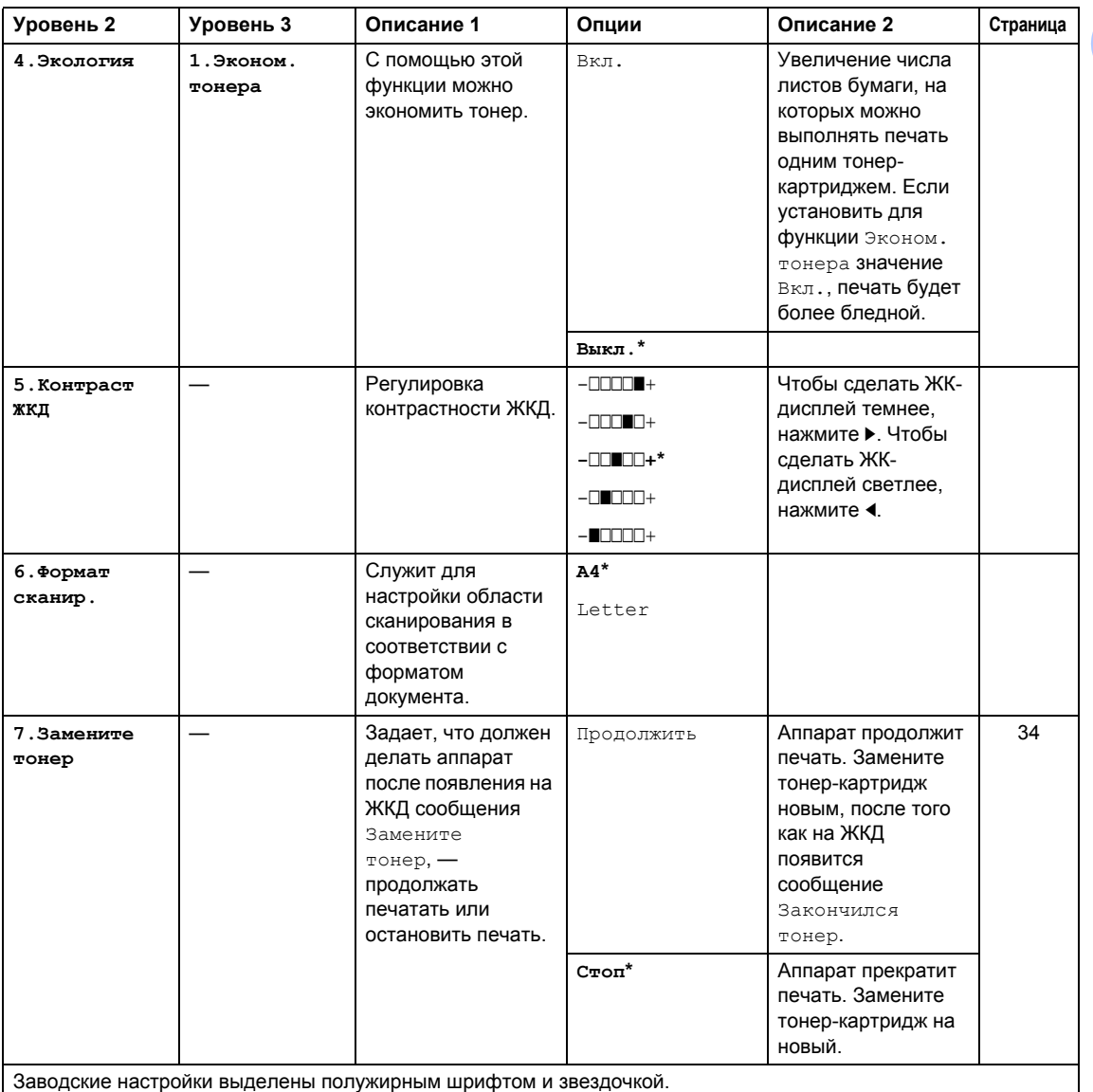

# <span id="page-21-0"></span>**2.Факс <sup>1</sup>**

### **2.Факс**

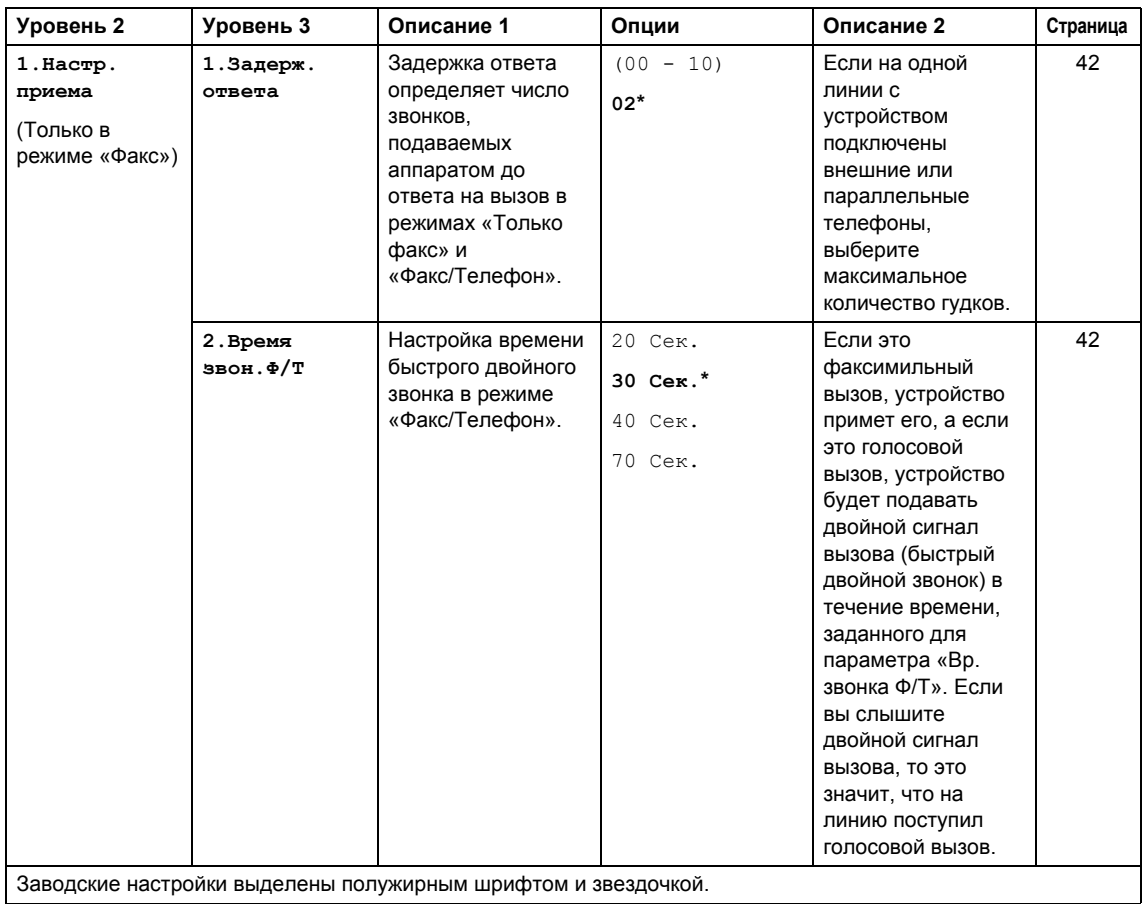

Заводские настройки выделены полужирным шрифтом и звездочкой.

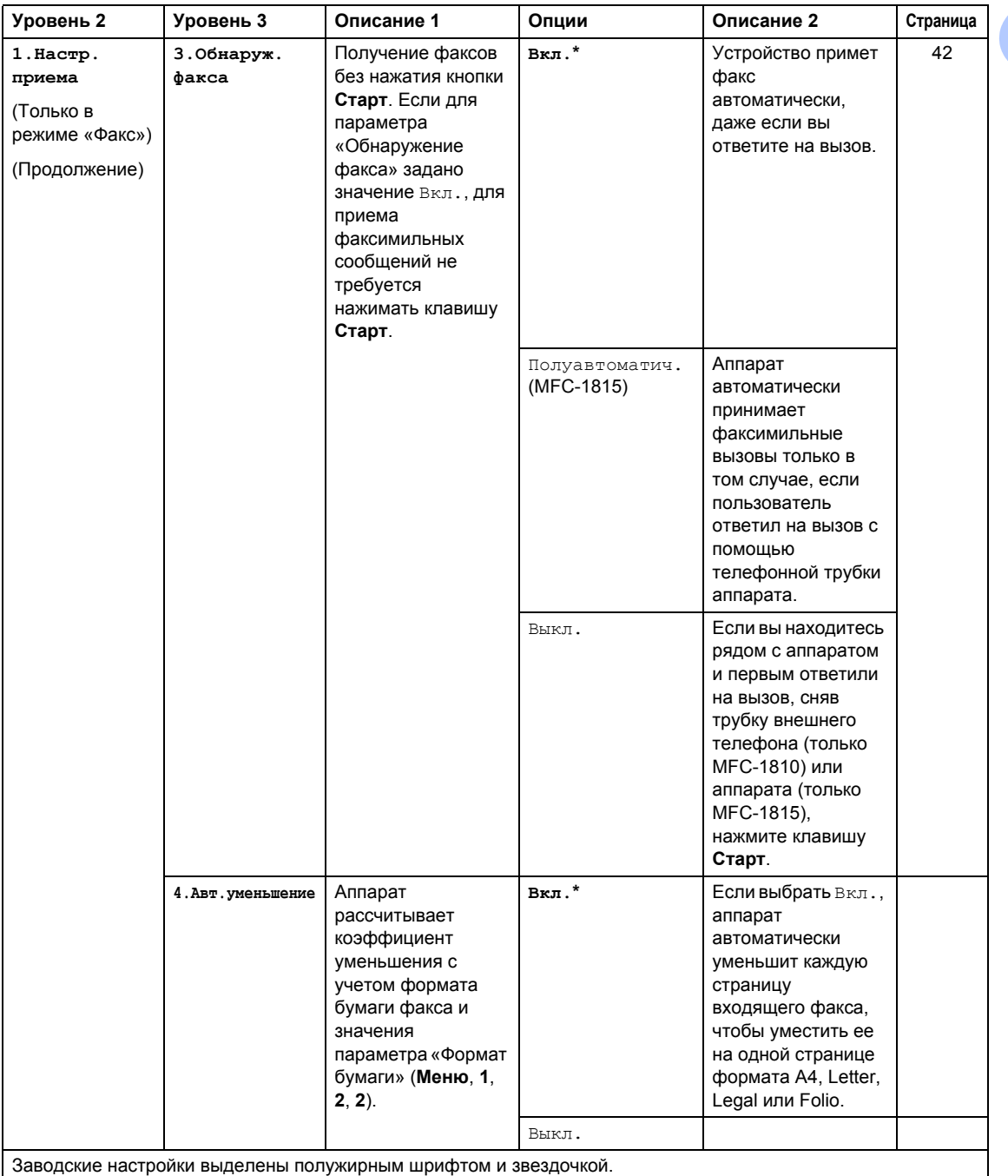

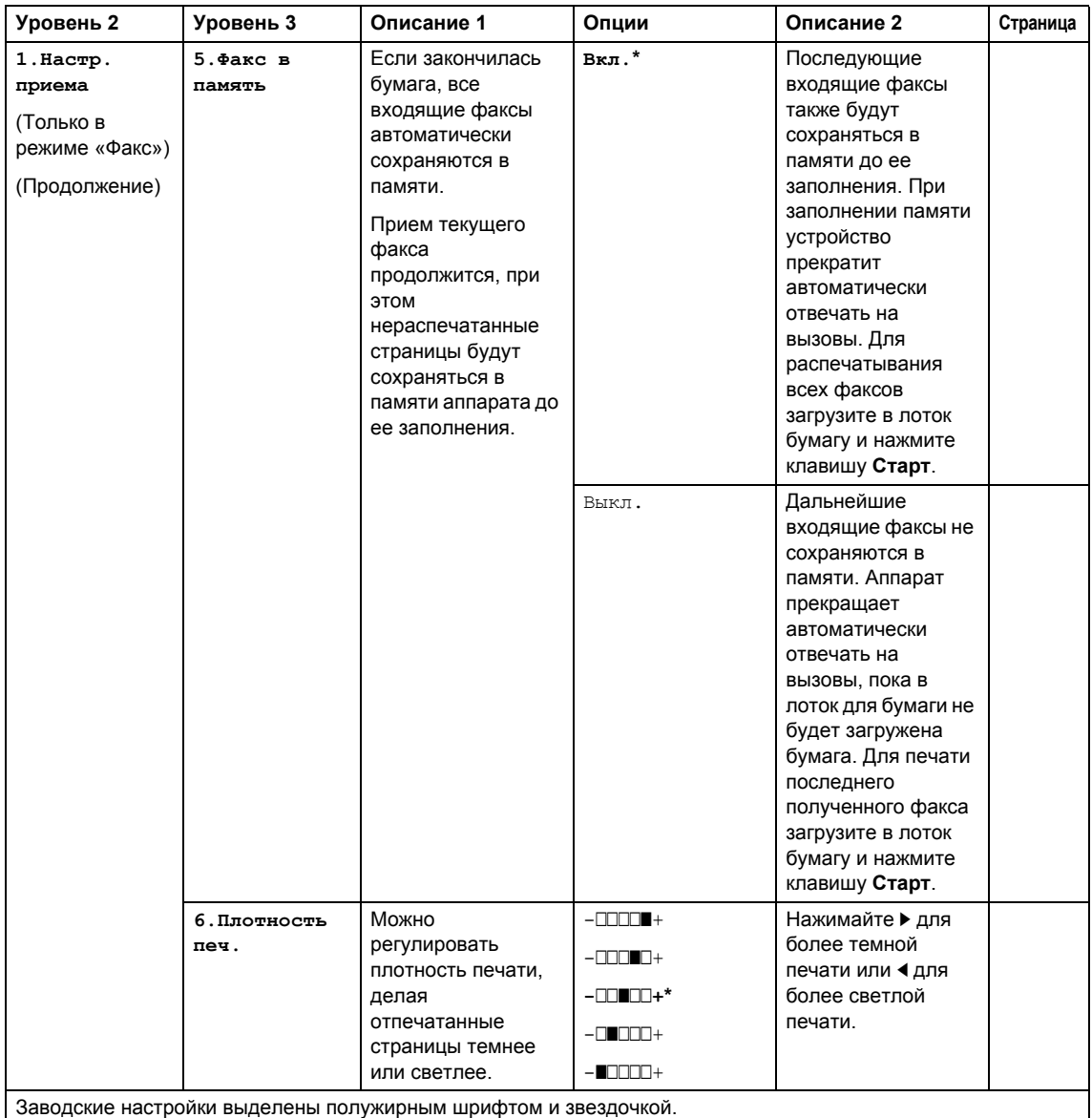

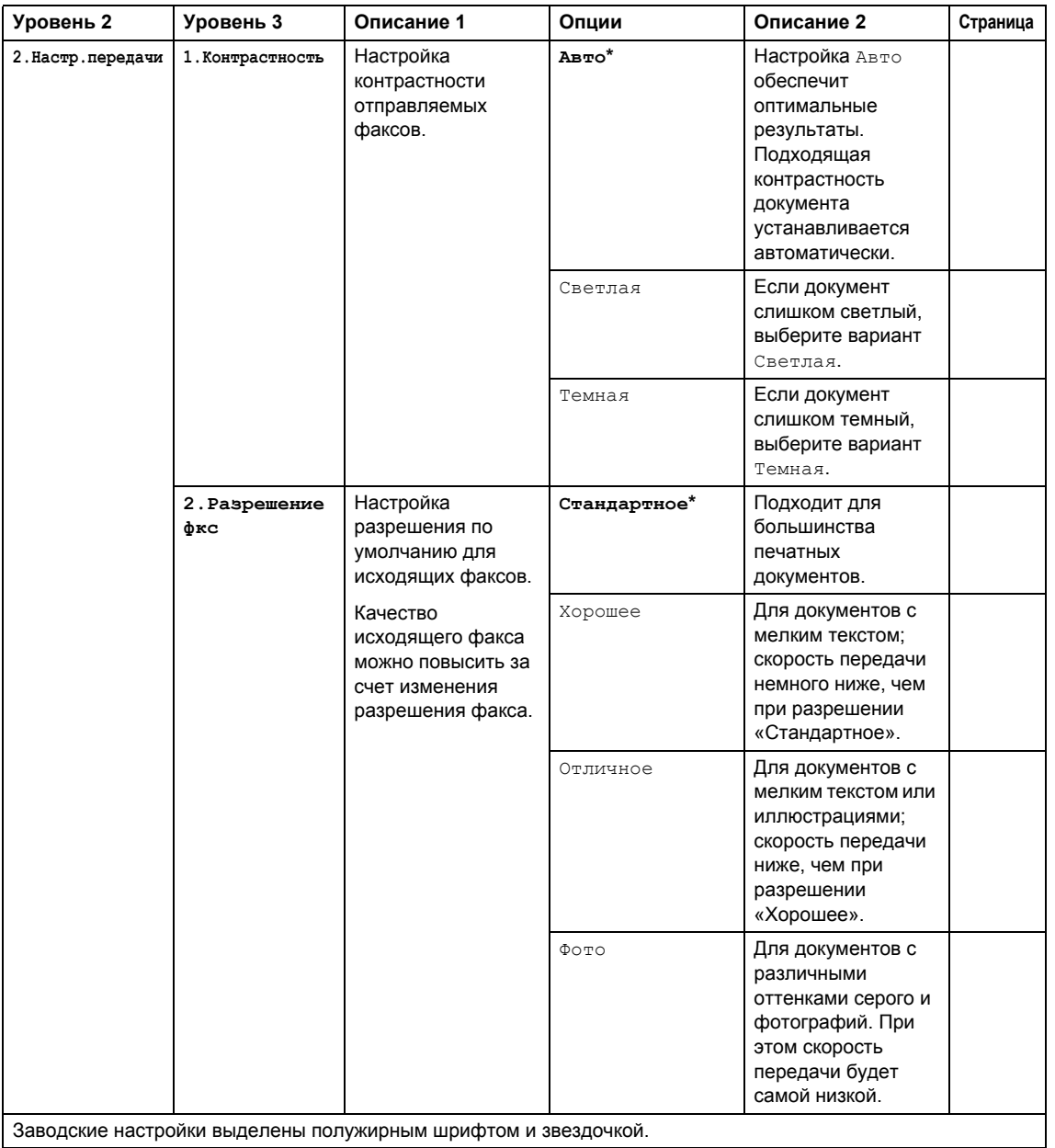

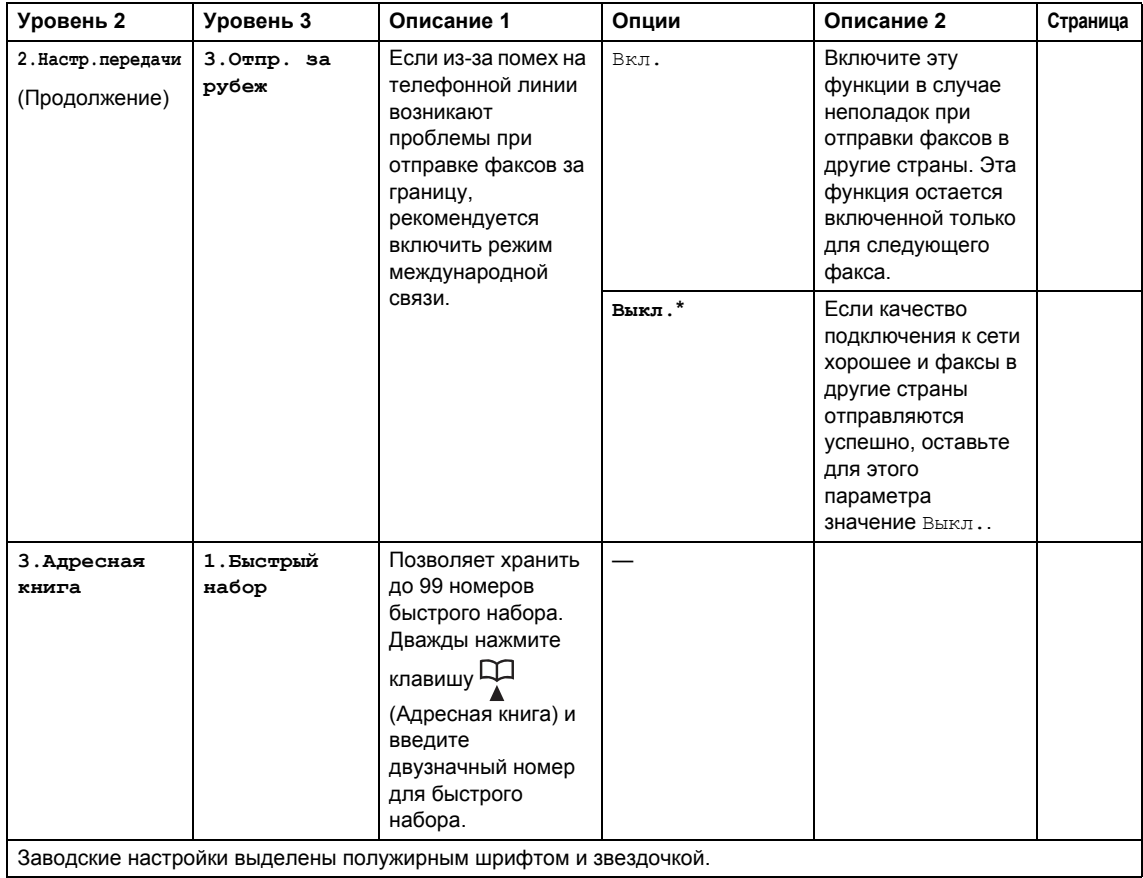

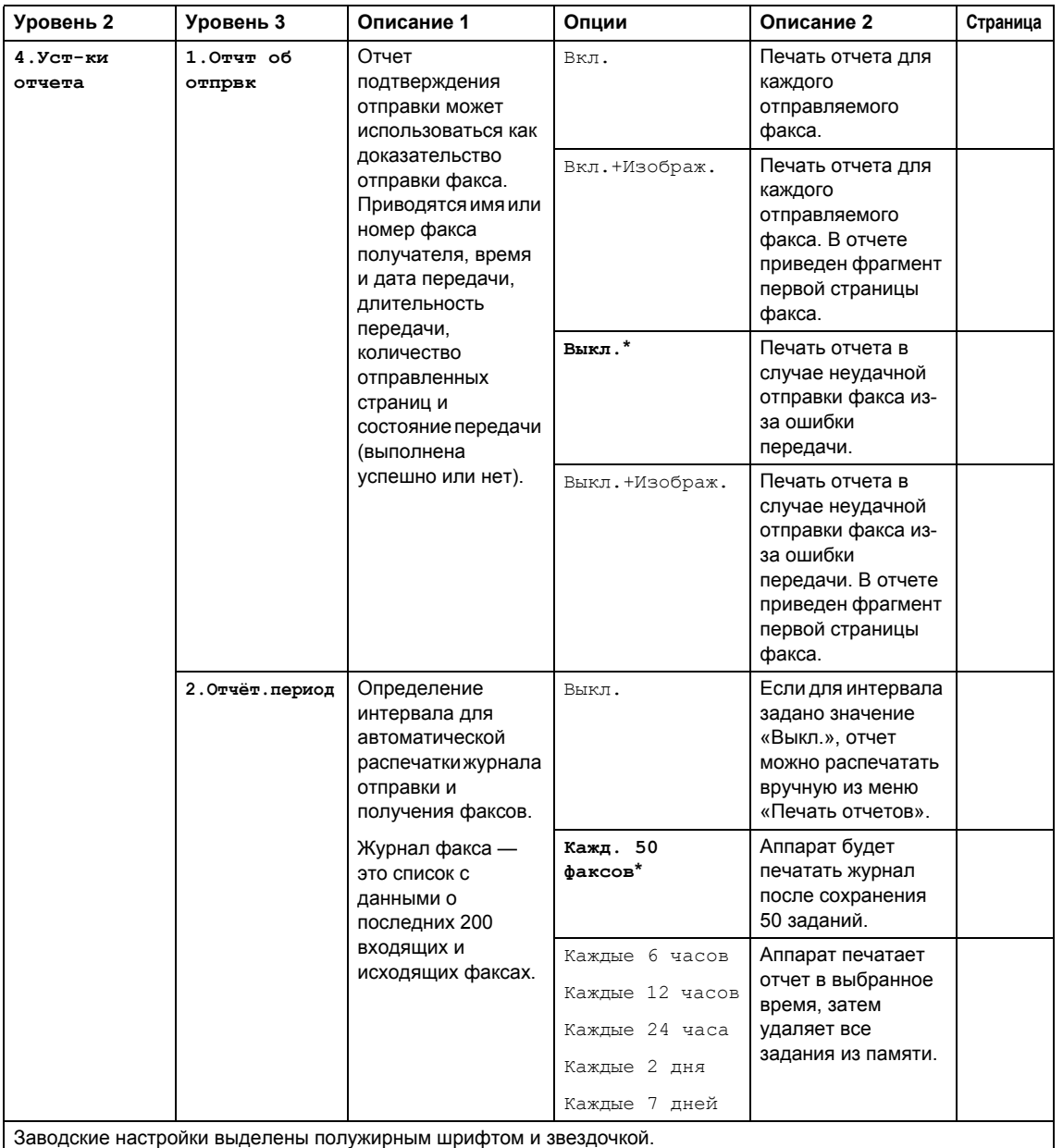

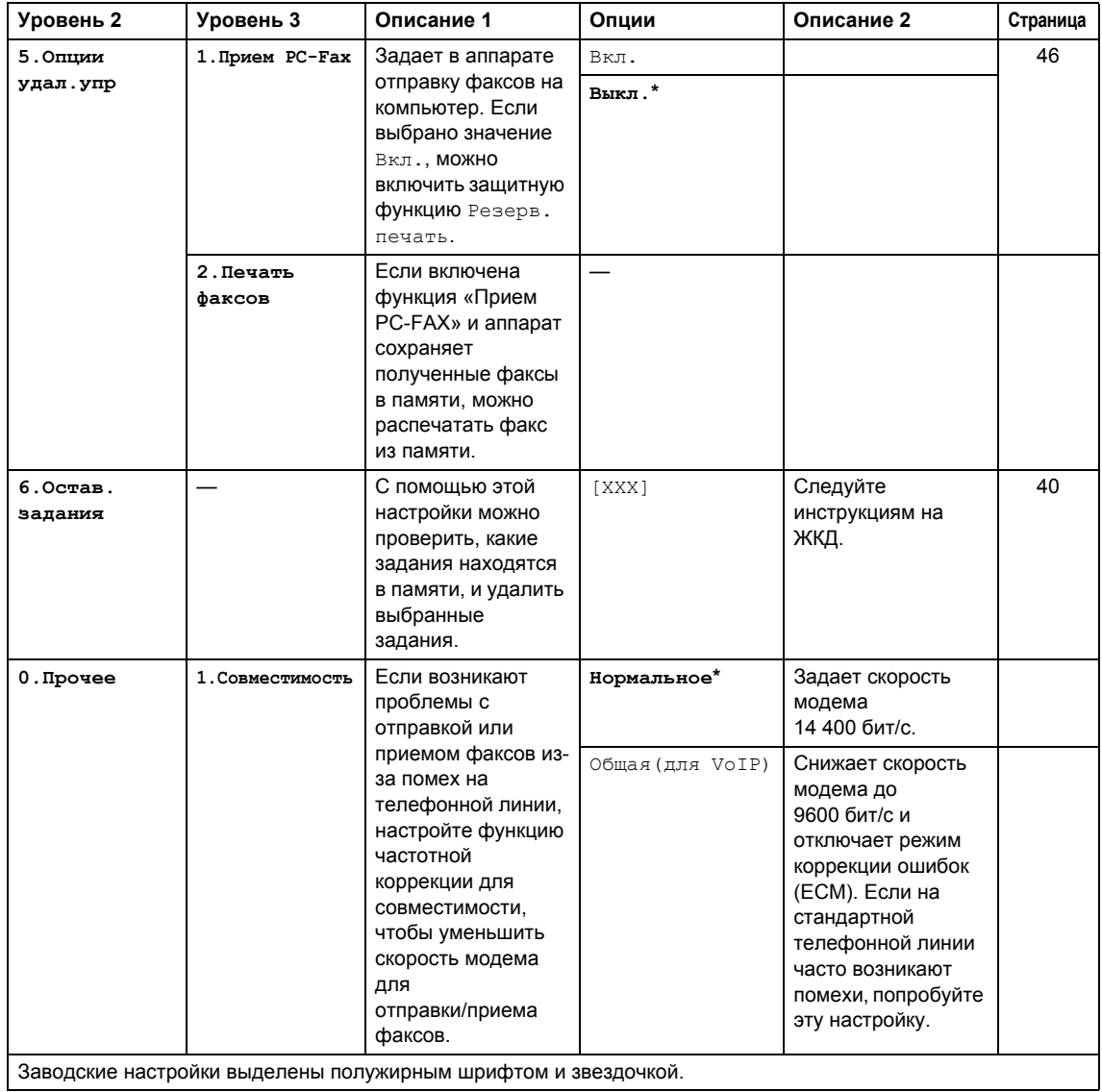

# <span id="page-28-0"></span>**3.Копирование <sup>1</sup>**

## **3.Копирование**

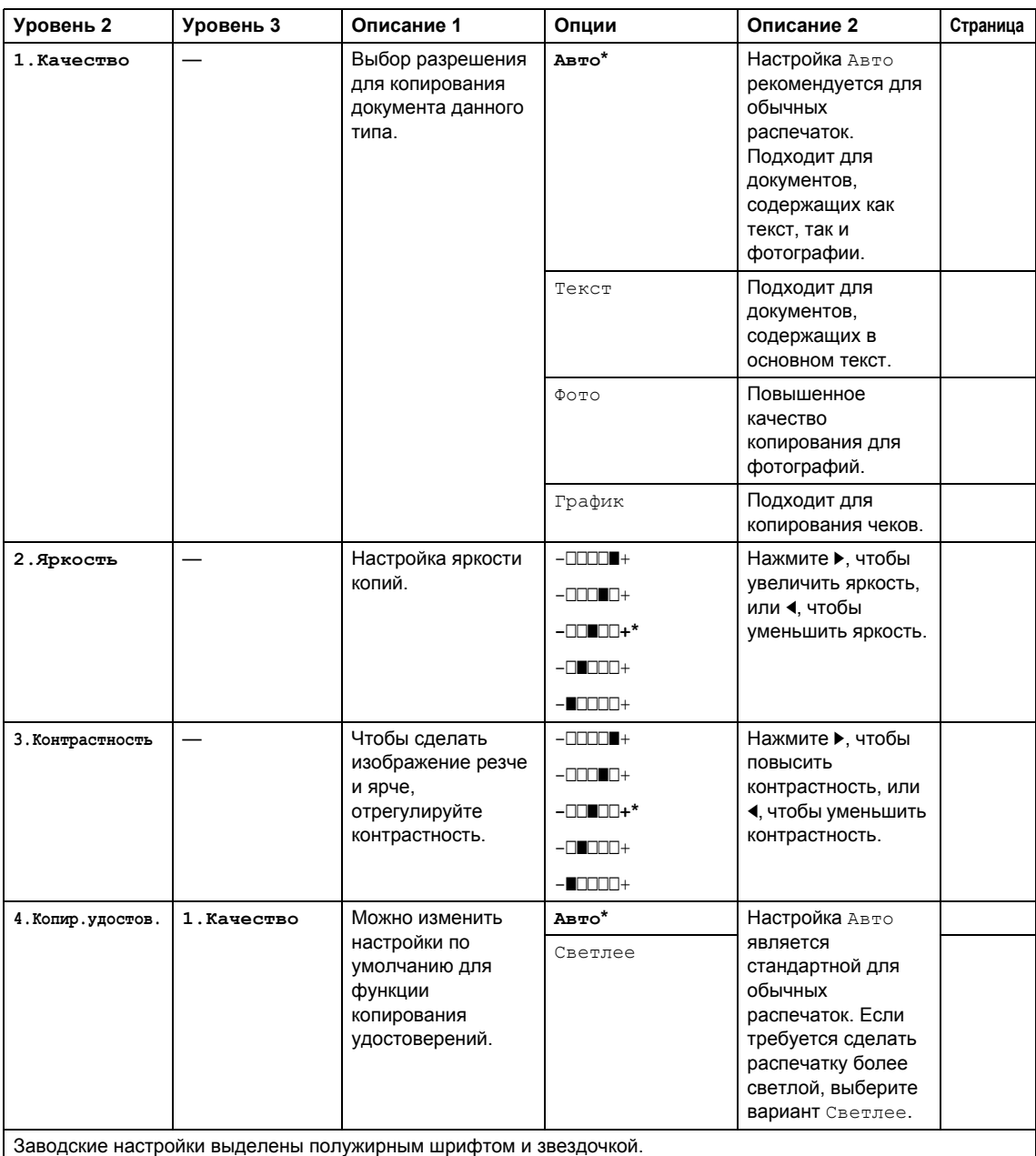

# **3.Копирование (продолжение)**

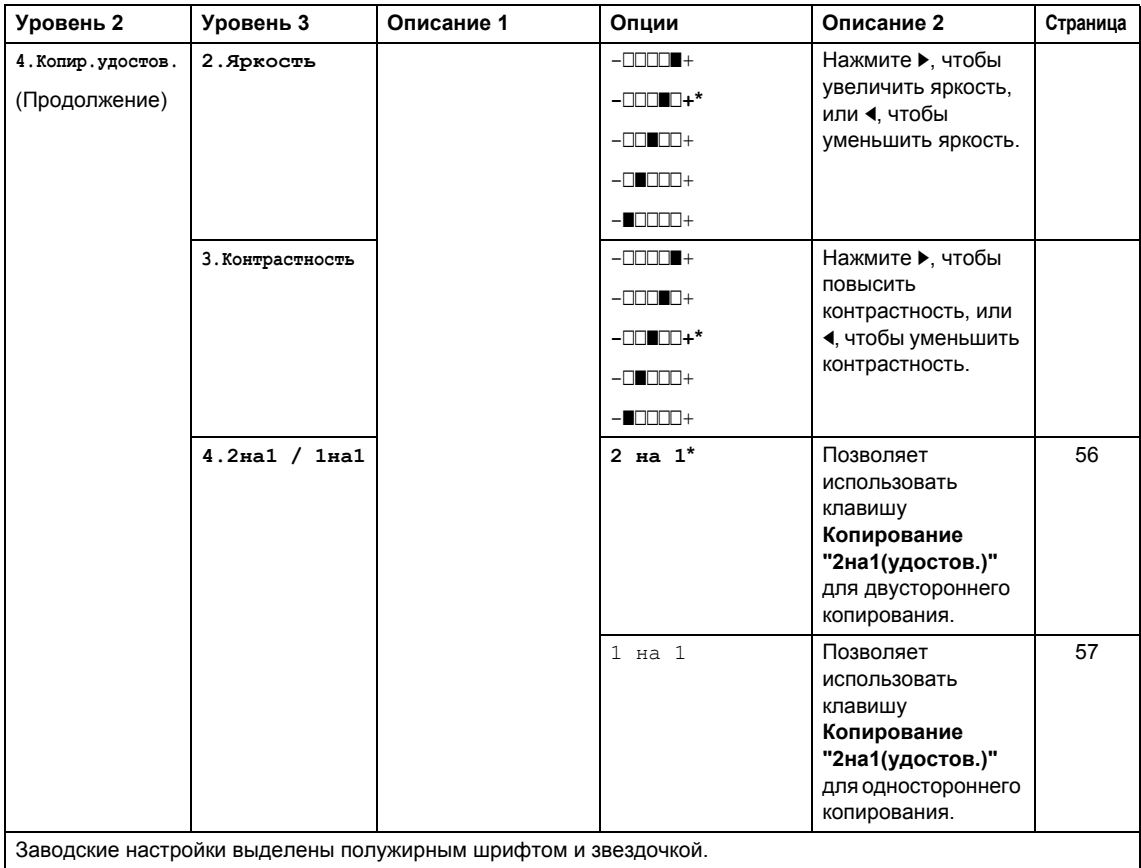

# <span id="page-29-0"></span>**4.Принтер <sup>1</sup>**

# **4.Принтер**

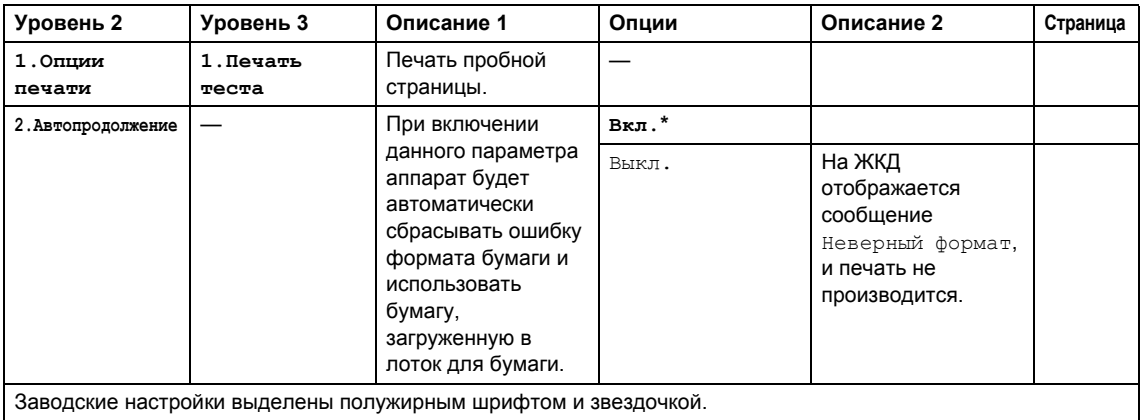

## **4.Принтер (продолжение)**

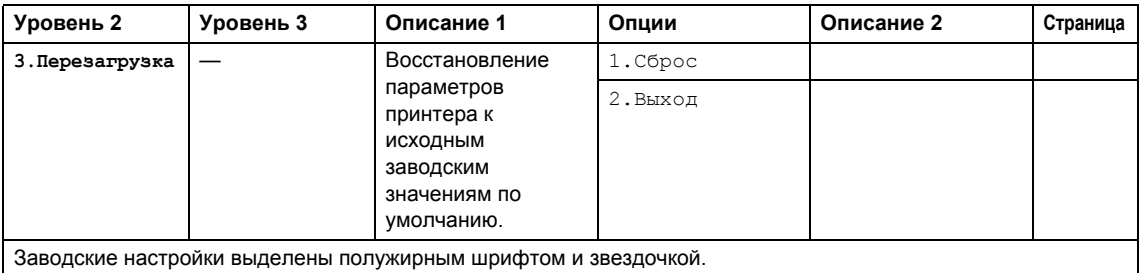

# <span id="page-30-0"></span> $5.$ **Печать отчетов**

### **5.Печать отчетов**

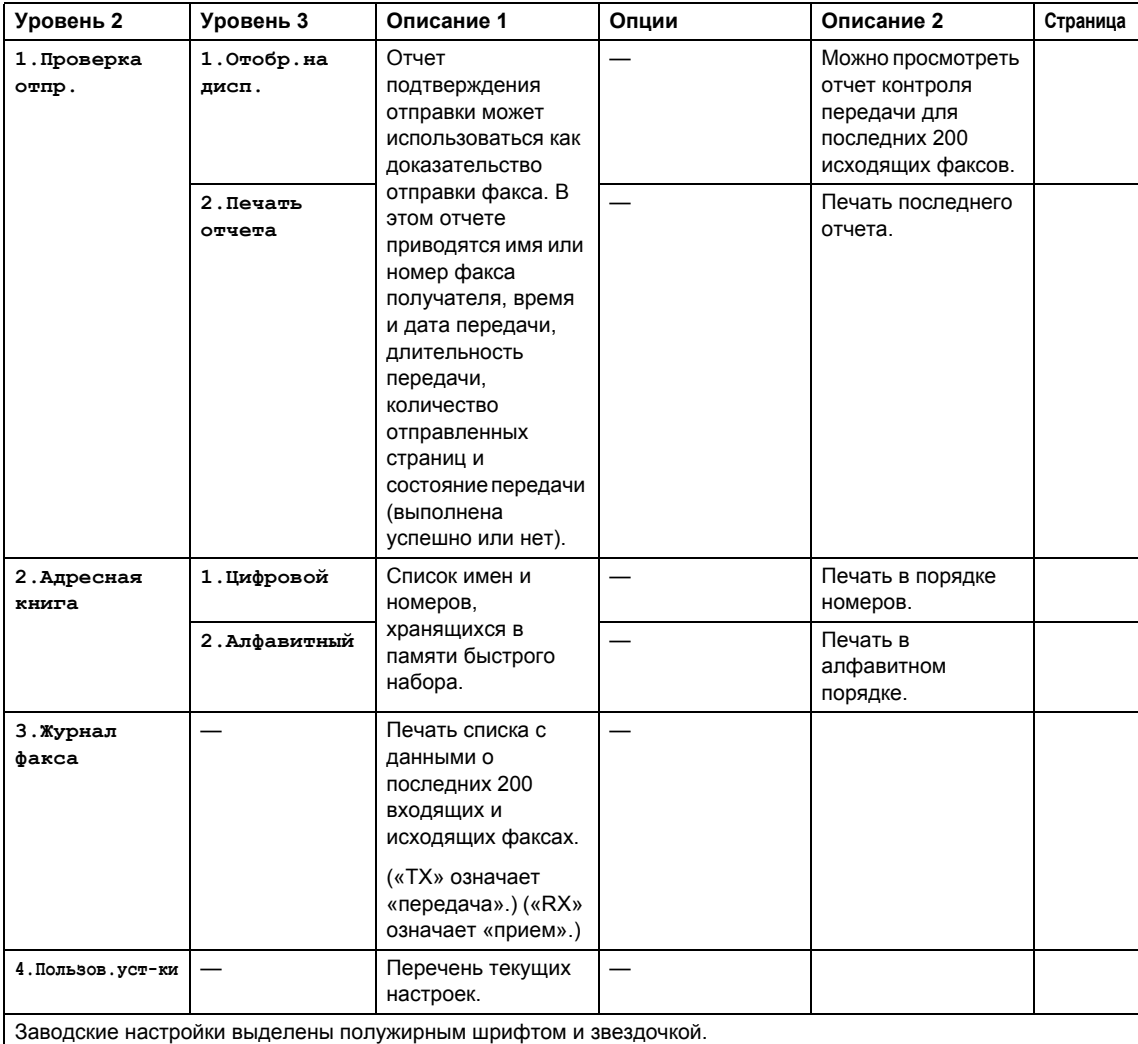

# <span id="page-31-0"></span>**6.Информация об аппарате <sup>1</sup>**

# **6.Инф. об уст-ве**

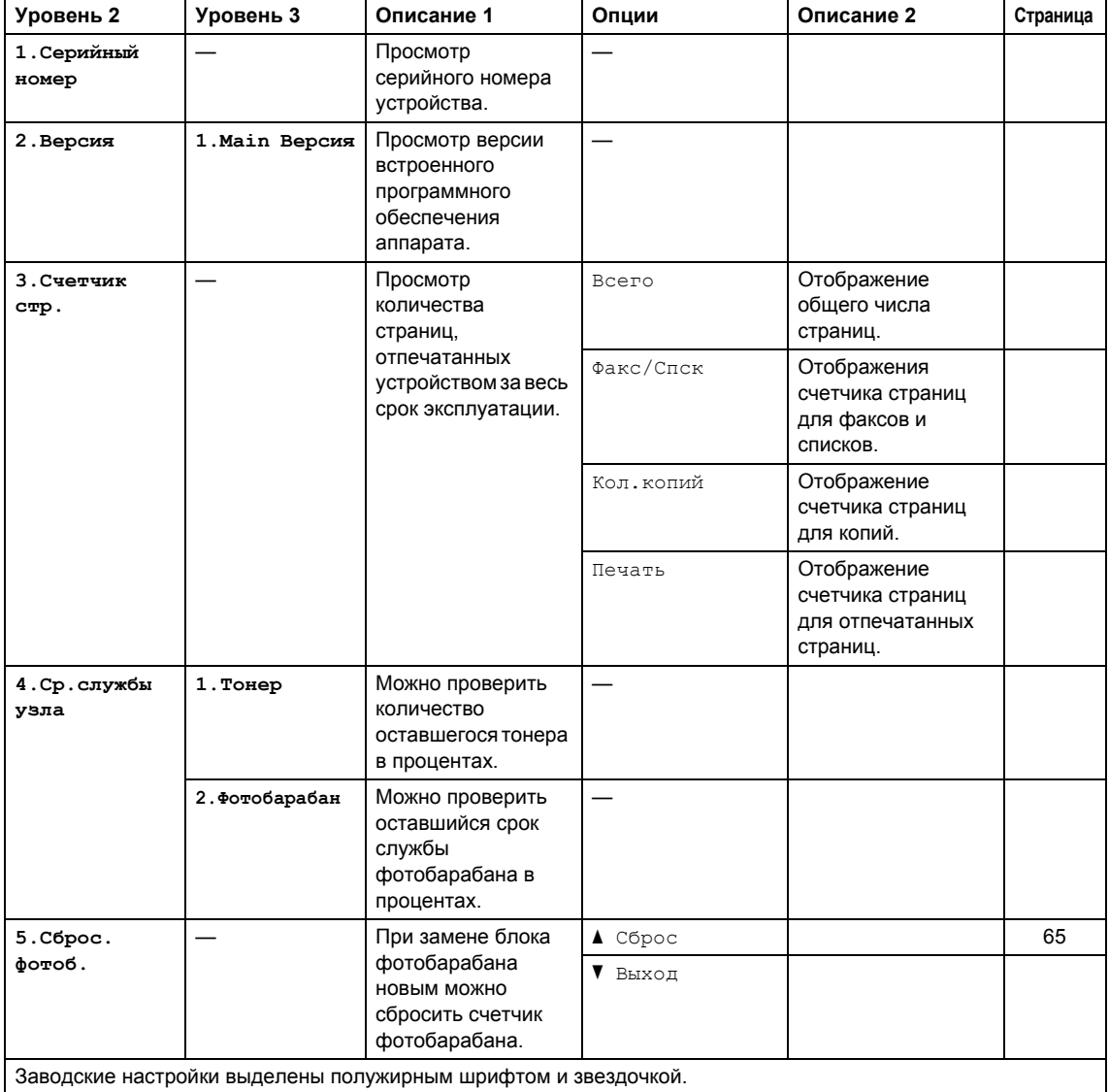

# <span id="page-32-0"></span>**Меню и функции для моделей DCP <sup>1</sup>**

# <span id="page-32-1"></span>**Настройка аппарата по инструкциям на ЖКД <sup>1</sup>**

Устройство разработано для максимальной простоты использования. Предусмотрена настройка устройства при помощи инструкций на ЖК-дисплее и клавиш меню.

#### **Переход в режим настройки (доступ к меню) <sup>1</sup>**

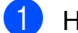

a Нажмите кнопку **Меню**.

- **2** Используйте прокрутку уровней меню в нужном направлении с помощью кнопок  $\blacktriangle$  или  $\nabla$ .
- **6** Нажмите ОК, когда требуемый параметр отобразится на ЖКД. На дисплее появится следующий уровень меню.
- $\overline{4}$  Нажмите  $\overline{\bullet}$  или  $\overline{v}$  для прокрутки к следующему пункту меню.
- **6** Нажмите кнопку ОК. После завершения настройки параметра на ЖКД появляется сообщение Принято.
- **6 Нажмите Стоп/Выход** для выхода из режима меню.

# <span id="page-33-0"></span>**Таблица меню <sup>1</sup>**

Используя таблицу меню, можно изменять настройки аппарата, нажимая клавиши ▲, ▼ и **OK**.

Нажмите клавишу **Меню**, затем в соответствии с информацией на ЖКД нажимайте клавиши **A** и V для выделения различных пунктов меню. Для выбора варианта нажмите клавишу **OK**.

В приведенном ниже примере настройка типа бумаги изменяется с Обычная на Второсортная.

**1. Общ. настройки**

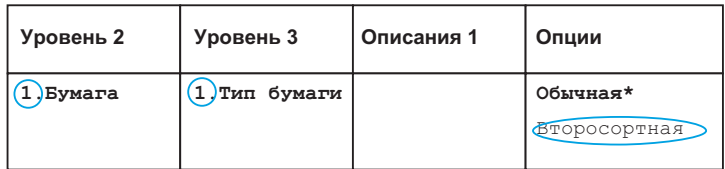

- **1** Нажмите кнопку Меню.
- $\overline{2}$  Нажмите ▲ или  $\overline{v}$  для выбора 1.0бщ. настройки. Нажмите кнопку **OK**.
- **3** Нажмите **A или V для выбора** 1. Бумага. Нажмите кнопку **OK**.
- 4) Нажмите **4 или V для выбора** 1. Тип бумаги. Нажмите кнопку **OK**.
- **6** С помощью **A** или V выберите Второсортная. Нажмите кнопку **OK**.
- f Нажмите кнопку **Стоп/Выход**.

# <span id="page-33-1"></span>**1.Общие настройки <sup>1</sup>**

#### **1.Общ. настройки**

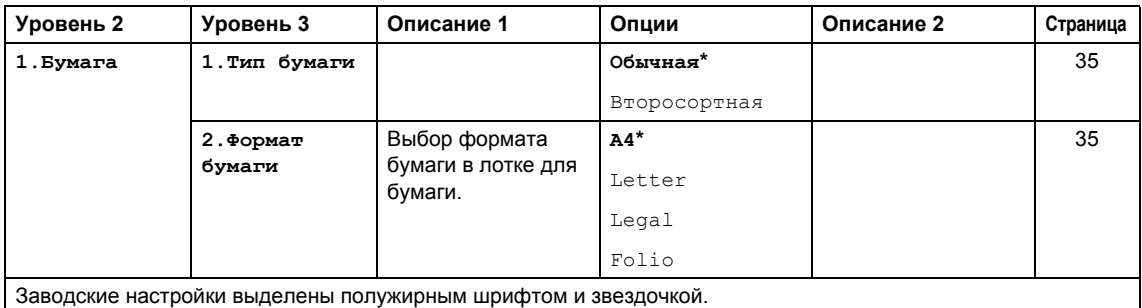

## 1.Общ. настройки (продолжение)

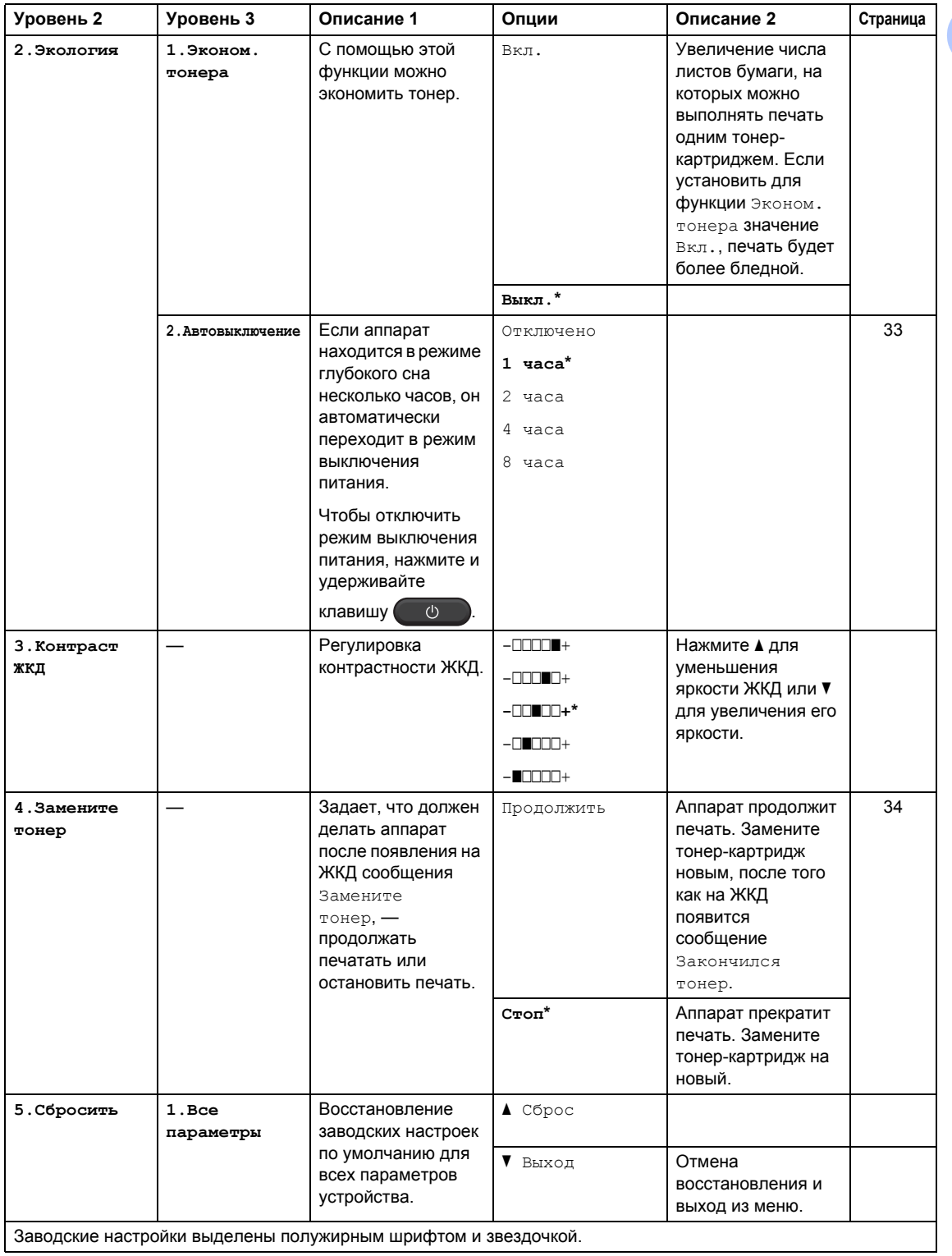

# <span id="page-35-0"></span>**2.Копирование <sup>1</sup>**

# **2.Копирование**

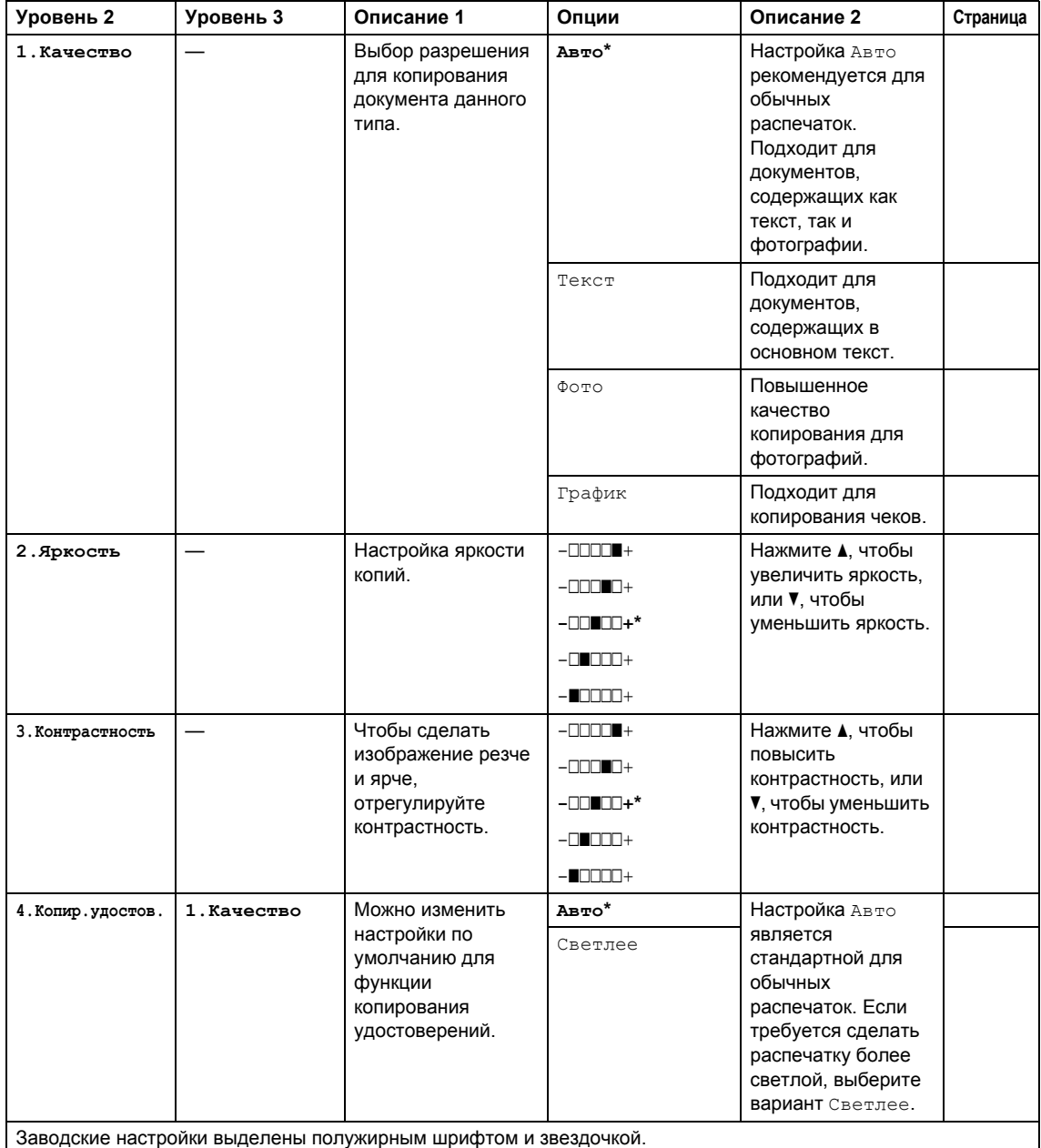
Общая информация

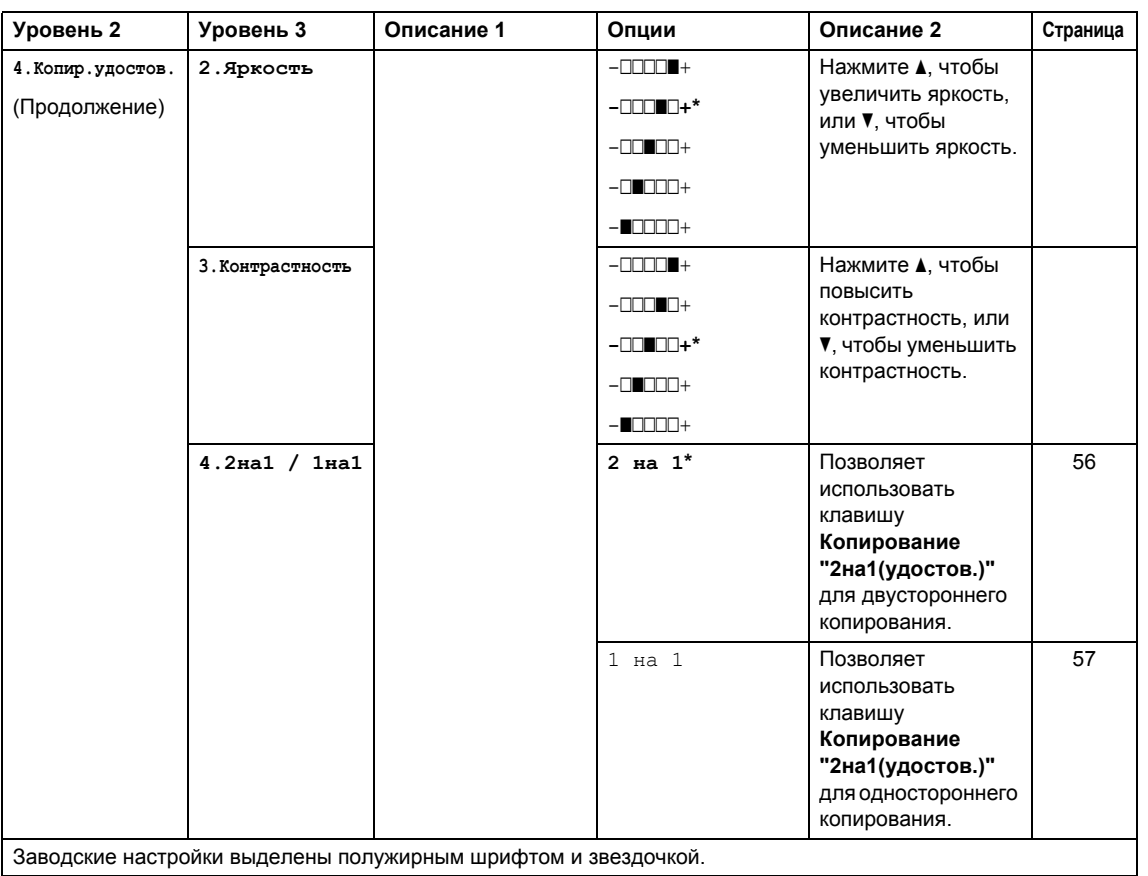

### **2.Копирование (продолжение)**

## **3.Принтер <sup>1</sup>**

## **3.Принтер**

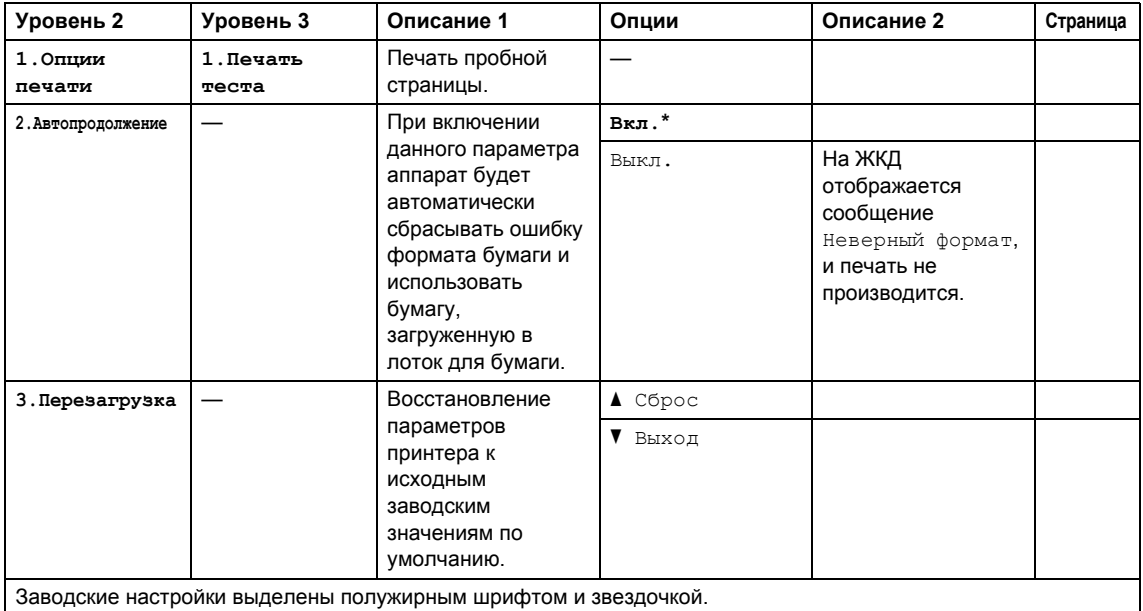

## **4.Информация об аппарате <sup>1</sup>**

## **4.Инф. об уст-ве**

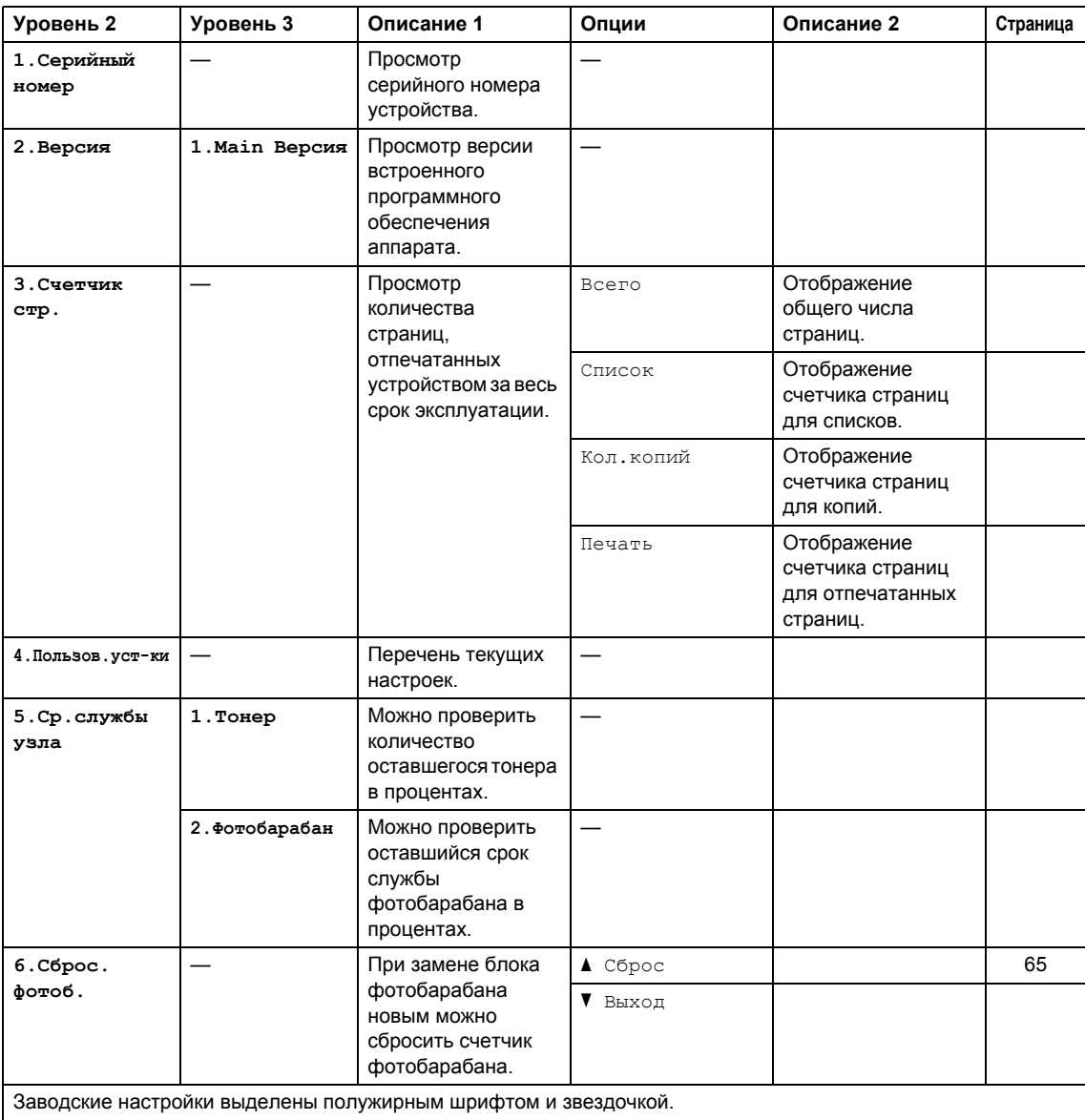

# <span id="page-39-0"></span>**Ввод текста (MFC-1810 и MFC-1815) <sup>1</sup>**

При настройке некоторых параметров меню (например, идентификатора устройства или имени быстрого набора) требуется вводить текстовые символы. На кнопках с цифрами также напечатаны буквы. На кнопках **#** и **l** *не* напечатаны буквы, поскольку они используются для ввода специальных символов.

Для ввода указанных ниже букв нажмите соответствующую клавишу цифровой клавиатуры указанное число раз:

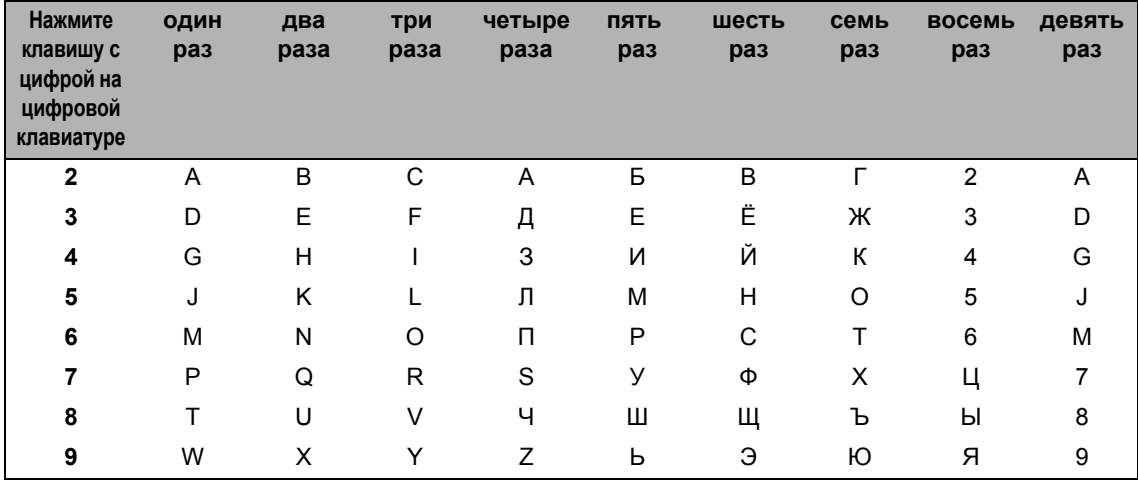

#### **Ввод пробелов**

Чтобы ввести пробел в номере факса, нажмите один раз ▶ между вводом цифр. Чтобы ввести пробел в имени, нажмите дважды ▶ между вводом символов.

#### **Исправления**

Если введена неправильная буква и ее требуется исправить, нажмите ◀ или ▶, чтобы подвести курсор под неправильную букву, затем нажмите **Очистить**.

#### **Ввод повторяющихся букв**

Для ввода предыдущей буквы, привязанной к той же клавише, сначала нажмите ▶, чтобы переместить курсор вправо, а затем еще раз нажмите эту же клавишу.

#### **Ввод специальных знаков и символов**

Нажмите \* или #, затем нажимайте ◀ или ▶ для перемещения курсора к требуемому знаку или символу. Нажмите **OK** для выбора этого символа. Символы и знаки ниже будут появляться в зависимости от выбора пунктов меню.

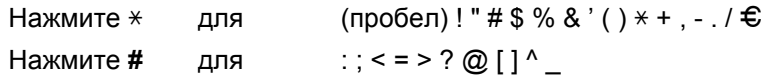

# **Ресурсосберегающие функции <sup>1</sup>**

## **Режим глубокого сна <sup>1</sup>**

Если аппарат не получает каких-либо заданий в течение определенного периода времени, он автоматически переходит в режим глубокого сна и на ЖКД отображается сообщение Глубокий сон. Аппарат выходит из режима сна при приеме факса (только MFC-1810 и MFC-1815) или задания печати.

(Только для MFC-1815) Аппарат также выходит из режима глубокого сна при снятии телефонной трубки.

## **Автовыключение (только для DCP-1510 и DCP-1512) <sup>1</sup>**

Если аппарат находится в режиме глубокого сна несколько часов, он автоматически переходит в режим выключения питания. В режиме выключения питания энергопотребление минимально и составляет приблизительно 0,28 (будет определено позже) Вт. Чтобы отключить режим выключения питания, нажмите и

удерживайте клавишу .

- Нажмите **Меню**, затем кнопками ▲ и ▼ выберите 1.Общ. настройки. Нажмите кнопку **OK**.
- Нажмите ▲ или ▼ для выбора 2.Экология. Нажмите кнопку **OK**.
- В Нажмите ▲ или ▼ для выбора 2.Автовыключение. Нажмите кнопку **OK**.

Кнопками ▲ и ▼ выберите время (в часах) до перехода аппарата в режим выключения питания. Выберите 1 часа, 2 часа, 4 часа, 8 часа или Отключено. Нажмите кнопку **OK**.

e Нажмите кнопку **Стоп/Выход**.

# **Настройки тонеркартриджа <sup>1</sup>**

## **Настройка тонера (режим продолжения) <sup>1</sup>**

Аппарат можно настроить для продолжения печати после появления на ЖКД сообщения Замените тонер. Аппарат продолжает печать, пока на ЖКД не появится сообщение Закончился тонер.

 $\blacksquare$  (Для МFC-1810 и МFC-1815) Нажмите **Меню**, **1**, **7** и переходите к шагу $\mathbf{\Theta}$ .

(Для DCP-1510 и DCP-1512) Нажмите **Меню**, затем кнопками **A** и ▼ выберите 1.Общ. настройки. Нажмите кнопку **OK**.

- $\overline{2}$  Нажмите  $\overline{\ }$  или  $\overline{v}$  для выбора 4.Замените тонер. Нажмите кнопку **OK**.
- <span id="page-41-0"></span>**3** С помощью **A** или ▼ выберите Продолжить или Стоп. Нажмите кнопку **OK**.

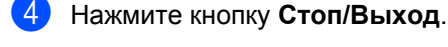

#### **ПРИМЕЧАНИЕ**

- В случае продолжения печати в режиме продолжения распечатки могут стать более светлыми.
- После замены тонер-картриджа новым для режима продолжения восстанавливается настройка по умолчанию (Стоп).

## **Прием факсов в режиме продолжения (только MFC-1810 и MFC-1815) <sup>1</sup>**

Если выбран режим продолжения, при появлении на ЖКД сообщения Замените тонер аппарат может продолжать принимать факсы в память. Если принятые факсы печатаются в режиме продолжения, на ЖКД выводится запрос о том, достаточно ли хорошее качество факсов. Если качество низкое, выберите 2.Нет. Аппарат сохранит факсы в памяти, чтобы после замены тонер-картриджа новым их можно было напечатать заново. Если качество хорошее, выберите 1.Да. На ЖКД выводится запрос, требуется ли удалить распечатанные факсы из памяти. Если вы решите не удалять их, после замены тонер-картриджа новым этот запрос будет выведен повторно.

#### **ПРИМЕЧАНИЕ**

В случае выключения аппарата хранящиеся в памяти факсы будут утрачены.

**2**

# **Настройка бумаги <sup>2</sup>**

# **Настройка бумаги <sup>2</sup>**

## **Тип бумаги <sup>2</sup>**

a (Для MFC-1810 и MFC-1815) Нажмите **Меню**, **1**, **2**, **1** и переходите к шагу $\mathbf{\Theta}$ .

> (Для DCP-1510 и DCP-1512) Нажмите **Меню**, затем кнопками **A** и ▼ выберите 1.Общ. настройки. Нажмите кнопку **OK**.

- 2 Нажмите ▲ или ▼ для выбора 1.Бумага. Нажмите кнопку **OK**.
- $\overline{3}$  Нажмите ▲ или ▼ для выбора 1. Тип бумаги. Нажмите кнопку **OK**.
- <span id="page-42-0"></span>4 С помощью ▲ или ▼ выберите Обычная или Второсортная. Нажмите кнопку **OK**.
- 

**6** Нажмите кнопку Стоп/Выход.

## **Формат бумаги <sup>2</sup>**

 $\Box$  (Для МFC-1810 и МFC-1815) Нажмите **Меню**, **1**, **2**, **2** и переходите к шагу $\mathbf{\Theta}$ .

(Для DCP-1510 и DCP-1512) Нажмите **Меню**, затем кнопками **A** и ▼ выберите 1.Общ. настройки. Нажмите кнопку **OK**.

- 2 Нажмите ▲ или ▼ для выбора 1.Бумага. Нажмите кнопку **OK**.
- 3 Нажмите ▲ или ▼ для выбора 2.Формат бумаги. Нажмите кнопку **OK**.

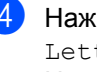

<span id="page-42-1"></span> $\overline{4}$  Нажмите **A** или  $\overline{v}$  для выбора A4, Letter, Legal или Folio. Нажмите кнопку **OK**.

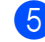

e Нажмите кнопку **Стоп/Выход**.

# **Допустимая бумага <sup>2</sup>**

Качество печати может различаться в зависимости от используемого типа бумаги.

## **Рекомендованные типы бумаги и печатных носителей <sup>2</sup>**

Для достижения наилучшего качества печати следует использовать указанную ниже бумагу.

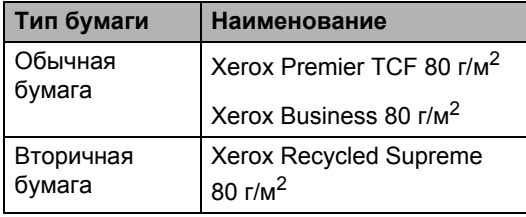

## **Емкость лотка для бумаги <sup>2</sup>**

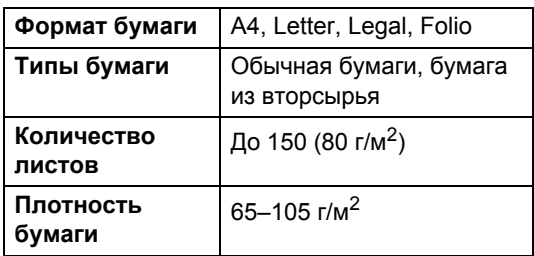

Несколько важных рекомендаций по выбору бумаги:

- НЕ ИСПОЛЬЗУЙТЕ бумагу для струйных принтеров, так как она может вызвать замятие бумаги или повредить этот аппарат.
- Если используется бумага с печатным текстом, использованные при печати чернила должны выдерживать температуру закрепления тонера в аппарате (200 $\degree$ C).

#### **Нерекомендуемые типы бумаги <sup>2</sup>**

#### **ВАЖНАЯ ИНФОРМАЦИЯ**

Некоторые типы бумаги могут вызвать ухудшение качества или повреждение аппарата.

НЕ ИСПОЛЬЗУЙТЕ бумагу:

- сильно текстурированную;
- слишком гладкую и блестящую;
- изогнутую;

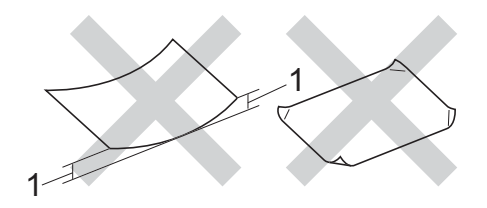

- **1 Изгибы величиной 2 мм могут вызвать замятие бумаги.**
- имеющую покрытие или химически обработанную;
- поврежденную, смятую или имеющую складки;
- плотность которой превышает рекомендованную в данном руководстве;
- с прикрепленными скрепками;
- с печатными заголовками на основе низкотемпературных красителей или термографии;
- многослойную или бескопирочную;
- предназначенную для струйных принтеров.

Использование любого из перечисленных типов бумаги может привести к повреждению аппарата. На такие неисправности не распространяется гарантия Brother и действие договора об обслуживании.

**3**

# **Загрузка документов <sup>3</sup>**

# <span id="page-44-0"></span>**Загрузка документов <sup>3</sup>**

Можно отправлять факсы (только MFC-1810 и MFC-1815), делать копии и выполнять сканирование с АПД (автоподатчик документов) и стекла сканера.

## **Использование автоподатчика документов (АПД) (MFC-1810 и MFC-1815) <sup>3</sup>**

АПД может вмещать до 10 листов и подает каждый лист отдельно. Рекомендуется использовать стандартную бумагу плотностью 80 г/м<sup>2</sup>; перед загрузкой в АПД страницы следует «распушить».

#### **Поддерживаемые форматы документов <sup>3</sup>**

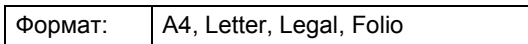

#### **Загрузка документов <sup>3</sup>**

Поднимите и откиньте выходной откидной опорный щиток АПД.

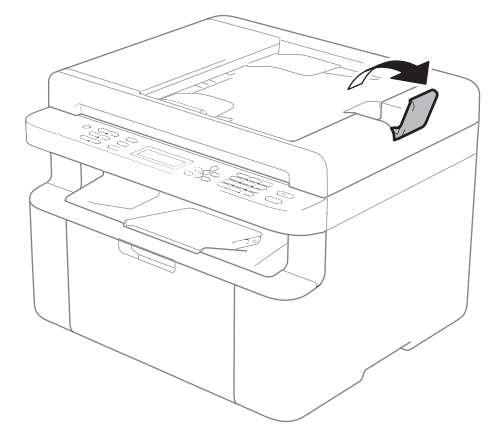

- b Загрузите документ *лицевой стороной вниз*, *верхним краем вперед* в АПД до изменения сообщения на ЖКД.
- c Отрегулируйте положение направляющих бумаги (1) по ширине документа.

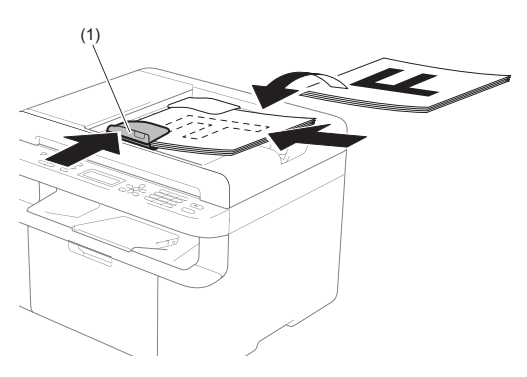

## **Использование стекла сканера <sup>3</sup>**

Стекло сканера используется для отправки факсов (только MFC-1810 и MFC-1815), копирования и сканирования страниц книг, по одной странице за раз.

#### **Поддерживаемые форматы документов <sup>3</sup>**

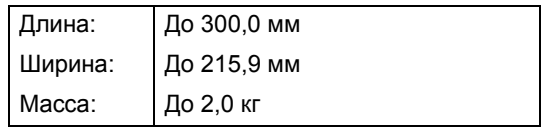

#### **Загрузка документов <sup>3</sup>**

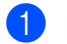

Поднимите крышку сканера.

2 Используя разметку для левого и верхнего края документа, расположите документ в левом верхнем углу стекла сканера *лицевой стороной вниз*.

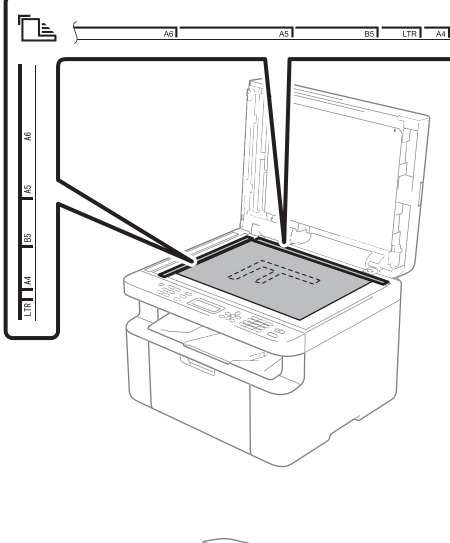

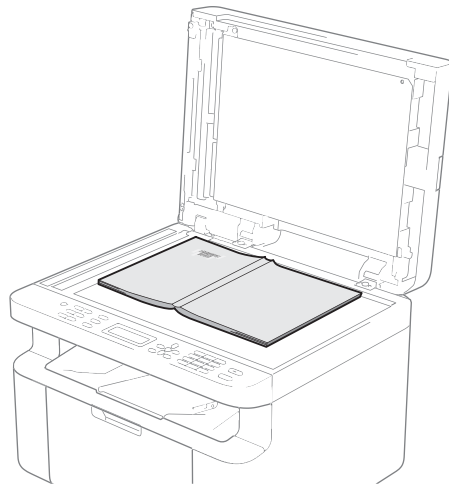

3 Закройте крышку сканера.

## **ВАЖНАЯ ИНФОРМАЦИЯ**

Если сканируется книга или толстый документ, не захлопывайте крышку с силой и не нажимайте на нее.

# **Отправка факса (MFC-1810 и MFC-1815) <sup>4</sup>**

# **Отправка факса <sup>4</sup>**

Для отправки факса выполните следующие действия.

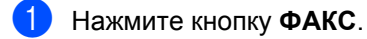

**4**

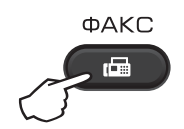

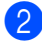

2 Загрузите документ.

 Если выполняется отправка из автоподатчика:

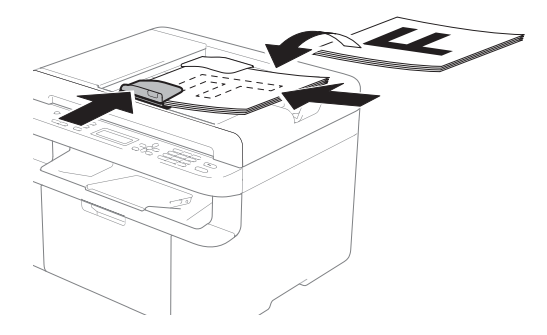

 Если выполняется отправка со стекла сканера:

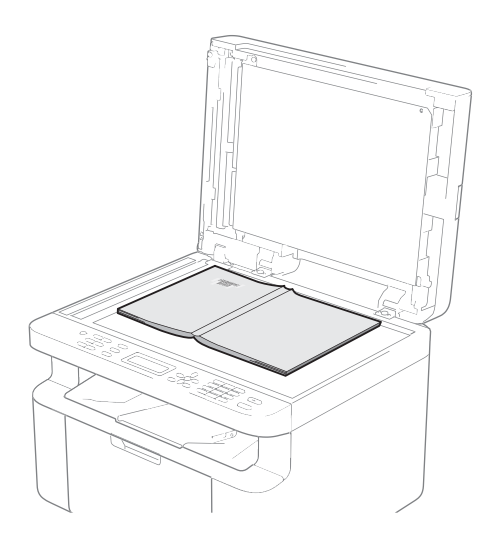

После установки документа на стекло сканера закройте крышку сканера.

### **ПРИМЕЧАНИЕ**

- Чтобы можно было использовать стекло сканера, АПД должен быть пустым.
- (Только MFC-1810) Если требуется изменить разрешение факса, нажмите кнопку b или **Перевод**, затем кнопками a, b или **Перевод** выберите разрешение факса.
- (Только MFC-1815) Если требуется изменить разрешение факса, нажмите кнопку ▼, затем кнопками ▲ или ▼ выберите разрешение факса.

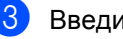

Введите номер факса.

d Нажмите **Старт** для отправки факса.

① Старт

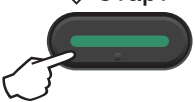

## **Отмена текущей операции отправки факса <sup>4</sup>**

Нажмите **Стоп/Выход** для отмены отправки факса. Если нажать клавишу **Стоп/Выход**, когда аппарат выполняет набор номера или отправку, на ЖКД появится запрос подтверждения.

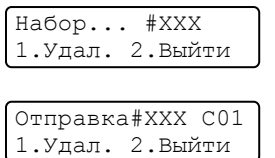

Нажмите **1** для отмены отправки факса.

## **Пакетная рассылка <sup>4</sup>**

Пакетная рассылка позволяет отправить один и тот же факс на несколько номеров факса. В один пакет рассылки можно включить номера быстрого набора и до 20 вручную набираемых номеров.

#### **Перед выполнением пакетной рассылки <sup>4</sup>**

Чтобы номера быстрого набора можно было использовать в пакетной рассылке, они должны храниться в памяти аппарата. (См. раздел *[Сохранение](#page-51-0) номеров [быстрого](#page-51-0) набора* > ► стр. 44.)

#### **Пакетная рассылка факса**

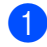

a Загрузите документ.

<span id="page-47-0"></span>b Введите номер. Нажмите кнопку **OK**. Можно использовать номер быстрого набора или номер, введенный вручную с помощью цифровой клавиатуры. (См. раздел *[Набор](#page-52-0) [номера](#page-52-0)* ▶▶ стр. 45.)

Повторяйте шаг  $\bullet$  $\bullet$  $\bullet$  до тех пор, пока не будут введены все номера факсов, на которые должна выполняться рассылка.

d Нажмите кнопку **Старт**.

После завершения рассылки устройство распечатает отчет о пакетной рассылке.

#### **Отмена выполняемой пакетной рассылки <sup>4</sup>**

Во время рассылки можно отменить отправляемый в данный момент факс или все задание рассылки.

- a Нажмите **Меню**, **2**, **6**. На ЖКД отображается номер задания пакетной рассылки, за которым следует набираемый номер факса или имя получателя (например, #001 0123456789). Нажмите ▲ или ▼ для отображения номера задания пакетной рассылки (например, Рассылка#001).
- <span id="page-47-1"></span>Нажмите ▲ или ▼ для выбора одного из следующих вариантов.
	- Выберите набираемый номер факса или имя получателя и нажмите **OK**.
	- Выберите номер задания пакетной рассылки и нажмите **OK**.
- c Нажмите клавишу **<sup>1</sup>**, чтобы отменить номер факса или номер задания рассылки, выбранные в шаге  $\bullet$  $\bullet$  $\bullet$ , или нажмите клавишу **2**, чтобы выйти без отмены.

Если в шаге  $\bullet$  $\bullet$  $\bullet$  выбрана только отмена отправляемого факса, на ЖКД появится запрос подтверждения отмены задания пакетной рассылки. Нажмите клавишу **1**, чтобы удалить все задание пакетной рассылки, или клавишу **2** для выхода.

d Нажмите кнопку **Стоп/Выход**.

## **5 Получение факса (MFC-1810 и MFC-1815) <sup>5</sup>**

# <span id="page-48-0"></span>**Режимы приема <sup>5</sup>**

Режим приема следует выбирать в зависимости от внешних устройств и услуг, предоставляемых телефонной компанией.

## **Выбор режима приема <sup>5</sup>**

По умолчанию аппарат принимает любые отправляемые на него факсы. Схема ниже поможет вам выбрать правильный режим. (Более подробную информацию о режимах приема см. в разделе *[Таблица](#page-15-0) меню* >> стр. 8.)

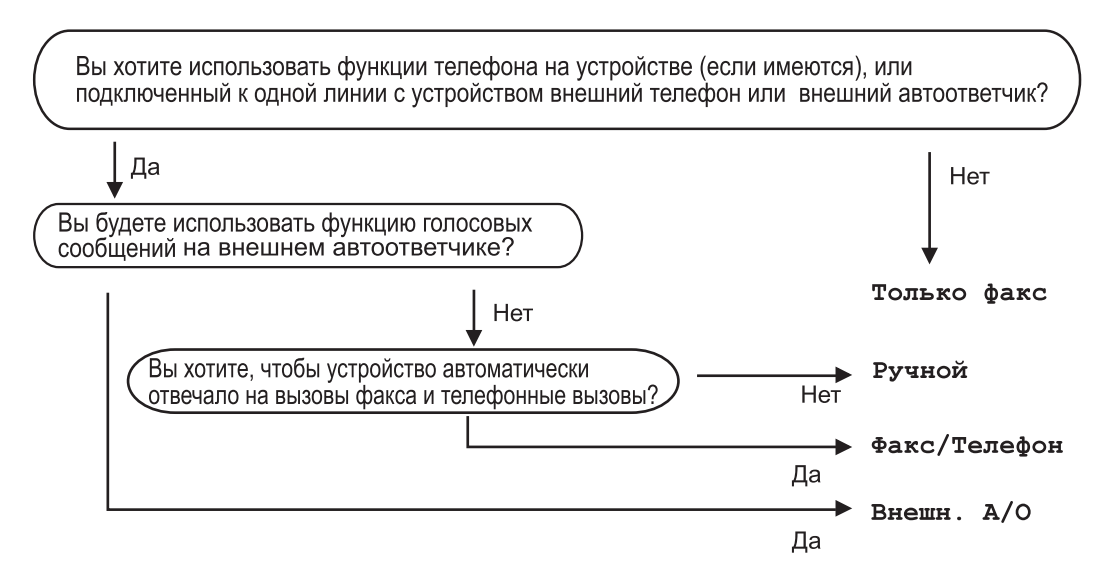

Для задания режима приема выполните приведенные ниже инструкции.

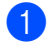

a Нажмите **Меню**, **0**, **1**.

Нажмите ▲ или ▼ для выбора режима приема. Нажмите **OK**.

#### c Нажмите кнопку **Стоп/Выход**.

На ЖК-дисплее отобразится текущий режим приема.

# **Настройки режима приема <sup>5</sup>**

## **Задержка ответа <sup>5</sup>**

Задержка ответа определяет число звонков устройства до того, как оно ответит в режиме Только факс и Факс/Телефон.

Если на одной линии с устройством подключены внешние или параллельные телефоны, выберите максимальное количество гудков. (См. раздел *[Обнаружение](#page-49-0) факса* ▶▶ стр. 42.)

- Убедитесь, что устройство находится в режиме ФАКС.
- b Нажмите **Меню**, **2**, **1**, **1**.
- Нажмите ▲ или ▼ для выбора количества гудков, после которого аппарат будет отвечать на вызов. Нажмите кнопку **OK**.
- d Нажмите кнопку **Стоп/Выход**.

## **Длительность двойного звонка (только для режима «Факс/Телефон») <sup>5</sup>**

В случае звонка на ваше устройство вы и вызывающий абонент будете слышать обычный звук телефонного звонка. Количество звонков задается настройкой задержки ответа.

Если это факсовый вызов, устройство примет его, а если это голосовой вызов, устройство будет подавать двойной сигнал вызова (быстрый двойной звонок) в течение времени, заданного для параметра "Вр. звонка Ф/Т". Если вы слышите двойной сигнал вызова, то это значит, что на линию поступил голосовой вызов.

Так как двойной сигнал вызова подается аппаратом, параллельный и внешний (только MFC-1810) телефонные аппараты *не* звонят.

- Убедитесь, что устройство находится в режиме ФАКС.
- b Нажмите **Меню**, **2**, **1**, **2**.
- Нажмите ▲ или ▼ для выбора длительности сигнала о поступлении голосового вызова. Нажмите кнопку **OK**.
- d Нажмите кнопку **Стоп/Выход**.

## <span id="page-49-0"></span>**Обнаружение факса <sup>5</sup>**

#### **Если для параметра «Обнаружение факса» выбрано значение Вкл.: <sup>5</sup>**

Устройство примет факс автоматически, даже если вы ответите на вызов. Если на ЖК-дисплее отображается сообщение Прием или вы слышите щелчок на линии в используемой телефонной трубке, просто положите трубку. Все остальное устройство сделает автоматически.

#### **(Для MFC-1815) Если для параметра «Обнаружение факса» выбрано значение Полуавтоматич.: <sup>5</sup>**

Аппарат автоматически принимает факсимильные вызовы только в том случае, если пользователь ответил на вызов с помощью телефонной трубки аппарата.

#### **Если для параметра «Обнаружение факса» выбрано значение Выкл.: <sup>5</sup>**

Если вы находитесь рядом с аппаратом и первым ответили на вызов, сняв трубку внешнего телефона (только MFC-1810) или аппарата (только MFC-1815), для приема факса нажмите клавишу **Старт**, затем **2**.

#### **ПРИМЕЧАНИЕ**

- Если вы отправляете факсы с компьютера, подключенного к той же телефонной линии, и устройство перехватывает их, установите для функции обнаружения факса значение Выкл..
- Не рекомендуется подключать к одной линии компьютер и факсимильный аппарат.
- **1** Убедитесь, что устройство находится в режиме ФАКС.
- b Нажмите **Меню**, **2**, **1**, **3**.
- $\blacksquare$  Нажмите  $\blacksquare$  или  $\blacksquare$  для выбора  $\texttt{BkJ.},$ Полуавтоматич. (только MFC-1815) или Выкл.. Нажмите кнопку **OK**.
- 

d Нажмите кнопку **Стоп/Выход**.

**6**

# **Набор и сохранение номеров (MFC-1810 и MFC-1815) <sup>6</sup>**

# **Сохранение номеров <sup>6</sup>**

В аппарате можно настроить простой набор, сохранив номера быстрого набора. При наборе номера быстрого набора на ЖКД отображается имя (если оно записано в память) или номер абонента.

## <span id="page-51-4"></span><span id="page-51-0"></span>**Сохранение номеров быстрого набора <sup>6</sup>**

Часто используемые номера можно сохранить в качестве номеров для быстрого набора, чтобы для их набора требовалось нажать всего несколько клавиш

(дважды (**Адресная книга**),

двузначный номер и **Старт**). В аппарате можно сохранить до 99 номеров быстрого набора (01–99).

- <span id="page-51-1"></span>Дважды нажмите клавишу (**Адресная книга**) и введите двузначный номер для быстрого набора (01–99). Если на ней не записан номер, на ЖКдисплее отобразится сообщение Зарегистриров.?. Нажмите клавишу **1**, чтобы выбрать Да.
- Введите номер телефона или факса (до 20 знаков). Нажмите кнопку **OK**.
- c Выполните одно из следующих действий:
	- Введите имя с цифровой клавиатуры (до 15 знаков). Для получения информации о вводе символов см. раздел *Ввод [текста](#page-39-0) [\(MFC-1810](#page-39-0) и MFC-1815)*  $\rightarrow$  стр[. 32.](#page-39-0)

Нажмите кнопку **OK**.

- Нажмите **OK** для сохранения номера без имени.
- Чтобы сохранить другой номер быстрого набора, переходите к шагу [a](#page-51-1).

## **Изменение или удаление номеров быстрого набора <sup>6</sup>**

Можно изменить или удалить уже сохраненный номер быстрого набора.

- a Нажмите **Меню**, **2**, **3**, **1**. Введите номер быстрого набора, который требуется изменить или удалить, и нажмите **OK**.
- b Выполните одно из следующих действий:
	- Нажмите **1** для выбора Измен., чтобы изменить номер или имя.

Перейдите к пункту  $\bigcirc$  $\bigcirc$  $\bigcirc$ .

■ Нажмите 2 для выбора Удал., чтобы удалить всю информацию из номера быстрого набора.

Если отобразится сообщение Стереть данные?, нажмите **1**, чтобы выбрать Да для подтверждения. Перейдите к пункту •.

- <span id="page-51-2"></span>Измените номер или имя. После завершения редактирования нажмите **OK**.
- <span id="page-51-3"></span>d Нажмите кнопку **Стоп/Выход**.

# <span id="page-52-0"></span>**Набор номера <sup>6</sup>**

Предусмотрены следующие способы набора номера.

## **Набор номера вручную <sup>6</sup>**

Для ввода всех цифр телефонного номера или номера факса используйте цифровую клавиатуру.

## **Быстрый набор <sup>6</sup>**

Дважды нажмите клавишу (**Адресная книга**) и введите двузначный номер для быстрого набора. (См. раздел *[Сохранение](#page-51-4) номеров быстрого набора*  $\blacktriangleright\blacktriangleright$  стр[. 44](#page-51-4).)

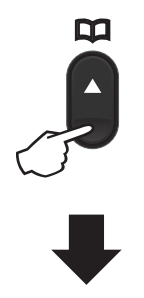

#### **Двузначный номер**

#### **ПРИМЕЧАНИЕ**

Если при вводе номера быстрого набора на ЖКД отображается сообщение Зарегистриров.?, это означает, что номер не записан в памяти.

## **Поиск <sup>6</sup>**

Можно выполнить алфавитный поиск по именам, записанным в память номеров быстрого набора. (См. раздел *[Сохранение](#page-51-4) номеров [быстрого](#page-51-4) набора* >> стр. 44.)

- Убедитесь, что устройство находится в режиме ФАКС.
- b Нажмите (**Адресная книга**).
- <span id="page-52-1"></span>c <sup>С</sup> цифровой клавиатуры введите несколько первых букв имени. (Для ввода букв используйте таблицу, приведенную в разделе *Ввод [текста](#page-39-0) [\(MFC-1810](#page-39-0) и MFC-1815)* > > стр. 32.) Нажмите кнопку **OK**.
- С помощью ▲ или ▼ прокрутите список, пока не появится нужное имя. Нажмите кнопку **OK**.
- e Нажмите кнопку **Старт**.

#### **ПРИМЕЧАНИЕ**

- Если вы не введете букву и нажмите **OK** в пункте **@**, отобразятся все записанные имена. С помощью  $\blacktriangle$  или  $\blacktriangledown$ прокрутите список, пока не появится нужное имя.
- Если при вводе нескольких первых букв имени на ЖКД появляется сообщение Контакт не найд., это значит, что имен, начинающегося с этих букв, в памяти нет.

## **Повторный набор <sup>6</sup>**

Убедившись, что линия свободна, нажмите клавишу **Повтор** для поиска 20 последних набранных номеров.

Нажимайте **Повтор**, **A** или ▼ для прокрутки списка, пока не будет найден номер для повторного вызова. Нажмите **OK**, затем нажмите **Старт** для отправки факса.

# **Использование функции PC-FAX (MFC-1810 и MFC-1815) <sup>7</sup>**

# **Получение факсов на компьютере (Только для Windows®) <sup>7</sup>**

**7**

Если включена функция приема факсов на компьютере «Получение PC-FAX», устройство будет сохранять принятые факсы в памяти и автоматически посылать их на ПК. Вы можете просмотреть и сохранить эти факсы на своем компьютере.

Даже если компьютер выключен (например, ночью или в выходные), устройство принимает факсы и сохраняет их в своей памяти. На ЖКД аппарата будет отображаться количество сохраненных принятых факсов, например: PC-FAX сообщ:001

После включения компьютера и запуска программы приема факсов на компьютере устройство автоматически будет передавать факсы на компьютер.

Для передачи принятых факсов на компьютер на нем должна быть открыта программа приема факсов на компьютере.

Выполните одно из следующих действий:

(Windows® XP, Windows® Vista и Windows® 7)

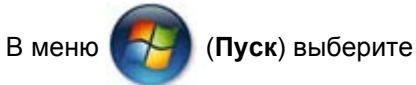

**Все программы**, **Brother**, **MFC-XXXX**,

**Прием PC-FAX**, затем выберите **Получить**. (XXXX обозначает название модели.)

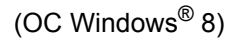

Нажмите (**Brother Utilities**), затем

нажмите раскрывающийся список и выберите название модели (если оно еще

не выбрано). Нажмите **Получение PC-FAX** на левой панели навигации, затем нажмите **Получить**.

Затем выполните на аппарате следующие действия.

- a Нажмите **Меню**, **2**, **5**, **1**.
- Нажмите ▲ или ▼ для выбора Вкл. (или Выкл.). Нажмите кнопку **OK**.
- На ЖКД отображается напоминание о необходимости запуска программы приема факсов на компьютере. Если программа приема факсов на компьютере запущена, нажмите кнопку **OK**. Если программа приема факсов на компьютере еще не запущена, см. >> Руководство по использованию программного обеспечения: *Прием факсов с помощью PC-FAX*.
- С помощью  $\blacktriangle$  или  $\blacktriangledown$  выберите  $B_{\text{KJ}}$ . или Откл. Нажмите кнопку **OK**.
- e Нажмите кнопку **Стоп/Выход**.

## **ВАЖНАЯ ИНФОРМАЦИЯ**

- Если выбран вариант Резерв. печать Вкл., аппарат также будет печатать резервные копии факсов. Это функция безопасности на случай отключения питания перед пересылкой факса на ПК.
- Факсы, сохраненные в памяти аппарата, будут удалены.

Использование функции PC-FAX (MFC-1810 и MFC-1815)

#### **ПРИМЕЧАНИЕ**

- Перед настройкой функции приема факсов на компьютере необходимо установить на компьютер программу MFL-Pro Suite. Убедитесь, что компьютер подсоединен и включен. (>> Руководство по использованию программного обеспечения: *Прием факсов с помощью PC-FAX*)
- Если в аппарате возникла неисправность и он не может распечатать сохраненные в памяти факсы, с помощью этой функции можно перевести факсы на ПК. (См. раздел *Перевод на другой аппарат факсов или журнала факса [\(MFC-1810](#page-87-0) и MFC-1815*) >> стр. 80.)
- Функция «Получение PC-FAX» не поддерживается в ОС Mac OS.

```
Глава 7
```
# **Отправка факсов с компьютера <sup>7</sup>**

Файл, созданный в любом приложении на ПК, можно отправить как стандартный факс.

#### **ПРИМЕЧАНИЕ**

- Программное обеспечение приема факсов на компьютере позволяет отправлять только черно-белые факсимильные документы формата A4.
- Перед использованием отправки факсов с компьютера установите программное обеспечение MFL-Pro Suite и соедините аппарат и компьютер.

## **Отправка файла в виде PC-FAX <sup>7</sup>**

**1** Создайте файл в любом приложении на компьютере.

#### b Нажмите **Файл**, затем **Печать**. Открывается диалоговое окно **Печать**:

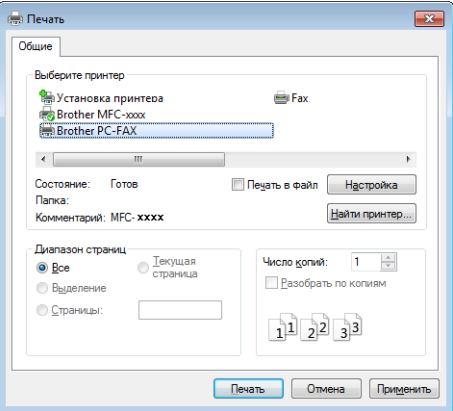

**63** В качестве принтера выберите **Brother PC-FAX** и нажмите кнопку **Печать**. Открывается диалоговое окно отправки PC-FAX:

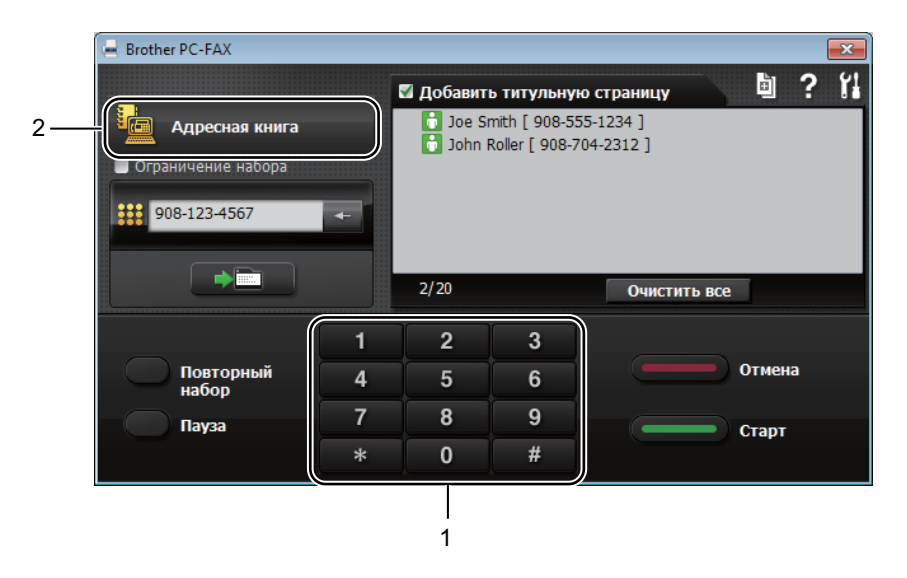

#### **1 Цифровая клавиатура**

**2 Адресная книга**

Введите номер факса любым из следующих способов:

- **Введите номер с помощью цифровой клавиатуры, затем нажмите кнопку ......**
- Нажмите кнопку **Адресная книга**, затем выберите абонента или группу из адресной книги.

Если была допущена ошибка, нажмите кнопку **Очистить все**, чтобы удалить все записи.

e Чтобы добавить титульный лист, нажмите кнопку **Добавить титульную страницу**.

#### **ПРИМЕЧАНИЕ**

Можно также нажать на значок титульного листа , чтобы создать или отредактировать титульный лист.

**6** Нажмите кнопку **Старт**, чтобы отправить факс.

#### **ПРИМЕЧАНИЕ**

- Если требуется отменить факс, нажмите кнопку **Отмена** или клавишу **Стоп/Выход** на панели управления аппарата.
- Если требуется повторно набрать уже набиравшийся номер, нажмите кнопку **Повторный набор** для просмотра последних пяти номеров факса, затем нажмите кнопку **Старт**.

# **Телефонный аппарат и внешние устройства (MFC-1810 и MFC-1815) <sup>8</sup>**

# **Голосовые операции (только для MFC-1815) <sup>8</sup>**

**8**

Голосовые вызовы с использованием телефонной трубки можно выполнять с помощью цифровой клавиатуры или двойного нажатия клавиши **(Адресная книга)** и ввода двузначного номера быстрого набора.

## **Исходящий телефонный вызов <sup>8</sup>**

- a Поднимите телефонную трубку.
- b Услышав тональный сигнал готовности линии, введите номер с помощью цифровой клавиатуры или дважды нажмите клавишу **(Адресная книга)** и введите двузначный номер быстрого набора.
- 8 Чтобы завершить вызов, повесьте телефонную трубку.

## **Отключение микрофона <sup>8</sup>**

- Нажмите клавишу **Телефон/Откл.микр.**, чтобы перевести вызов в режим ожидания. Можно повесить трубку, не разъединяя вызов.
- 2 Чтобы вывести вызов из режима ожидания, снимите телефонную трубку аппарата.

# **Услуги телефонной линии <sup>8</sup>**

## **Выбор типа телефонной линии <sup>8</sup>**

Если для отправки и приема факсов устройство подключается к линии с офисной АТС (PBX) или к цифровой сети с интегрированными услугами (ISDN), необходимо соответствующим образом изменить тип телефонной линии, выполнив следующие действия. Если используется линия с офисной АТС (PBX), можно настроить устройство так, чтобы оно выходило на внешнюю линию всегда (путем введенного префикса) или выходило на внешнюю линию при нажатии **Телефон/Перевод** или **Просмотр факса**.

- a Нажмите **Меню**, **0**, **6**.
	- Нажмите ▲ или ▼ и для выбора РВХ, ISDN (или Обычная). Нажмите кнопку **OK**.
- c Выполните одно из следующих действий:
	- При выборе ISDN или Обычная переходите к шагу  $\bullet$ .
	- $\blacksquare$  Если выбрано значение  $\texttt{PBX}$ , перейдите к шагу  $\bullet$ .
- <span id="page-57-0"></span>Выполните одно из следующих действий:
	- Если требуется изменить текущий префикс номера, нажмите **1** и перейдите к шагу  $\bullet$  $\bullet$  $\bullet$ .
	- Если текущий префикс номера изменять не требуется, нажмите **1**, затем ОК. Перейдите к пункту **@**.

<span id="page-58-1"></span>**• С цифровой клавиатуры введите** префикс (до 5 знаков). Нажмите кнопку **OK**.

### **ПРИМЕЧАНИЕ**

• Можно использовать цифры от 0 до 9 и символы  $#$ ,  $*$  и !.

(Для отображения знака «!» нажмите **Телефон/Перевод** или **Просмотр факса**.)

- Знак «!» нельзя использовать ни с какими другими цифрами или символами.
- При выборе  $B_{KJ}$ . нажатие клавиши **Телефон/Перевод** или **Просмотр факса** (на экране отобразится «!») позволит выйти на внешнюю линию.
- Если выбрана настройка Всегда, выйти на внешнюю линию можно без нажатия клавиши **Телефон/Перевод** или **Просмотр факса**.
- <span id="page-58-2"></span> $\boxed{6}$  С помощью  $\blacktriangle$  или  $\blacktriangledown$  выберите  $\texttt{BkJ}$ . или Всегда. Нажмите кнопку **OK**.

<span id="page-58-0"></span>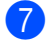

g Нажмите кнопку **Стоп/Выход**.

#### **Офисная АТС и функция перевода звонков <sup>8</sup>**

На заводе-изготовителе на данном устройстве установлен тип линии Обычная, позволяющий подключать устройство к стандартной телефонной сети общего пользования. Но во многих офисах используется корпоративная сеть или офисная АТС (PBX). Данное устройство можно подключить к большинству типов офисных АТС. Функция автодозвона данного устройства поддерживает только автодозвон с интервалами. Функция автодозвона с интервалами действует для большинства офисных АТС, позволяя получить выход на внешнюю линию и переводить вызовы на другие местные номера. Эта функция работает при нажатой клавише **Телефон/Перевод** или **Просмотр факса**.

# **Подключение внешнего автоответчика (только для MFC-1810) <sup>8</sup>**

На одну линию с устройством можно подключить внешний автоответчик (А/О). При ответе автоответчика на звонок устройство будет "ждать" факсовые сигналы (CNG-сигналы), посылаемые факсимильным аппаратом отправителя. При распознавании таких сигналов устройство отвечает на вызов и принимает факс. Если устройство не обнаружит таких сигналов, оно позволит автоответчику принять голосовое сообщение, а на ЖК-дисплее появится сообщение Телефон.

Внешний автоответчик должен ответить на вызов не позже чем через четыре звонка (рекомендуемая настройка: два звонка). Это вызвано тем, что устройство не сможет распознать CNG-сигналы до тех пор, пока автоответчик не ответит на вызов. После четырех гудков на подачу CNG-сигналов останется всего 8-10 секунд. Не рекомендуется использовать на внешнем автоответчике функцию "экономия на звонках", если он срабатывает после пяти и более гудков.

#### **ПРИМЕЧАНИЕ**

Если возникают проблемы с получением факсов, уменьшите настройку задержки ответа на внешнем автоответчике до одного или двух гудков.

## **Подключение <sup>8</sup>**

Внешний автоответчик следует подключать, как показано на схеме ниже.

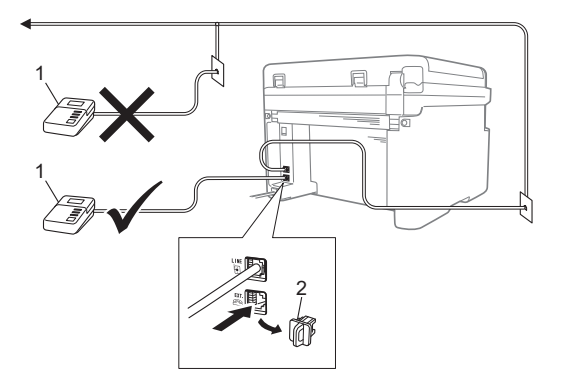

- **1 А/О**
- **2 Защитная крышка**

Перед подключением внешнего автоответчика снимите защитную крышку (2) с разъема **EXT.** аппарата.

- Настройте на внешнем автоответчике ответ после одного или двух гудков. (Параметр "Задержка ответа" устройства при этом не учитывается.)
- Запишите приветствие на внешнем автоответчике.
- c Переведите автоответчик <sup>в</sup> режим ответа на звонки.
- Установите для режима приема аппарата значение Внешн. А/О. (См. раздел *[Режимы](#page-48-0)* приема >> стр. 41.)

## **Запись приветствия <sup>8</sup>**

**1** В начале приветствия запишите 5 секунд паузы. (Это дает аппарату время на обнаружение факсимильных тональных сигналов CNG автоматической передачи до завершения их подачи.)

2 Речевое приветствие не должно быть дольше 20 секунд. Пример: «Оставьте сообщение после звукового сигнала».

## **Подключение по многоканальным линиям (офисная АТС) <sup>8</sup>**

Для подключения устройства рекомендуется обратиться в компанию, установившую офисную АТС. Если устройство подключается к многоканальной системе, попросите инженера подключить его к последней линии в системе. Это позволит избежать срабатывания устройства при каждом получении системой телефонного вызова. Если все входящие звонки принимаются секретарем, рекомендуется установить режим приема Ручной.

Мы не можем гарантировать правильную работу в любых условиях аппарата, подключенного к офисной АТС. Обо всех проблемах при отправке или приеме факсов необходимо вначале сообщать компании, обслуживающей офисную АТС.

# **Внешние и параллельные телефоны <sup>8</sup>**

#### **ПРИМЕЧАНИЕ**

Внешний телефонный аппарат доступен только с аппаратом MFC-1810.

## <span id="page-60-0"></span>**Подключение внешнего или параллельного телефона <sup>8</sup>**

Можно подключить к аппарату отдельный телефон, как показано на схеме ниже.

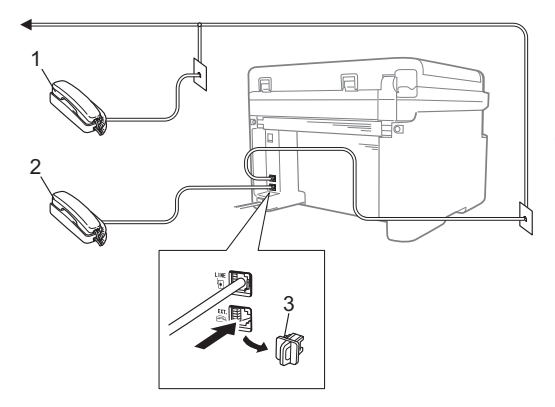

- **1 Параллельный телефон**
- **2 Внешний телефон**
- **3 Защитная крышка**

Перед подключением внешнего телефона снимите защитную крышку (3) с разъема **EXT.** на аппарате.

При использовании внешнего телефона на ЖК-дисплее отображается сообщение Телефон.

## **Только для режима «Факс/Телефон» <sup>8</sup>**

Когда аппарат находится в режиме «Факс/Телефон», он подачей быстрых двойных звонков будет извещать вас о необходимости принять голосовой вызов.

Снимите трубку внешнего телефона (только MFC-1810) или аппарата (только MFC-1815), затем нажмите клавишу **Телефон/Перевод** или **Телефон/Откл.микр.** для ответа на вызов.

## **Использование беспроводной внешней трубки стороннего производителя (не марки Brother**)

Если беспроводной телефон стороннего производителя подключен к кабелю телефонной линии (см. *[Подключение](#page-60-0) внешнего или [параллельного](#page-60-0) телефона* >> стр[. 53\)](#page-60-0) и вы обычно носите трубку с собой, проще отвечать на вызовы во время задержки ответа.

Если устройство ответит раньше вас, нажмите кнопку ответа на беспроводной трубке, затем подойдите к аппарату и нажмите на нем клавишу **Телефон/Перевод** или **Телефон/Откл.микр.** для перевода вызова на беспроводную трубку.

### **ПРИМЕЧАНИЕ**

Не все модели беспроводных телефонов совместимы с данным аппаратом.

```
9
```
# **Копирование <sup>9</sup>**

## **Копирование <sup>9</sup>**

a (Для MFC-1810 и MFC-1815) Нажмите кнопку **КОПИРОВАНИЕ**.

> КОПИРОВАНИЕ Ē

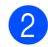

2 Загрузите документ.

(Для MFC-1810 и MFC-1815)

Если выполняется копирование документов из автоподатчика:

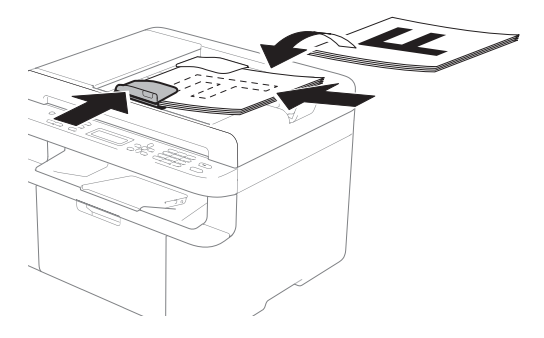

 Если выполняется копирование документов со стекла сканера:

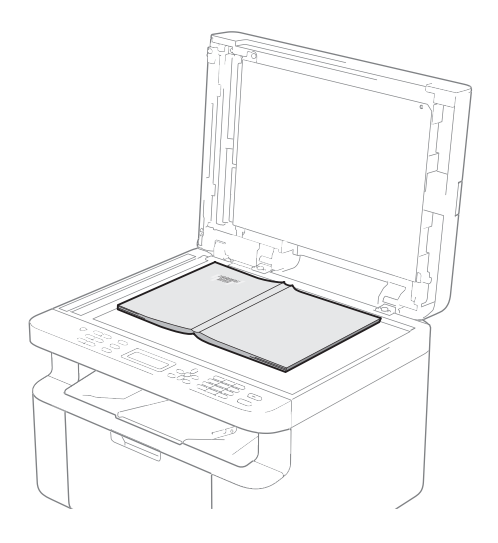

После установки документа на стекло сканера закройте крышку сканера.

#### **ПРИМЕЧАНИЕ**

Чтобы можно было использовать стекло сканера, АПД должен быть пустым.

c (Для MFC-1810 и MFC-1815) С цифровой клавиатуры введите нужное количество копий (до 99).

(Для DCP-1510 и DCP-1512) Нажмите кнопку ▲ или ▼, чтобы ввести требуемое количество копий.

Для выполнения копирования нажмите клавишу **Старт**.

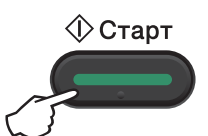

# **КОПИРОВАНИЕ УДОСТОВЕРЕНИЙ <sup>9</sup>**

Можно выполнить одностороннее или двухстороннее копирование идентификационных карт.

Режим двустороннего копирования удостоверений позволяет скопировать обе стороны удостоверения на один лист, сохранив оригинальный размер карточки.

Результат двустороннего копирования удостоверения показан ниже.

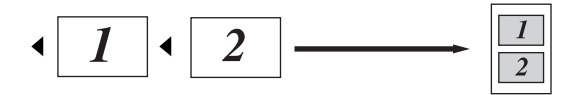

#### **ПРИМЕЧАНИЕ**

• Правомерность копирования удостоверения личности определяется соответствующими законами. (>> Руководство по безопасности

устройства: *Незаконное использование копировального оборудования (только для моделей MFC и DCP)*)

• Сведения о параметрах копирования удостоверений:

(Для MFC-1810 и MFC-1815) См. раздел 3.*[Копирование](#page-28-0)* >> стр. 21.

(Для DCP-1510 и DCP-1512) См. раздел *2.[Копирование](#page-35-0)* >  $>$  стр. 28.

## <span id="page-63-0"></span>**Двустороннее копирование удостоверений <sup>9</sup>**

a (Для MFC-1810 и MFC-1815) Нажмите **Меню**, **3**, **4** и переходите к шагу $\mathbf{\Theta}$ .

(Для DCP-1510 и DCP-1512) Нажмите **Меню**, затем кнопками **A** и ▼ выберите 2.Копирование. Нажмите кнопку **OK**.

Нажмите ▲ или ▼ для выбора 4.Копир.удостов.. Нажмите кнопку **OK**.

<span id="page-63-1"></span>Нажмите ▲ или ▼ для выбора 4.2на1

/ 1на1. Нажмите кнопку **OK**. Кнопкой ▲ или ▼ выберите пункт 2 на 1 для двустороннего копирования по умолчанию. Нажмите **OK**, затем нажмите **Стоп/Выход**.

d (Для MFC-1810 и MFC-1815) Нажмите кнопку **КОПИРОВАНИЕ**.

> КОПИРОВАНИЕ 回

(Для DCP-1510 и DCP-1512) Нажмите кнопку ▲ или ▼, чтобы ввести требуемое количество копий.

 $\bullet$  Нажмите кнопку Копирование **"2на1(удостов.)"**.

f Поместите идентификационную карту *лицевой стороной вниз*, как показано на рисунке, ближе к верхнему левому углу стекла сканера. Убедитесь в том, что идентификационная карта находится на расстоянии не менее 4 мм от краев стекла (1).

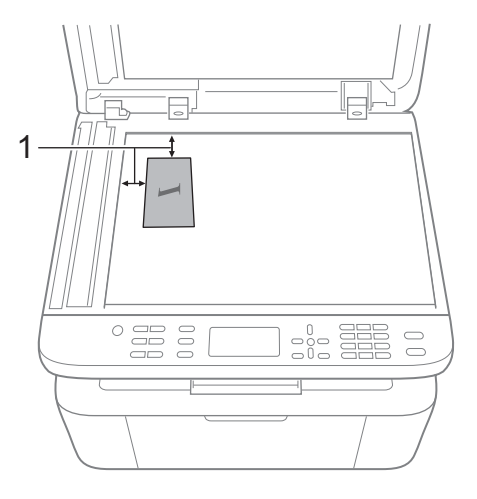

<sup>1</sup> 4 мм или больше (верхний левый угол)

g (Для MFC-1810 и MFC-1815) Введите требуемое количество копий.

**8** Нажмите клавишу **Старт** для выполнения сканирования.

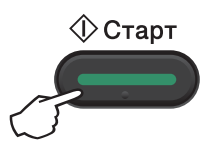

В Переверните удостоверение личности и поместите его в левую часть стекла сканера.

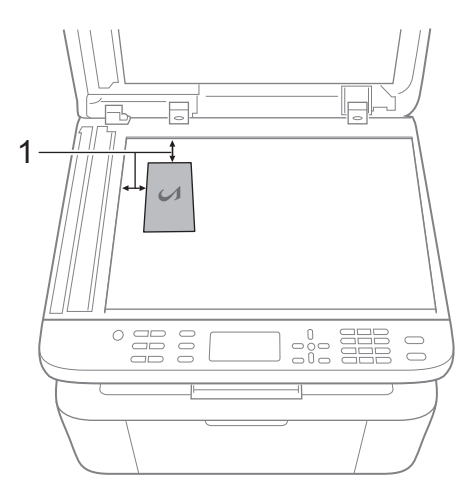

<sup>1</sup> 4 мм или больше (верхний левый угол)

**10** Нажмите клавишу Старт для выполнения сканирования.

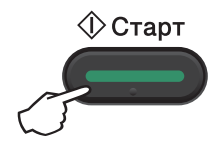

## <span id="page-64-0"></span>**Одностороннее копирование удостоверений <sup>9</sup>**

a (Для MFC-1810 и MFC-1815) Нажмите **Меню**, **3**, **4** и переходите к шагу $\mathbf{\Theta}$ .

(Для DCP-1510 и DCP-1512) Нажмите **Меню**, затем кнопками ▲ и ▼ выберите 2.Копирование. Нажмите кнопку **OK**.

Нажмите ▲ или ▼ для выбора 4.Копир.удостов.. Нажмите кнопку **OK**.

- <span id="page-64-1"></span>Нажмите ▲ или ▼ для выбора 4.2на1 / 1на1. Нажмите **ОК**. Кнопкой ▲ или ▼ выберите пункт 1 на 1 для одностороннего копирования по умолчанию. Нажмите **OK**, затем нажмите клавишу **Стоп/Выход**.
- 4 (Для MFC-1810 и MFC-1815) Нажмите кнопку **КОПИРОВАНИЕ**.

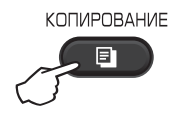

e (Для MFC-1810 и MFC-1815) Введите требуемое количество копий.

(Для DCP-1510 и DCP-1512) Нажмите кнопку ▲ или ▼, чтобы ввести требуемое количество копий.

f Поместите удостоверение на стекло сканера *лицевой стороной вниз*.

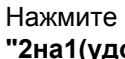

g Нажмите кнопку **Копировани<sup>e</sup> "2на1(удостов.)"**.

# **Прочие копии <sup>9</sup>**

Аппарат должен находиться в режиме копирования. С помощью клавиши **Опции** или **Опции копирования** можно быстро изменить указанные ниже настройки копирования только для следующей копии.

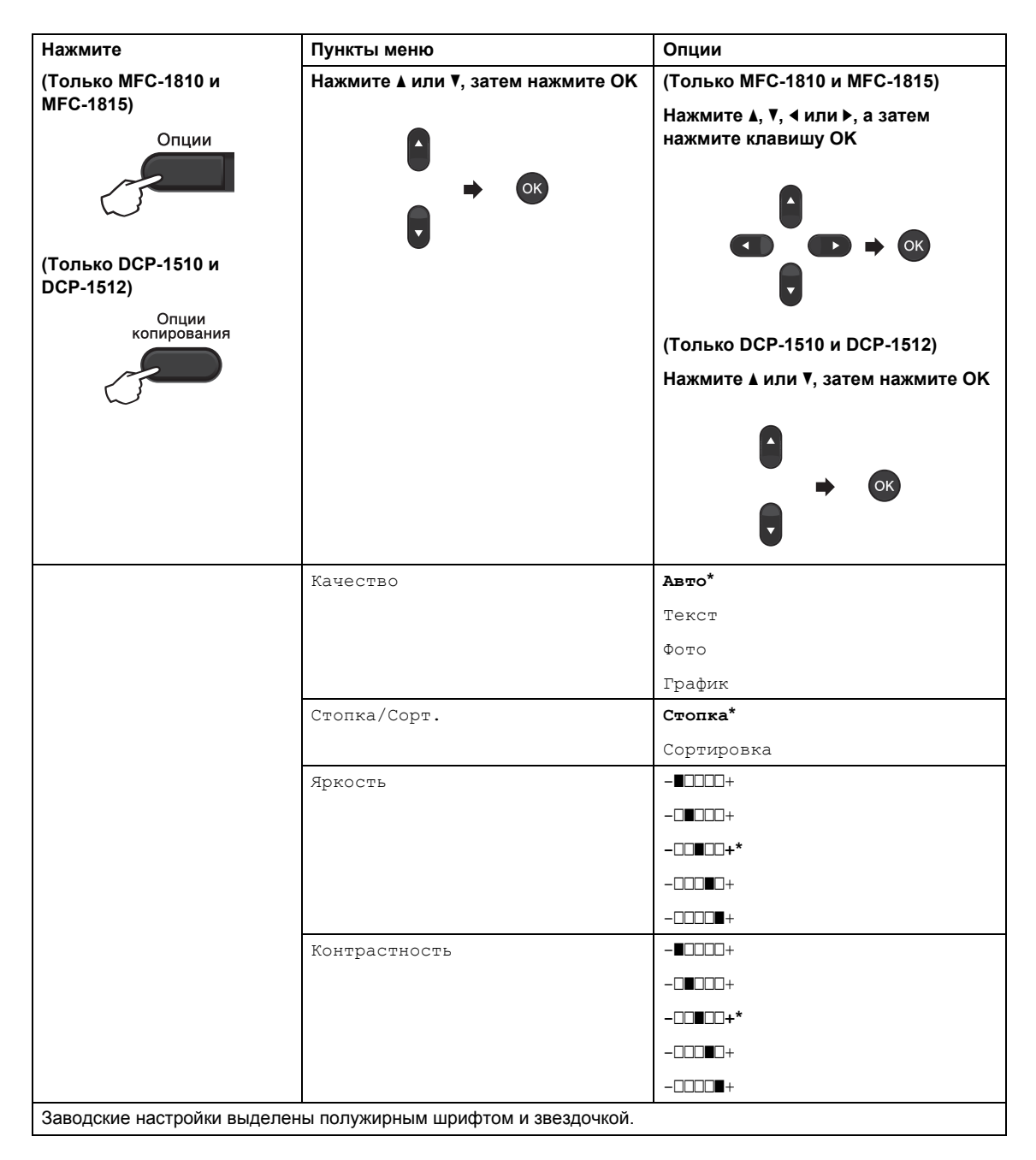

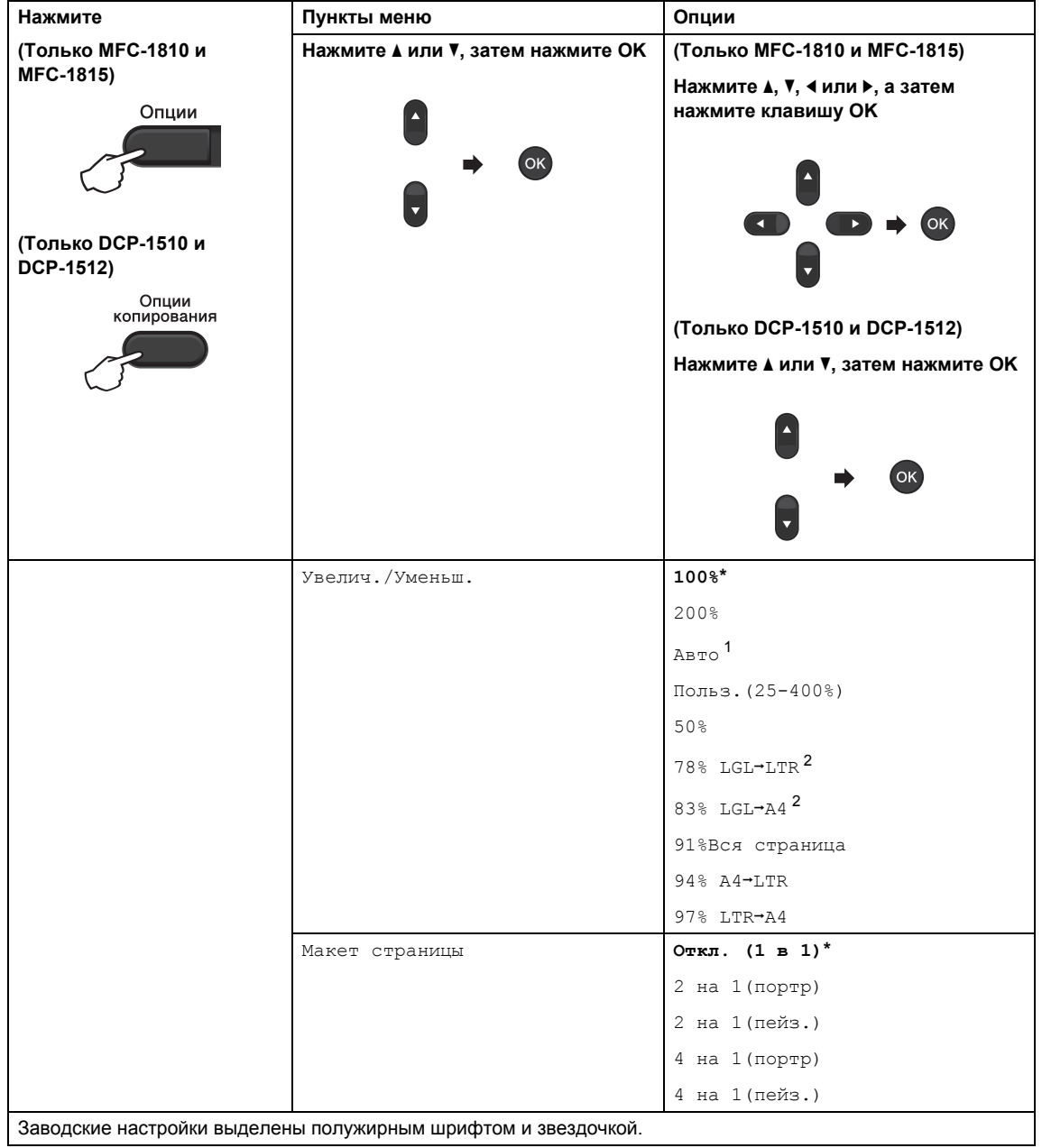

<span id="page-66-0"></span>1 При выборе значения «Авто» аппарат будет автоматически вычислять коэффициент уменьшения, наилучшим образом соответствующий формату бумаги. Значение «Авто» доступно только при использовании АПД.

<span id="page-66-1"></span>2 форматы LGL-LTR и LGL-A4 отображаются только на моделях MFC.

**10**

**C**канирование на компьютер

## **Сканирование документа с созданием PDFфайла с помощью ControlCenter4 <sup>10</sup>**

(Для получения дополнительной информации: >> Руководство по использованию программного обеспечения: *Сканирование*)

### **ПРИМЕЧАНИЕ**

Вид экранов на вашем компьютере может отличаться в зависимости от модели.

ControlCenter4 — это программная утилита, позволяющая легко и быстро получать доступ к часто используемым приложениям.

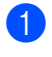

a Загрузите документ.

b Выполните одно из следующих действий: (Windows® XP, Windows® Vista и Windows® 7)

Откройте приложение ControlCenter4, нажав (**Пуск**)/**Все программы**/**Brother**/

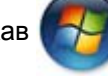

**XXX-XXXX** (где XXX-XXXX — название используемой модели)/**ControlCenter4**. Открывается приложение ControlCenter4.

(ОС Windows® 8)

Нажмите (**Brother Utilities**), затем нажмите раскрывающийся список и

выберите название модели (если оно еще не выбрано). Нажмите **СКАНИРОВАНИЕ** на левой панели навигации, затем нажмите **ControlCenter4**. Открывается приложение ControlCenter4.

### Выберите Расширенный режим, затем нажмите ОК.

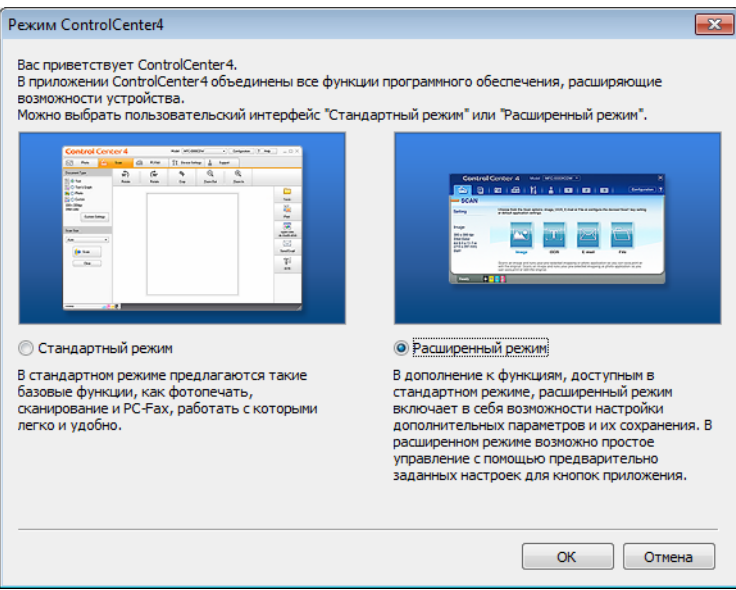

#### Нажмите Файл на вкладке Сканирование.

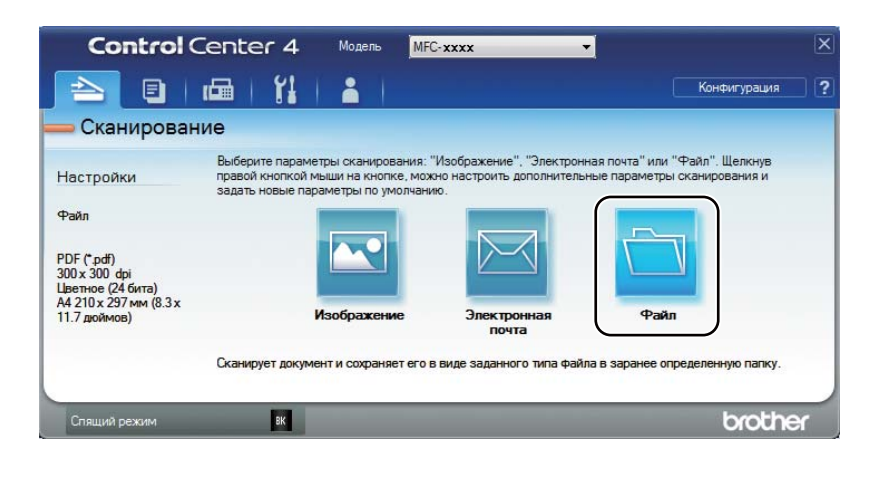

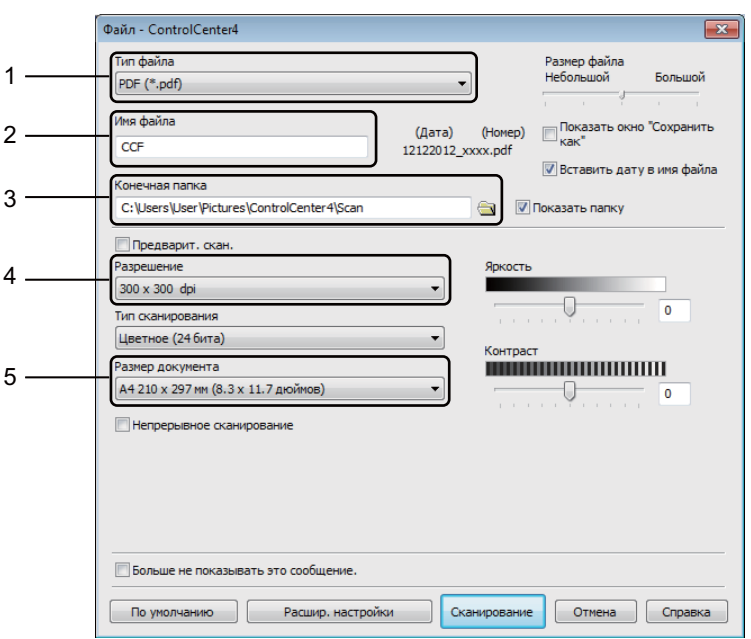

- Выберите **PDF (\*.pdf)** в раскрывающемся списке «Тип файла».
- Введите имя файла для документа.
- Файл можно сохранить в папке по умолчанию или выбрать другую папку, нажав кнопку (**Обзор**).
- Разрешение сканирования можно выбрать в раскрывающемся списке **Разрешение**.
- Формат документа можно выбрать в раскрывающемся списке **Размер документа**.

#### Нажмите Сканирование.

Аппарат начнет процесс сканирования. Автоматически откроется папка, в которую были сохранены отсканированные данные.

## **Сканирование с помощью клавиши "Сканирование" <sup>10</sup>**

#### **ПРИМЕЧАНИЕ**

Если требуется использовать эту функцию, установите программное обеспечение MFL-Pro Suite и подключите аппарат к компьютеру с помощью USB-кабеля.

Загрузите документ. (См. раздел Загрузка [документов](#page-44-0) >> стр. 37.) b Нажмите (**СКАНИРОВАНИЕ**). **С помощью ▲ или ▼ выберите** Сканир. на ПК. Нажмите кнопку **OK**.  $\overline{4}$  С помощью ▲ или  $\overline{v}$  выберите тип сканирования (Файл, Эл. почта или Изображение.) Нажмите кнопку **OK**. e <sup>С</sup> помощью <sup>a</sup> или <sup>b</sup> выберите Начать скан.. Нажмите кнопку **OK**. **6** Нажмите кнопку **Старт**. Аппарат начнет процесс сканирования. **Параметры клавиши "Сканирование" <sup>10</sup>**

Можно изменить параметры клавиши **СКАНИРОВАНИЕ** с помощью ControlCenter4.

a Выполните одно из следующих действий: (Windows® XP, Windows® Vista и Windows® 7)

Откройте приложение ControlCenter4, нажав **(Пуск)**/**Все программы**/**Brother**/

**XXX-XXXX** (где XXX-XXXX — название используемой модели)/**ControlCenter4**. Открывается приложение ControlCenter4.

(ОС Windows® 8)

Нажмите (**Brother Utilities**), затем нажмите раскрывающийся список и

выберите название модели (если оно еще не выбрано). Нажмите **СКАНИРОВАНИЕ** на левой панели навигации, затем нажмите **ControlCenter4**. Открывается приложение ControlCenter4.

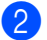

b Перейдите на вкладку **Настройки устройства**.

Глава 10

**(3) Нажмите Настройки сканирования устройства.** 

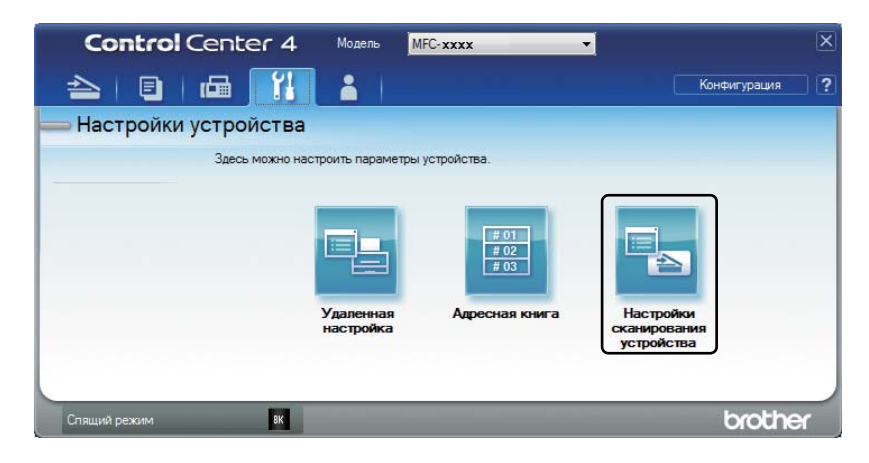

d Перейдите на вкладку **Файл**. Можно изменить настройки по умолчанию.

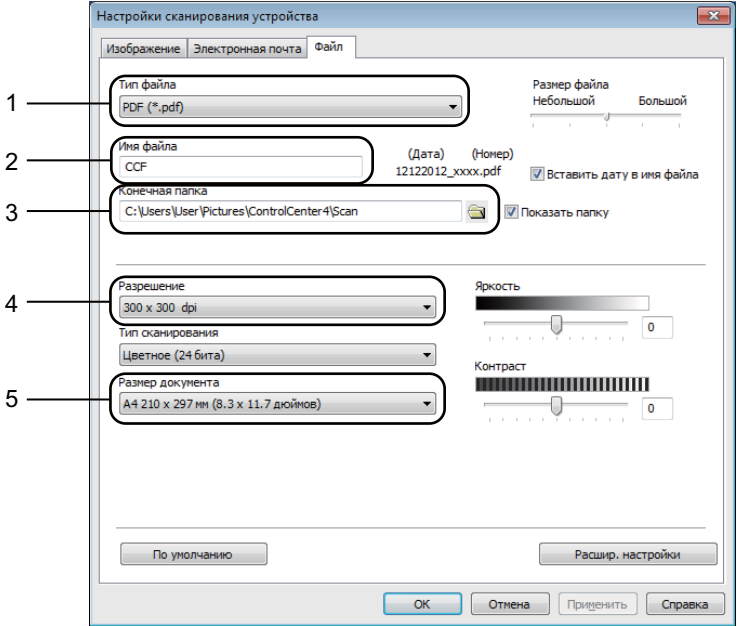

- В раскрывающемся списке можно выбрать тип файла.
- Введите имя файла для документа.
- Файл можно сохранить в папке по умолчанию или выбрать другую папку, нажав кнопку (**Обзор**).
- Разрешение сканирования можно выбрать в раскрывающемся списке **Разрешение**.
- Формат документа можно выбрать в раскрывающемся списке **Размер документа**.
- e Нажмите **OK**.
# **Устранение неполадок и прочие сведения**

## <span id="page-72-1"></span>**Расходные материалы**

**A**

Блок фотобарабана и тонер-картридж — это два отдельных вида расходных материалов. Их необходимо устанавливать как единый узел. Дополнительные сведения о порядке замены расходных материалов см. в инструкциях, прилагаемых к блоку фотобарабана (для замены блока фотобарабана), или в инструкциях на коробке тонер-картриджа (для замены тонер-картриджа).

<span id="page-72-0"></span>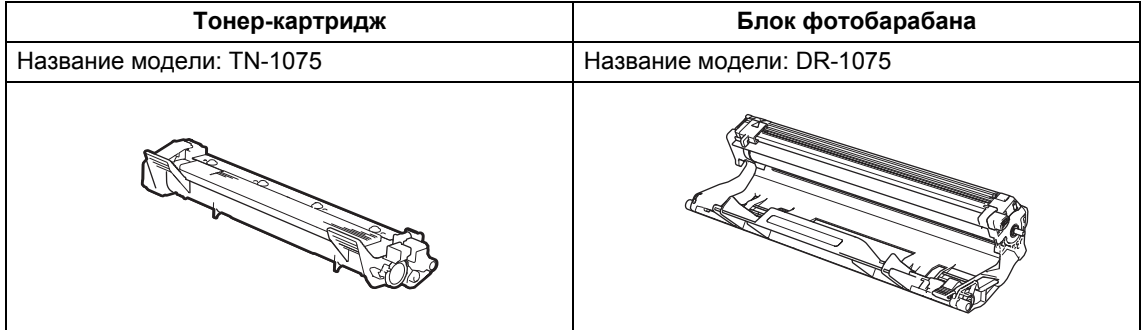

#### **ВАЖНАЯ ИНФОРМАЦИЯ**

- Аппараты Brother предназначены для работы с тонером, обладающим определенными характеристиками. При использовании оригинальных тонер-картриджей компании Brother достигается оптимальная производительность. Компания Brother не может гарантировать оптимальной производительности, если используются тонер или тонеркартриджи с другими характеристиками. Аппарат может неправильно определить тонер или тонер-картридж с другими характеристиками или определить подобные элементы как стандартные тонер-картриджи. Поэтому компания Brother не рекомендует использовать на данном аппарате картриджи других производителей или заправлять пустые картриджи тонером из других источников. Если в результате использования тонера или тонер-картриджей, выпущенных сторонним изготовителем, будет поврежден блок фотобарабана или другой компонент данного аппарата вследствие несовместимости или непригодности данных изделий для применения на данном аппарате, на связанные с этим ремонтные работы гарантия может не распространяться.
- Для получения наилучших результатов рекомендуется использовать оригинальные фотобарабаны и тонер-картриджи Brother. Выполнение печати с использованием блока фотобарабана или блока тонер-картриджа других производителей может не только снизить качество печати, но и качество работы и срок службы аппарата в целом. Гарантия может не распространяться на неполадки, возникшие в связи с использованием фотобарабана или тонер-картриджа сторонних производителей.

#### **ПРИМЕЧАНИЕ**

- Посетите страницу <http://www.brother.com/original/index.html> для получения указаний относительно возврата использованных расходных материалов по программе переработки компании Brother. Если предпочтительнее будет не возвращать использованные расходные материалы, утилизируйте их согласно местным действующим нормам и правилам отдельно от бытовых отходов. При возникновении вопросов обратитесь в местную службу по утилизации отходов.
- Примерный ресурс тонер-картриджа указан в соответствии со стандартом ISO/IEC 19752. Периодичность замены зависит от сложности печатаемых страниц, процента заполнения и типа используемых носителей.

# **Определение проблемы**

Сначала выполните следующие проверки.

- **Кабель питания аппарата правильно подсоединен к аппарату, и питание аппарата включено.**
- **Все защитные элементы удалены.**
- **Бумага правильно вставлена в лоток для бумаги.**
- **Интерфейсные кабели надежно подсоединены к аппарату и компьютеру.**

Если неполадка не устранена с помощью указанных выше проверок, определите неполадку, а затем перейдите на страницу, указанную ниже.

*[Неисправности](#page-77-0), связанные с телефоном и факсом (МFC-1810 и МFC-1815) > > стр. 70 [Улучшение](#page-79-0) качества печати* >> стр. 72

Если аппарат подсоединен к ПК, в зависимости от вида ошибки на экране ПК может появиться всплывающее окно приложения.

Для устранения ошибки следуйте инструкциям на экране.

# <span id="page-75-0"></span>Сообщения об ошибках и обслуживании

Наиболее распространенные сообщения об ошибках и необходимости техобслуживания приведены ниже.

Если требуется дополнительная помощь, на веб-сайте Brother Solutions Center можно прочитать ответы на часто задаваемые вопросы и рекомендации по устранению неисправностей.

Посетите наш веб-сайт http://solutions.brother.com/.

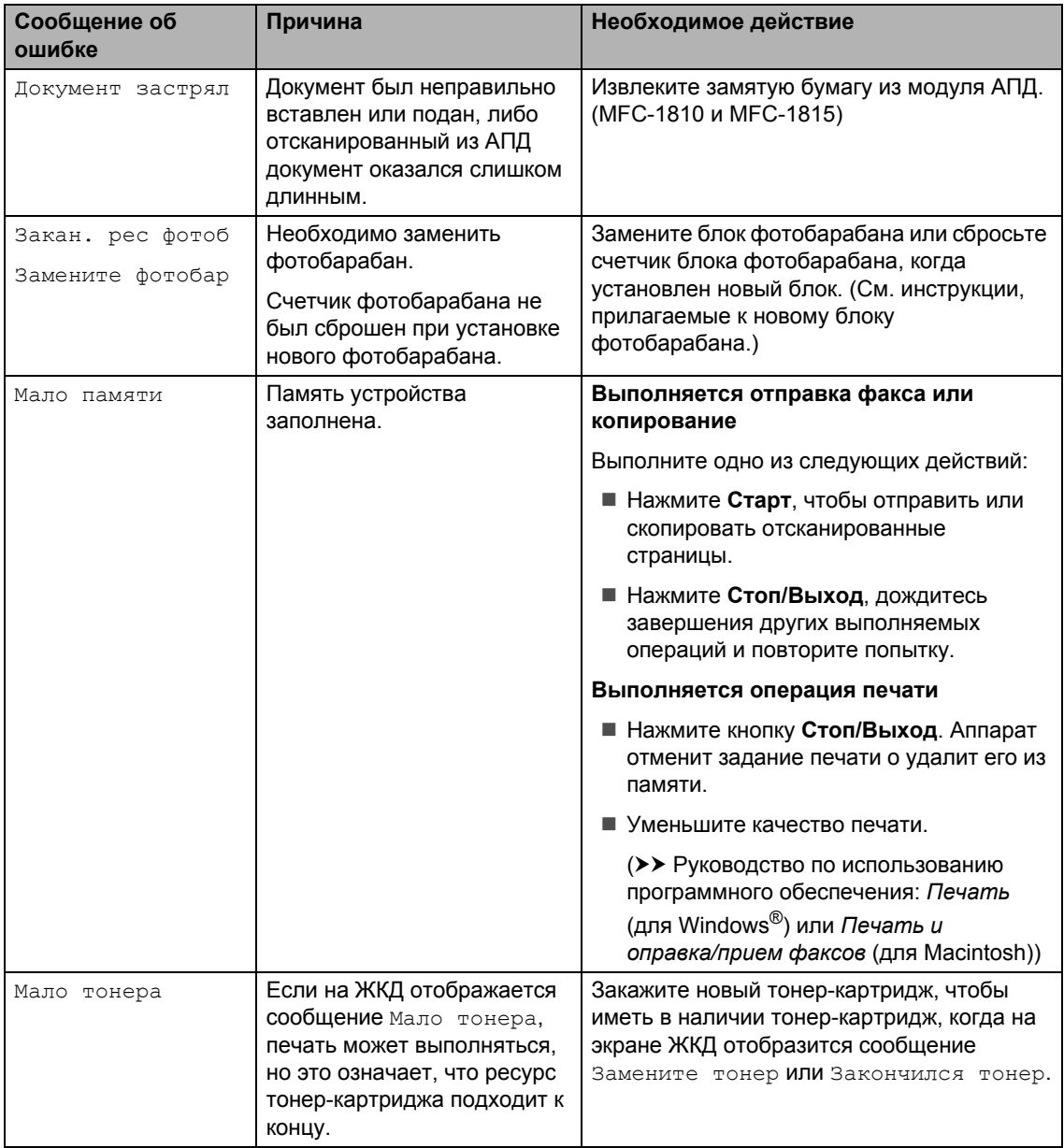

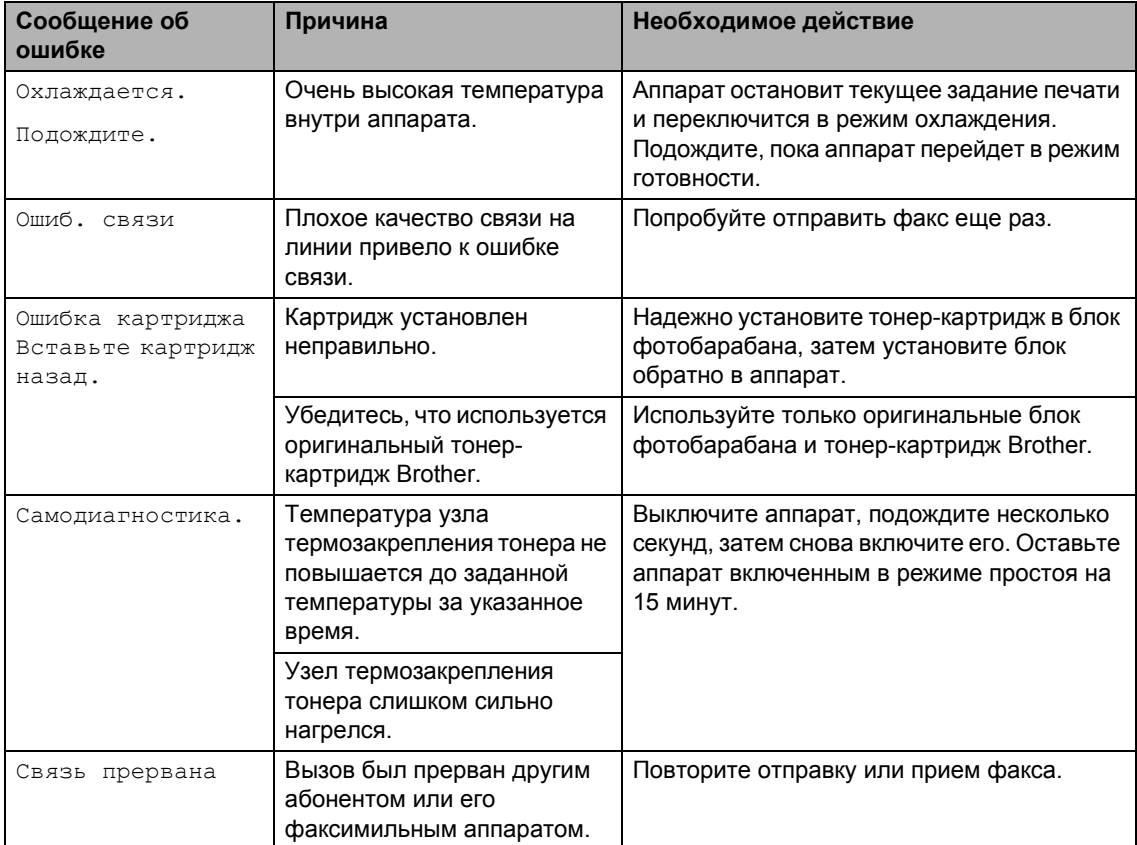

#### **ПРИМЕЧАНИЕ**

При выключении аппарата из памяти стираются данные факсов. Информация по предотвращению потери важных сообщений приведена в разделе *[Перевод](#page-87-0) на другой*  $a$ ппарат факсов или журнала факса (МFC-1810 и МFC-1815) > > стр. 80.

# <span id="page-77-1"></span>**Если возникли проблемы с аппаратом**

Большую часть проблем можно легко решить самостоятельно. Если необходима дополнительная помощь, на веб-сайте Brother Solutions Center можно найти самые последние ответы на часто задаваемые вопросы и советы по поиску и устранению неисправностей.

Посетите наш веб-сайт [http://solutions.brother.com/.](http://solutions.brother.com/)

#### <span id="page-77-2"></span><span id="page-77-0"></span>**Неисправности, связанные с телефоном и факсом (MFC-1810 и MFC-1815) <sup>A</sup>**

Если невозможно отправлять или принимать факсы, проверьте указанные ниже позиции.

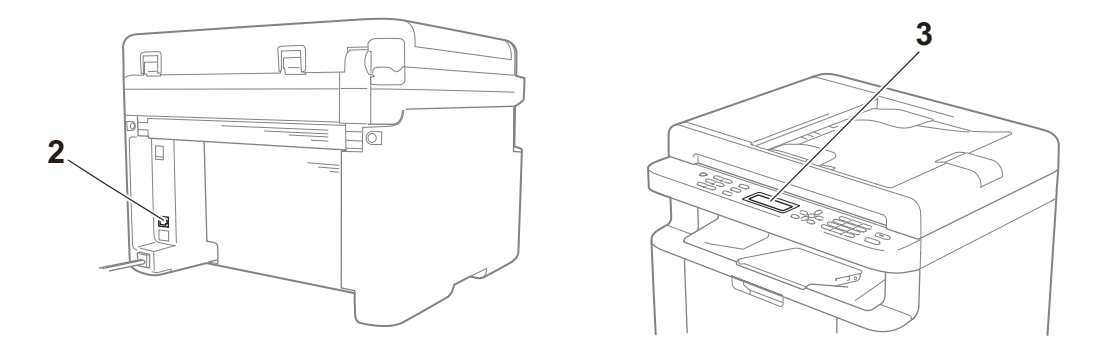

- 1 Убедитесь, что кабель питания правильно подсоединен к аппарату и питание аппарата включено.
- 2 Подключите один разъем кабеля телефонной линии к области с меткой «**LINE**», затем подсоедините другой разъем этого кабеля непосредственно к телефонной розетке на стене.

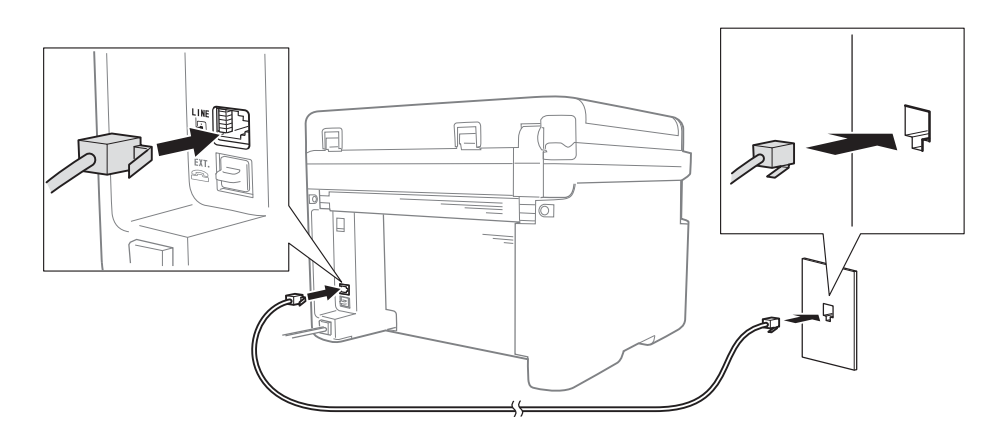

Если факсы нормально отправляются и принимаются, когда телефонная линия подсоединена напрямую к факсимильному аппарату, неполадка, вероятно, не связана с аппаратом. Обратитесь к поставщику услуг для проверки неполадок соединения.

3 Проверьте режим приема.

Дополнительную информацию о режиме приема см. в разделе *[Режимы](#page-48-0) приема*  $\rightarrow$  стр[. 41](#page-48-0).

4 Измените настройку совместимости на Общая(для VoIP).

Отправка и прием факсов могут стать возможны после уменьшения скорости соединения.

- a Нажмите **Меню**, **2**, **0**, **1**.
- $\overline{2}$  С помощью  $\overline{\phantom{a}}$  или  $\overline{\phantom{a}}$  выберите Общая (для VoIP).
- **3** Нажмите кнопку ОК.
- d Нажмите кнопку **Стоп/Выход**.

Если после принятия указанных выше мер неполадка не устранена, выключите аппарат и снова включите его.

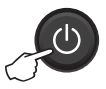

Если после принятия всех указанных выше мер отправка и прием факсов все равно невозможны, просмотрите часто задаваемые вопросы на веб-сайте Brother Solutions Center ([http://solutions.brother.com/\)](http://solutions.brother.com/).

#### <span id="page-78-0"></span>**Поиск и устранение других неисправностей**

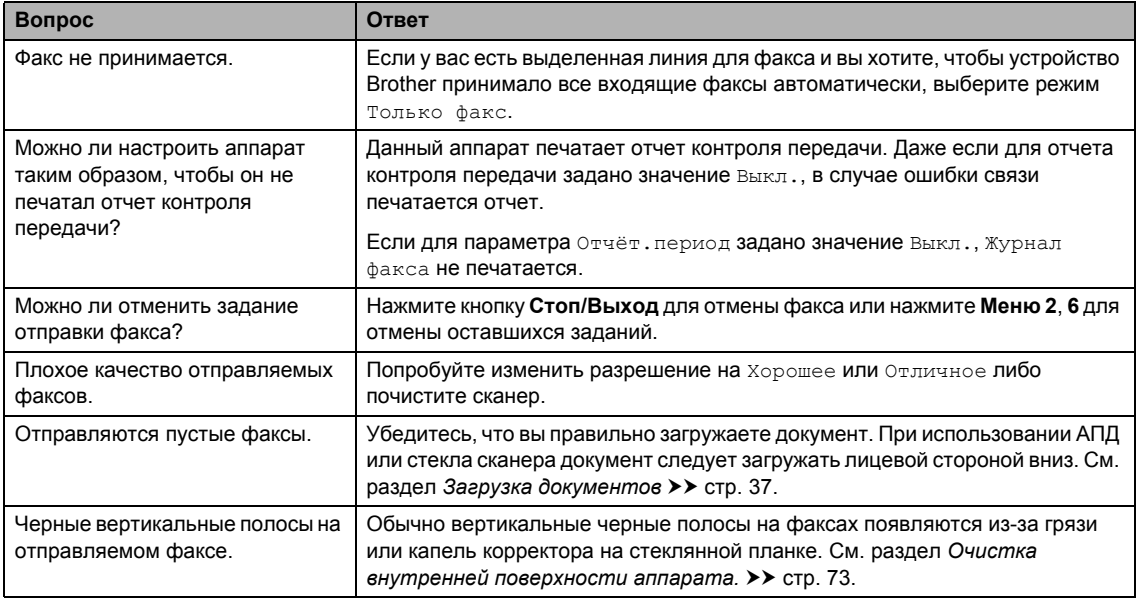

## <span id="page-79-1"></span><span id="page-79-0"></span>**Улучшение качества печати <sup>A</sup>**

#### **ПРИМЕЧАНИЕ**

Компания Brother не рекомендует использовать на данном устройстве картриджи других производителей или заправлять пустые картриджи тонером из других источников.

В случае неудовлетворительных результатов печати проверьте указанные ниже позиции.

1 Условия помещения, в котором установлен аппарат.

Выберите место с температурой в диапазоне от 10 до 32,5 °С и влажностью от 20 до 80 % (без конденсации).

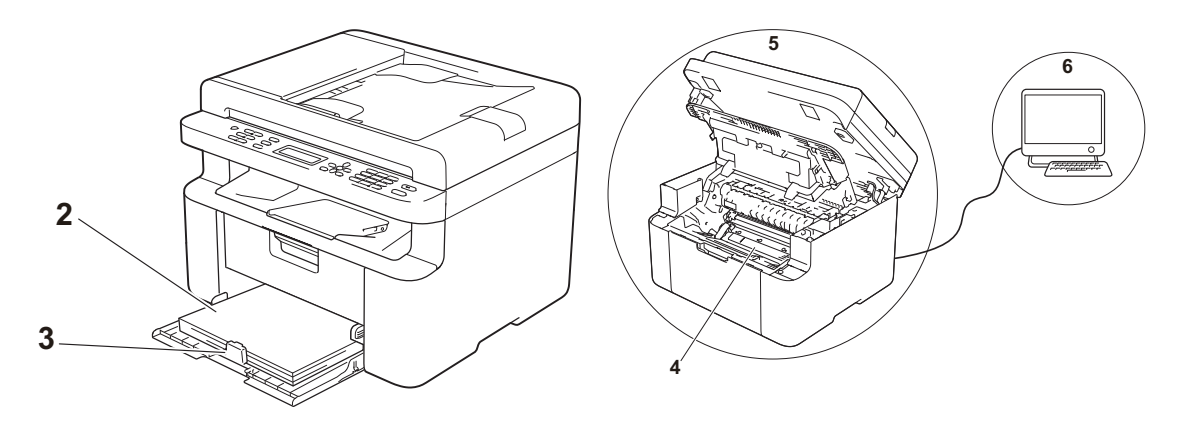

2 В лоток для бумаги загружена бумага приемлемого качества.

См. раздел *[Допустимая](#page-43-0) бумага* >> стр. 36.

3 Бумага правильно загружена в аппарат.

Если перевернуть бумагу другой стороной, надежность подачи бумаги может улучшиться.

Надежность подачи бумаги можно улучшить, отрегулировав направляющие.

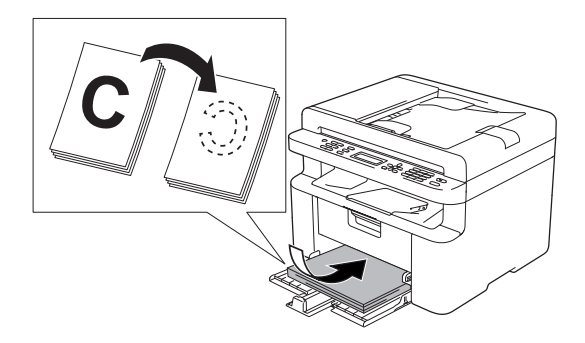

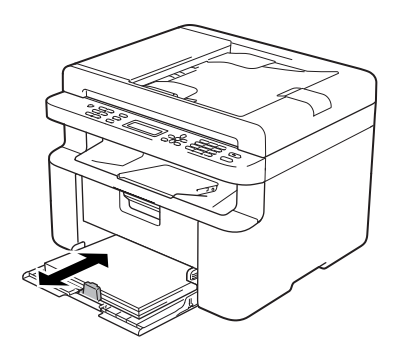

4 Замените тонер-картридж или блок фотобарабана.

Дополнительные сведения о порядке замены расходных материалов см. в инструкциях, прилагаемых к блоку фотобарабана (для замены блока фотобарабана), или в инструкциях на коробке тонер-картриджа (для замены тонер-картриджа).

- <span id="page-80-0"></span>5 Очистка внутренней поверхности аппарата.
	- Очистка стекла сканера

<span id="page-80-1"></span>Очистите белую пластиковую поверхность (1) и стекло сканера (2).

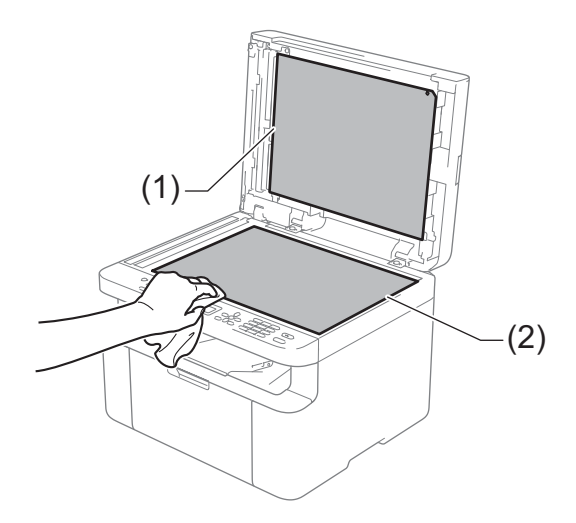

(MFC-1810 и MFC-1815)

Очистите белую планку (3) и стеклянную планку сканера (4).

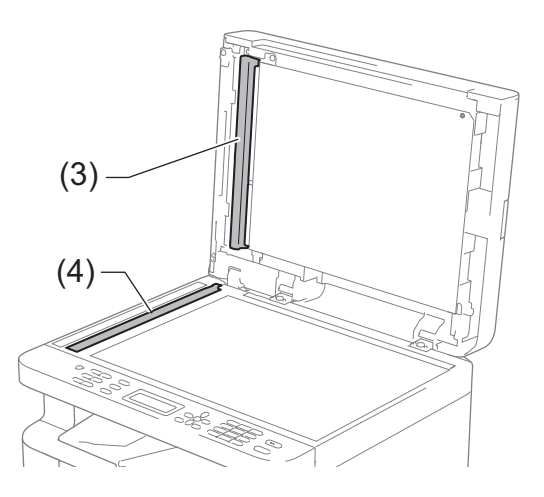

**A**

<span id="page-81-1"></span>■ Очистка коронирующего провода

Несколько раз переместите зеленый ползунок слева направо и справа налево.

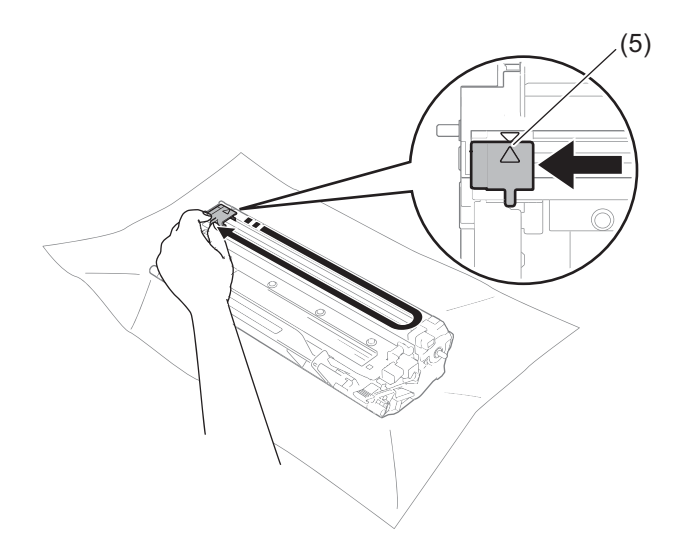

#### ПРИМЕЧАНИЕ -

Верните лапку в исходное положение (▲) (5). В противном случае на напечатанных страницах может появиться вертикальная полоса.

<span id="page-81-0"></span>■ Если на отпечатанных страницах появляются черные или белые точки, выполните чистку блока фотобарабана

Нажмите фиксатор блокировки вниз и извлеките тонер-картридж из блока фотобарабана.

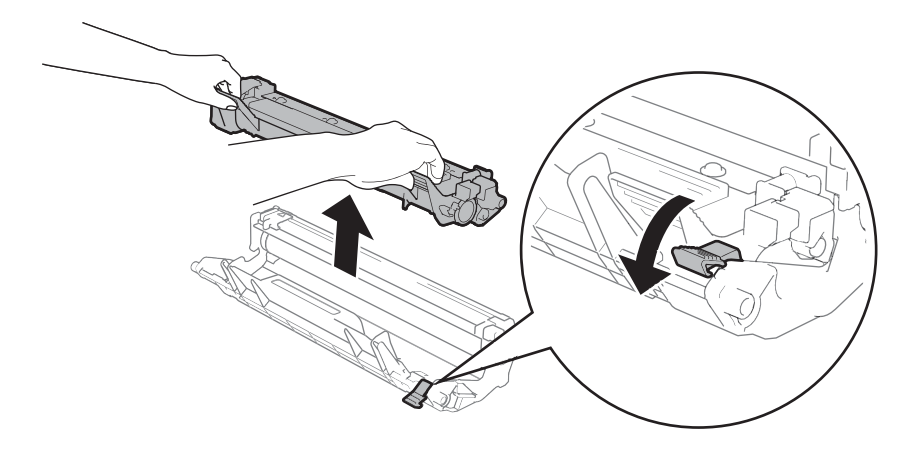

Вручную поворачивая шестеренку блока фотобарабана, осмотрите поверхность ролика фотобарабана (1).

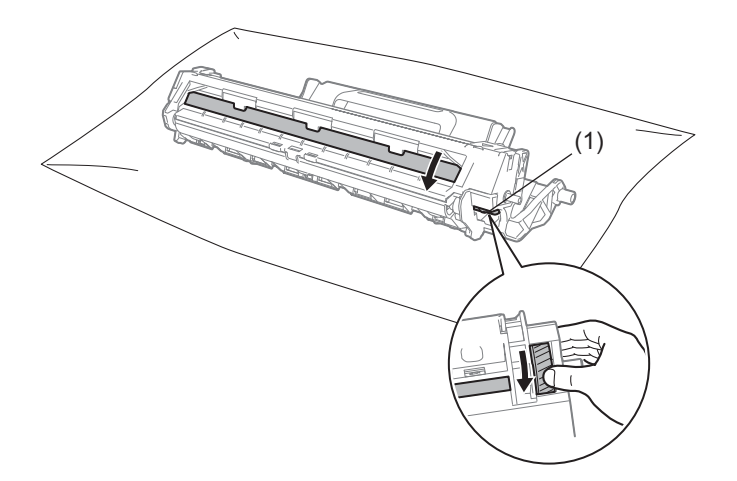

Аккуратно протрите поверхность барабана сухой ватной палочкой, чтобы удалить с нее пыль или клей.

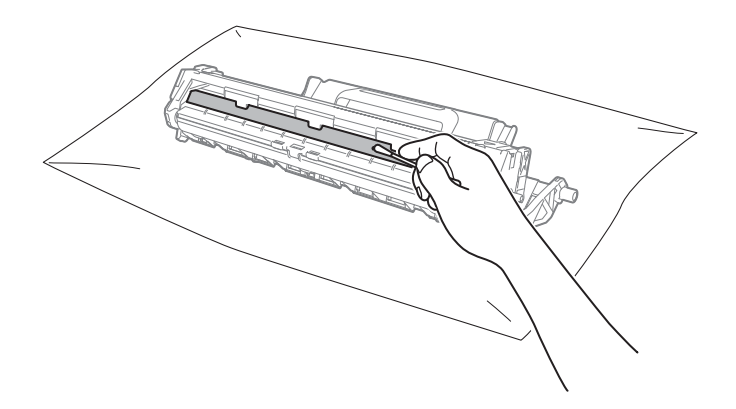

6 Проверьте параметры драйвера принтера. Попробуйте изменить Настройки печати на вкладке Основные.

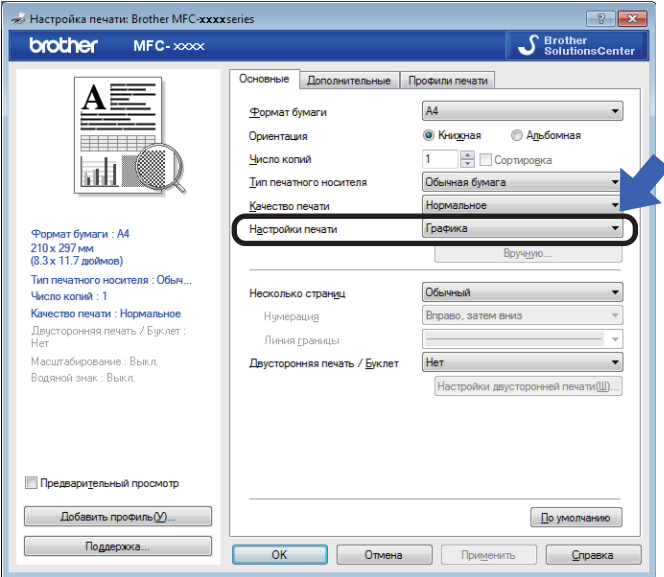

Если бумага скручивается или тонер плохо фиксируется на бумаге, можно настроить следующие параметры в разделе Регулировка вывода бумаги. Нажмите Другие параметры печати на вкладке Дополнительные.

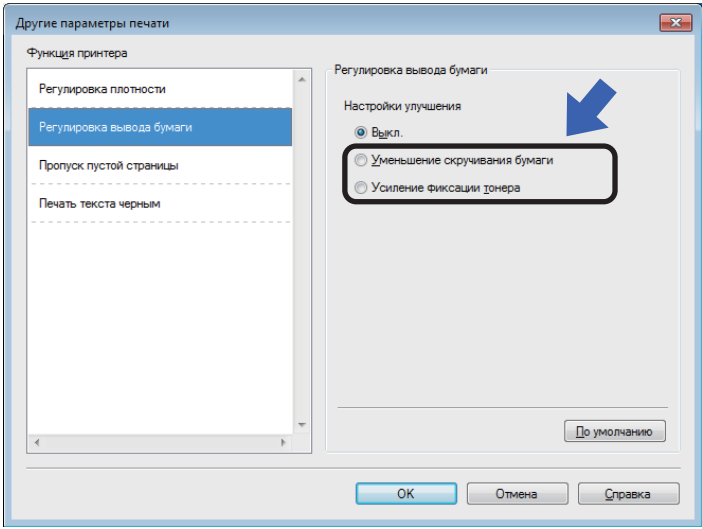

### <span id="page-84-0"></span>**Замятие документов (MFC-1810 и MFC-1815) <sup>A</sup>**

Для устранения замятия документа в АПД следуйте приведенным ниже инструкциям.

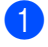

a Откройте крышку АПД.

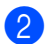

b Вытяните замятый документ.

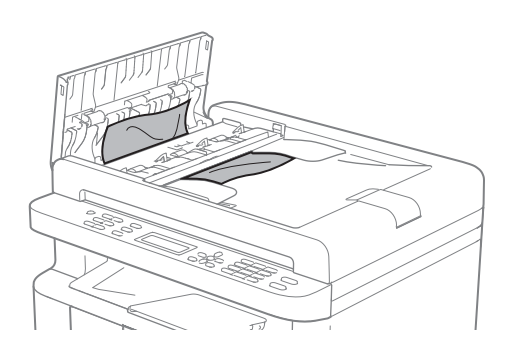

- С Закройте крышку АПД.
- 4 Поднимите крышку сканера.
- Вытяните застрявший документ вправо.

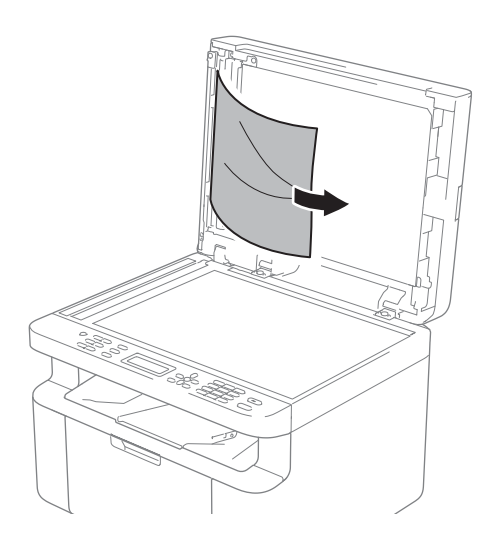

**6** Куском твердой бумаги, например карточной открыточной бумаги, извлеките из АПД любые замявшиеся куски бумаги.

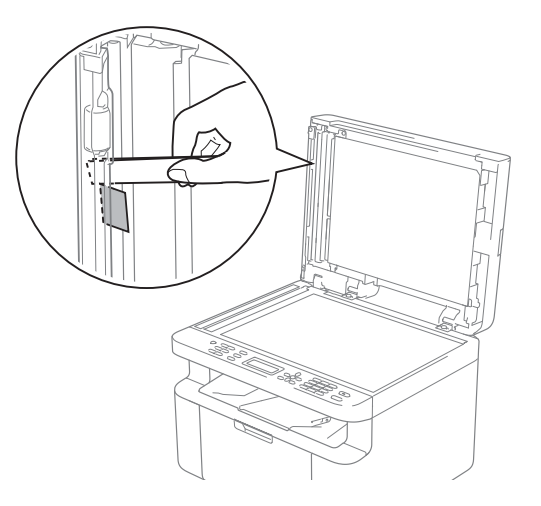

Если документ порван, удалите все обрывки, чтобы предотвратить дальнейшие замятия.

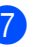

Закройте крышку сканера.

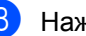

h Нажмите кнопку **Стоп/Выход**.

# <span id="page-85-0"></span>**Замятие** бумаги

Всегда извлекайте всю бумагу из лотка для бумаги и выравнивайте стопку при добавлении новой бумаги. Это помогает предотвратить подачу в аппарат одновременно нескольких листов бумаги и предотвращает замятие бумаги.

- 
- a Выключите аппарат.
- b Перед тем как дотрагиваться до внутренних деталей аппарата, подождите не менее 15 мин. для их охлаждения.
- З Удалите всю бумагу, загруженную в лоток.
- 4 Двумя руками медленно вытяните замятую бумагу.

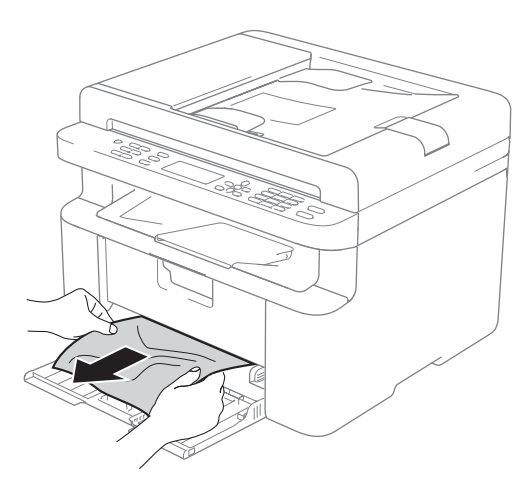

e Откройте крышку сканера. Упор (1) <sup>с</sup> левой стороны аппарата фиксируется. Откройте верхнюю крышку.

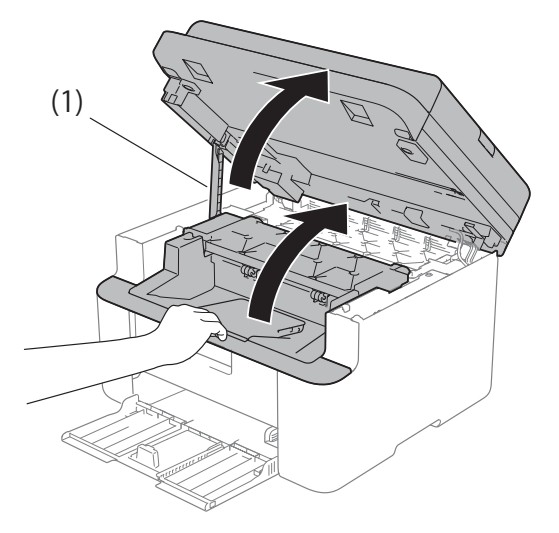

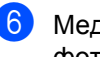

**6** Медленно извлеките узел блока фотобарабана и тонер-картриджа.

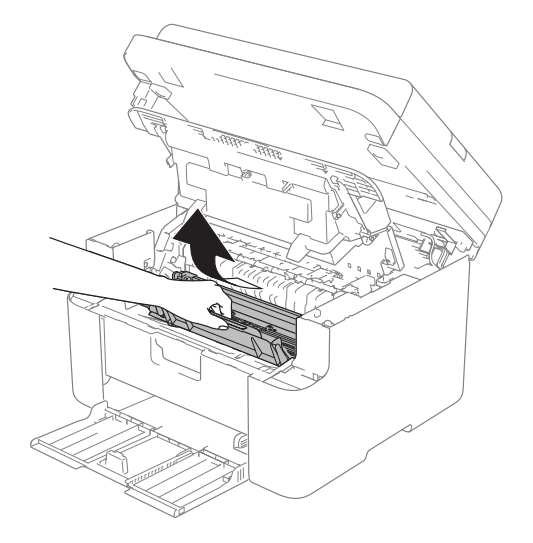

### **ПРЕДУПРЕЖДЕНИЕ**

**ГОРЯЧАЯ ПОВЕРХНОСТЬ**

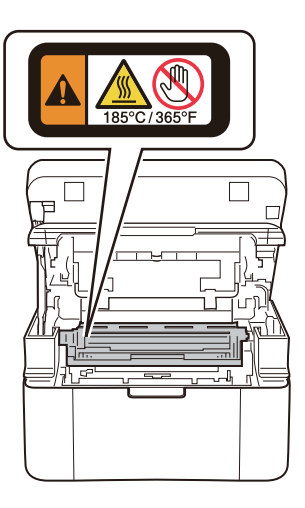

7 Нажмите фиксатор блокировки вниз и извлеките тонер-картридж из блока фотобарабана. Удалите всю замятую бумагу, если она осталась внутри фотобарабана.

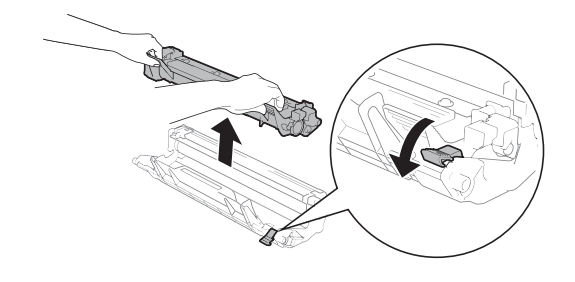

**8** Установите тонер-картридж обратно в блок фотобарабана до автоматического подъема фиксатора блокировки.

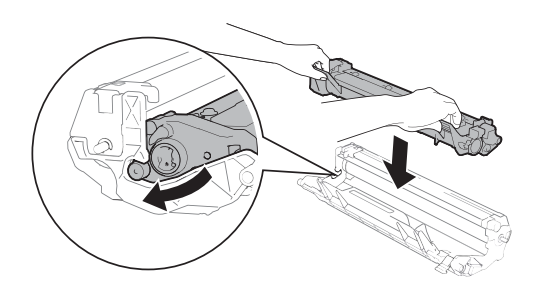

- **9** Установите узел фотобарабана и тонер-картриджа обратно в аппарат.
- 10 Закройте верхнюю крышку. Приподняв крышку сканера, потяните вниз упор (1) с левой стороны аппарата, затем обеими руками закройте крышку сканера

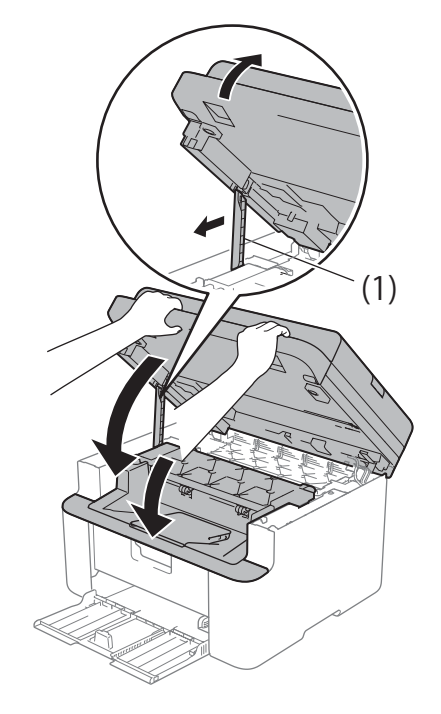

В Загрузите бумагу обратно в лоток. Убедитесь что бумага находится под выступающей частью задней направляющей. Сдвиньте направляющие для бумаги в соответствии с форматом бумаги. Убедитесь в том, что все направляющие плотно сидят в пазах.

l Включите аппарат.

## <span id="page-87-0"></span>**Перевод на другой аппарат факсов или журнала факса (MFC-1810 и MFC-1815) <sup>A</sup>**

Если на ЖК-дисплее появляется сообщение:

- Печать невозм XX
- невозможно

Рекомендуется перевести факсы на другой факсимильный аппарат или на компьютер. (См. раздел *[Перевод](#page-87-1) факсов на другой [факсимильный](#page-87-1) аппарат* **▶▶ стр[. 80](#page-87-1) или [Передача](#page-88-0) факсов на** *[компьютер](#page-88-0)* >> стр. 81.)

Можно также перевести на другой аппарат журнал факсов, чтобы проверить, остались ли неотправленные факсы. (См. раздел *[Пересылка](#page-88-1) журнала отправки и [получения](#page-88-1) факсов на другой*  $\phi$ аксимильный аппарат >> стр. 81.)

#### **ПРИМЕЧАНИЕ**

Если на ЖК-дисплее отображается сообщение об ошибке, то после перевода факсов на несколько минут отсоедините устройство от источника питания, затем снова подсоедините его.

### <span id="page-87-1"></span>**Перевод факсов на другой факсимильный аппарат <sup>A</sup>**

Если идентификатор устройства не задан, в режим передачи факсов перейти невозможно. (См. Идент. станции (**Меню**, **0**, **3**) в разделе *0.[Исходные](#page-15-0) [установки](#page-15-0)*.)

a Нажмите **Меню**, **9**, **0**, **1**.

Устранение неполадок и прочие сведения

- Выполните одно из следующих действий:
	- Если на ЖК-дисплее отображается сообщение нет данных, то это значит, что в памяти устройства факсов нет. Нажмите кнопку Стоп/Выход.
	- Введите номер для пересылки факсов.
- 

Нажмите кнопку Старт.

### <span id="page-88-0"></span>Передача факсов на компьютер

Можно передавать факсы из памяти устройства на компьютер.

Убедитесь, что на компьютере установлена программа MFL-Pro Suite, затем включите на компьютере Прием РС-ГАХ. (>> Руководство по использованию программного обеспечения: Прием факсов с помощью РС-FAX)

Выполните одно из следующих действий:

(Windows® XP, Windows® Vista и Windows<sup>®</sup>  $7$ )

В меню |

(Пуск) выберите

Все программы, Brother, **MFC-XXXX, Прием РС-FAX, затем** выберите Получить. (XXXX обозначает название модели.) (OC Windows $^{\circledR}$  8)

Нажмите

(Brother Utilities),

затем нажмите раскрывающийся список и выберите название модели (если оно еще не выбрано). Нажмите Получение РС-FAX на левой панели навигации, затем нажмите Получить.

- Убедитесь, что на устройстве установлен режим Прием РС-Гах. (См. раздел Получение факсов на компьютере (Только для Windows®) >> стр. 46.) Если при настройке функции приема РС-Гах в памяти аппарата имеются факсы, на ЖКД выводится запрос на передачу этих факсов на компьютер.
- Выполните одно из следующих действий:
	- Для переноса всех факсов на компьютер нажмите клавишу 1. Появится запрос на резервную печать факсов.
	- Для выхода с оставлением факсов в памяти нажмите клавишу 2.
	- Нажмите кнопку Стоп/Выход.

### <span id="page-88-1"></span>Пересылка журнала отправки и получения факсов на другой факсимильный аппарат

Если идентификатор устройства не задан, в режим передачи факсов перейти Невозможно. (См. Идент. станции (Меню, 0, 3) в разделе 0. Исходные установки.)

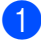

Нажмите Меню, 9, 0, 2.

Введите номер факса, на который должен пересылаться журнал отправки и получения факсов.

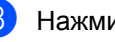

Нажмите кнопку Старт.

## <span id="page-89-0"></span>**Проверка и очистка аппарата**

Перед чисткой аппарата обязательно ознакомьтесь с указаниями, приведенными в «Руководстве по безопасности устройства».

Очистите внутренние и внешние части аппарата сухой неворсистой тканью. При замене картриджа или фотобарабана обязательно очищайте внутренние поверхности аппарата. Если на напечатанных страницах есть пятна тонера, очистите внутренние части устройства сухой неворсистой тканью.

## **ПРЕДУПРЕЖДЕНИЕ**

*A* A

НЕ используйте для чистки внутренних или наружных поверхностей аппарата огнеопасные вещества, какие-либо аэрозоли или органические растворители/жидкости, содержащие спирт или аммиак. Это может привести к возникновению пожара или поражению током. Используйте сухую ткань без ворса.

(uu Руководство по безопасности устройства: *Общие меры предосторожности*)

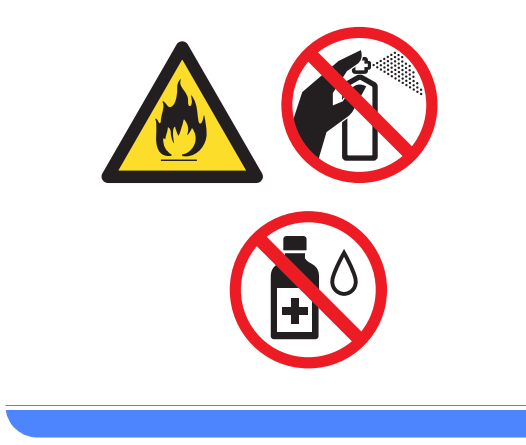

**B**

# <span id="page-90-1"></span>**Технические характеристики <sup>B</sup>**

# <span id="page-90-2"></span>**Общие характеристики <sup>B</sup>**

<span id="page-90-0"></span>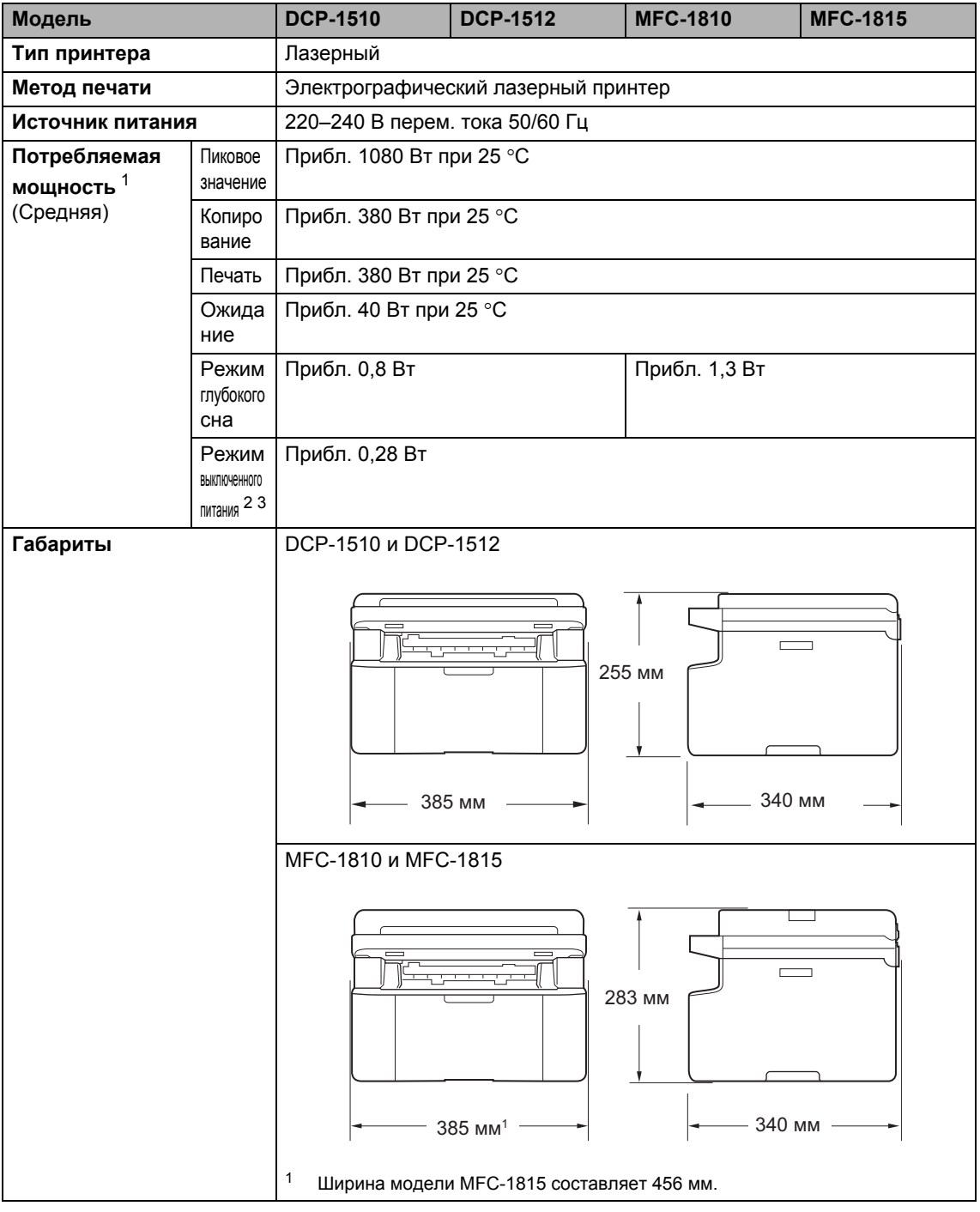

<span id="page-91-6"></span>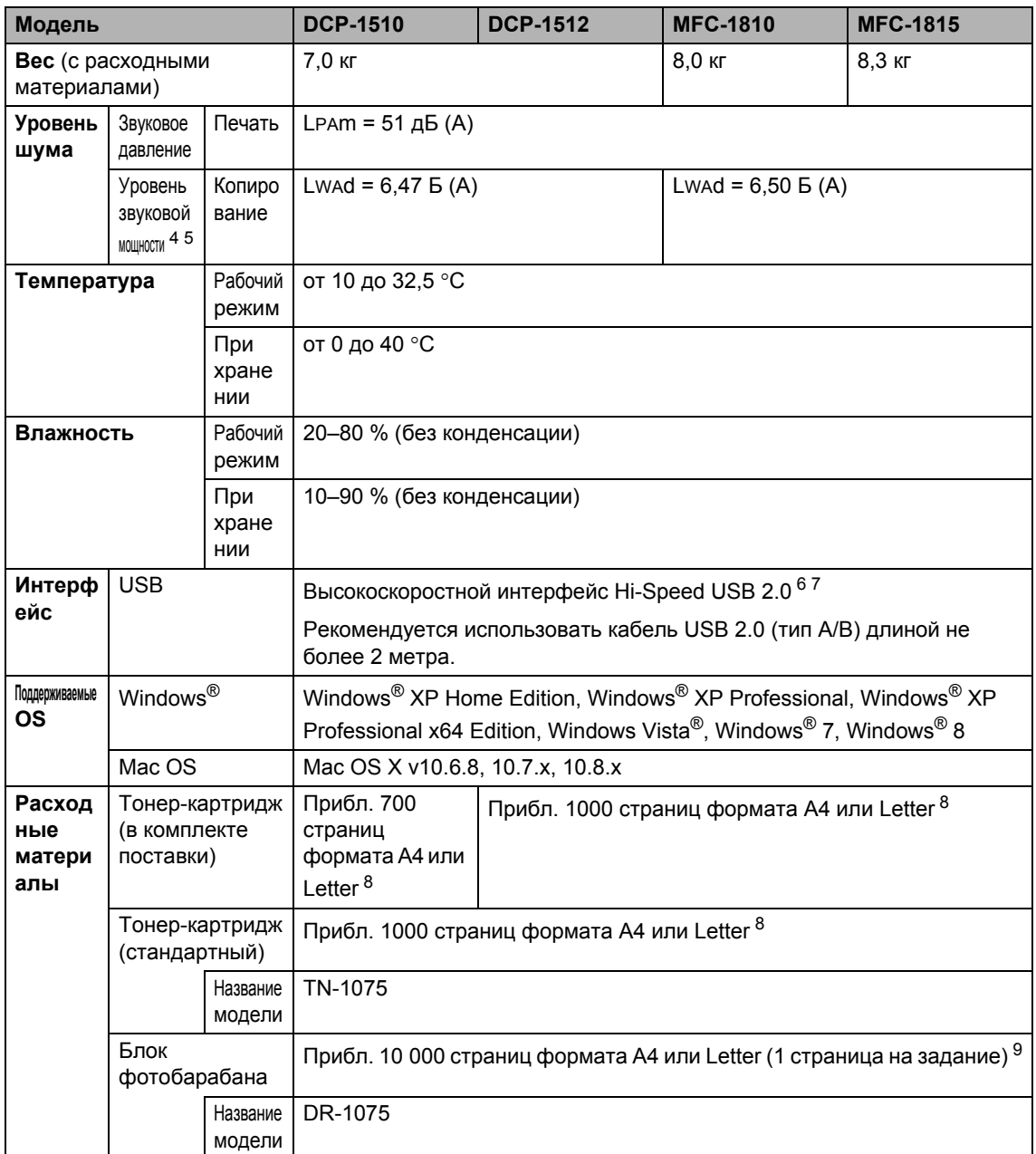

<span id="page-91-0"></span> $\mathbf{1}$ Измеряется при подключении аппарата по USB-интерфейсу.

<span id="page-91-2"></span> $\mathbf 2$ Потребляемая мощность немного изменяется в зависимости от условий эксплуатации или износа деталей.

<span id="page-91-1"></span> $\mathsf 3$ Измерена в соответствии со стандартом IEC 62301, издание 2.0.

<span id="page-91-3"></span> $\overline{\mathbf{4}}$ Измерено в соответствии с методом стандарта RAL-UZ122.

<span id="page-91-4"></span>5 Офисная техника с уровнем шума LwAd> 6,30 Б (A) не подходит для использования в помещениях, где от работников требуется высокая концентрация внимания. Такое оборудование необходимо устанавливать в отдельных помещениях из-за создаваемого им шума.

<span id="page-91-5"></span>6 Аппарат оснащен высокоскоростным интерфейсом Hi-Speed USB 2.0. Аппарат можно также подключать к компьютеру с интерфейсом USB 1.1.

Технические характеристики

- <span id="page-92-0"></span>Порты USB сторонних изготовителей не поддерживаются.
- <span id="page-92-1"></span>Приблизительная емкость картриджа указана в соответствии со стандартом ISO/IEC 19752.
- <span id="page-92-2"></span>Значение ресурса фотобарабана приблизительное и зависит от способа эксплуатации.

# <span id="page-93-0"></span>**Формат документов <sup>B</sup>**

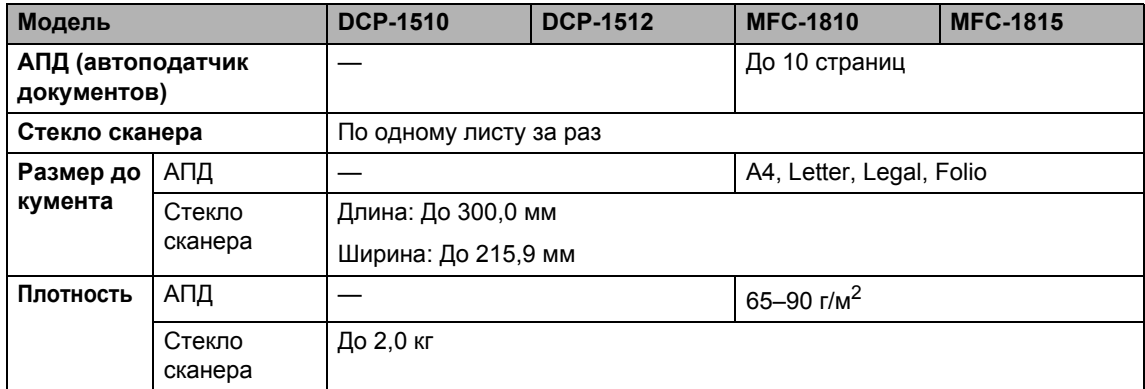

# <span id="page-94-0"></span>**Печатные носители <sup>B</sup>**

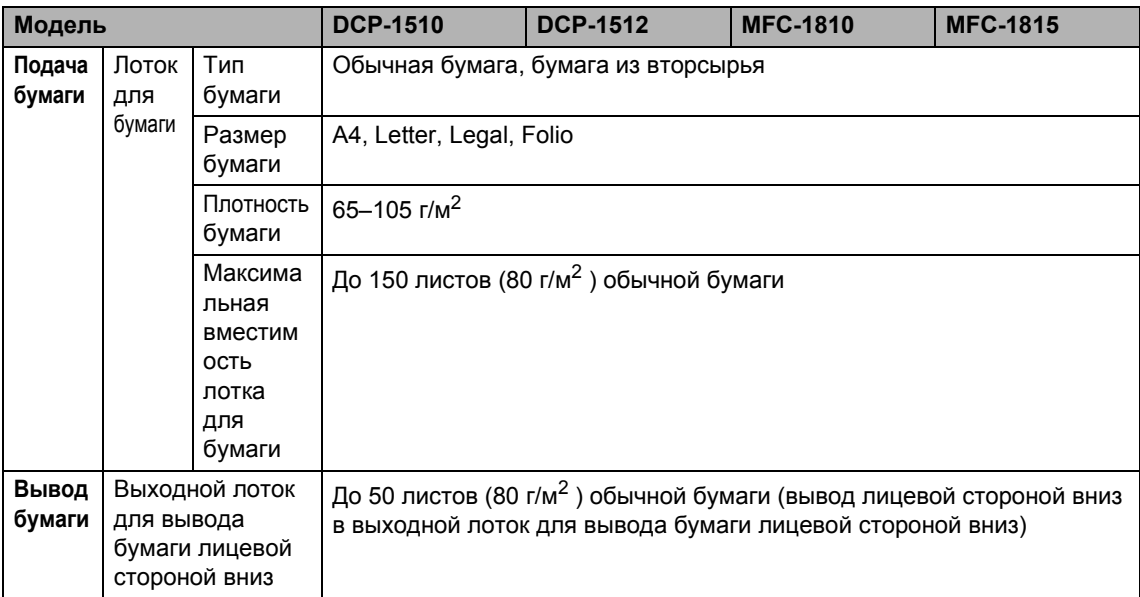

### <span id="page-95-1"></span>**Факс <sup>B</sup>**

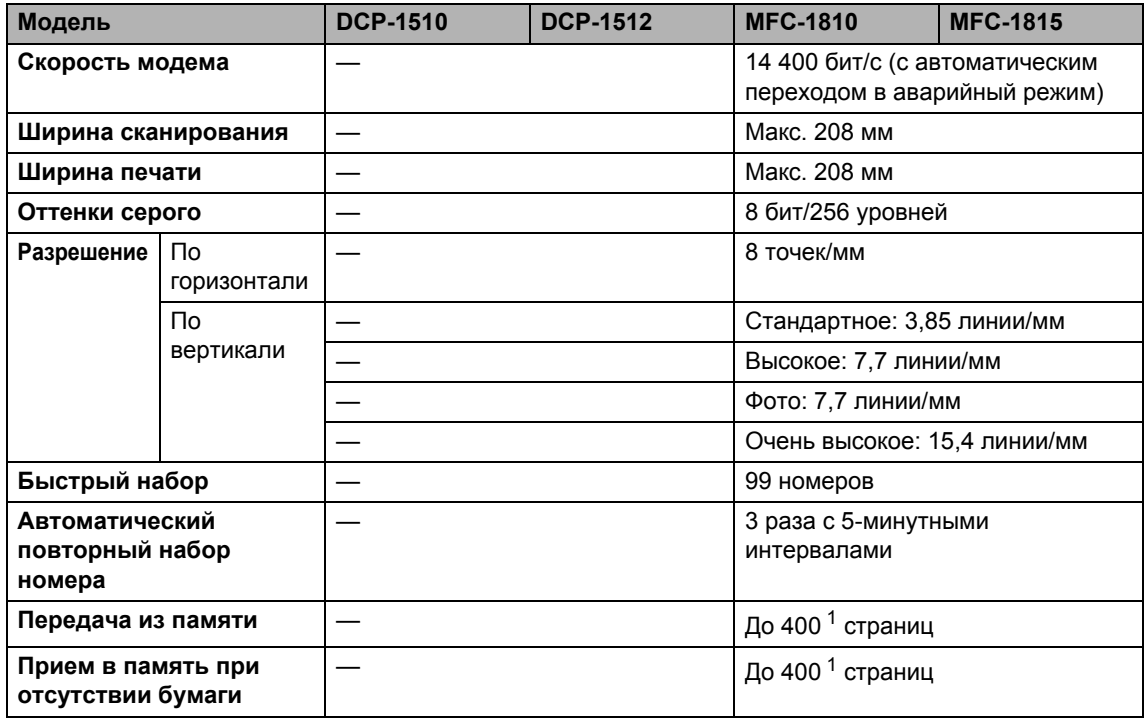

<span id="page-95-0"></span><sup>1</sup> «Страницы» соответствуют «Тестовой таблице ITU-T №1» («ITU-T Test Chart #1», стандартное деловое письмо, стандартное разрешение, код MMR). Технические данные и информация в документации могут быть изменены без предварительного уведомления.

# <span id="page-96-1"></span> $K$ опирование

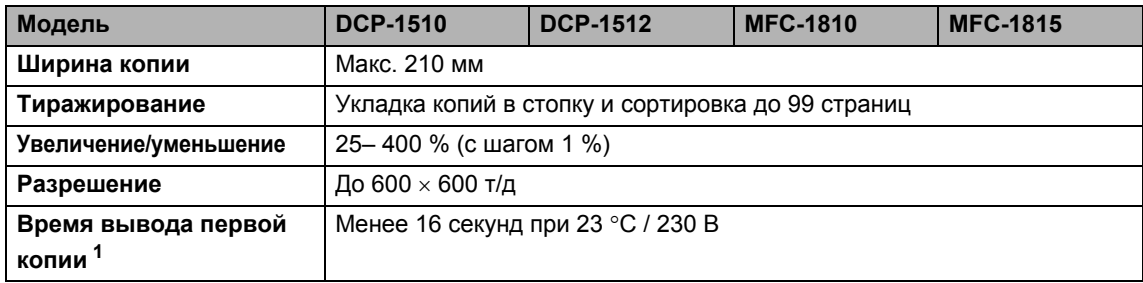

<span id="page-96-0"></span><sup>1</sup> В режиме готовности из стандартного лотка

# <span id="page-97-2"></span> $C$ канер

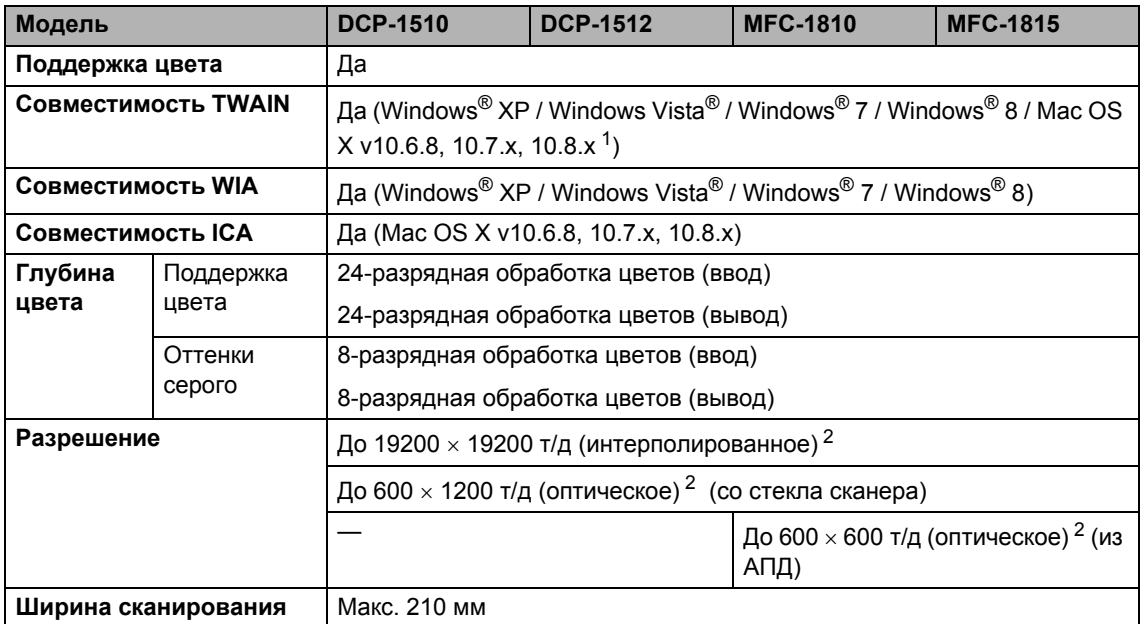

<span id="page-97-0"></span> $1 -$  Для получения последних обновлений драйверов для используемой версии ОС Mac OS X посетите наш вебсайт <http://solutions.brother.com/>.

<span id="page-97-1"></span><sup>2</sup> Сканирование с разрешением до 1200 х 1200 т/д при использовании драйвера WIA для Windows® XP, Windows Vista®, Windows® 7 и Windows® 8 (разрешение до 19200 × 19200 т/д может выбираться при помощи утилиты сканера)

# <span id="page-98-3"></span><span id="page-98-2"></span>**Принтер**

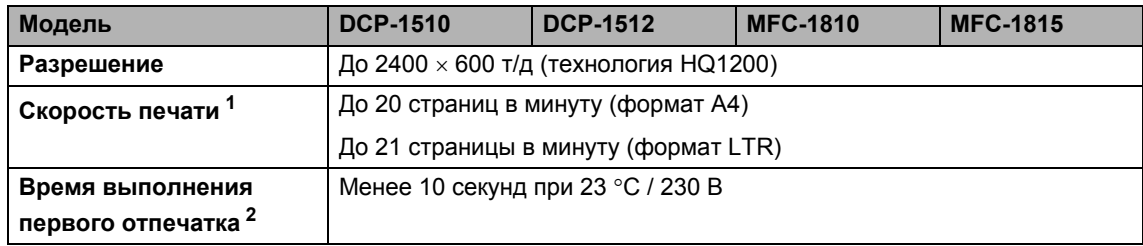

<span id="page-98-0"></span><sup>1</sup> Скорость печати может меняться в зависимости от типа печатаемого документа.

<span id="page-98-1"></span><sup>2</sup> В режиме готовности из стандартного лотка

**C**

# **Указатель**

### **A**

Apple Macintosh

>> Руководство по использованию программного обеспечения.

### **C**

ControlCenter2 (для Macintosh) >> Руководство по использованию программного обеспечения. ControlCenter4 (для Windows®)

>> Руководство по использованию программного обеспечения.

### **M**

#### Macintosh

>> Руководство по использованию программного обеспечения.

#### **P**

PC-Fax [.....................................................46](#page-53-1) >> Руководство по использованию программного обеспечения.

### **W**

#### Windows®

>> Руководство по использованию программного обеспечения.

### **А**

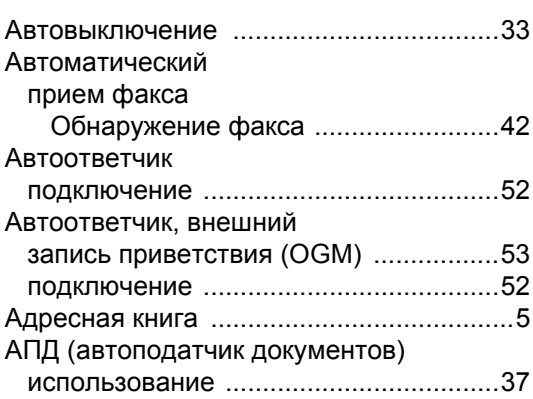

### **Б**

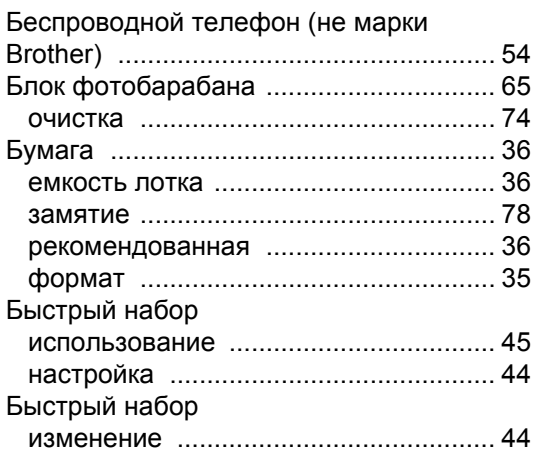

### **В**

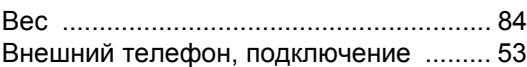

#### **Г**

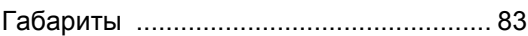

### **Д**

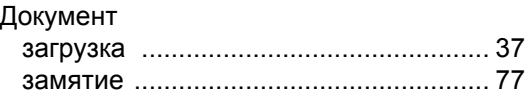

#### **Ж**

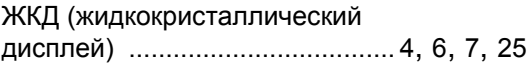

### **З**

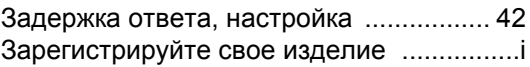

### **К**

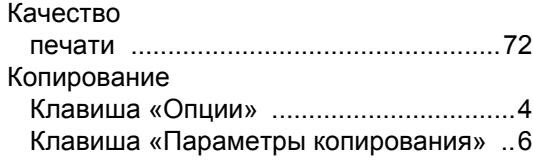

### **Н**

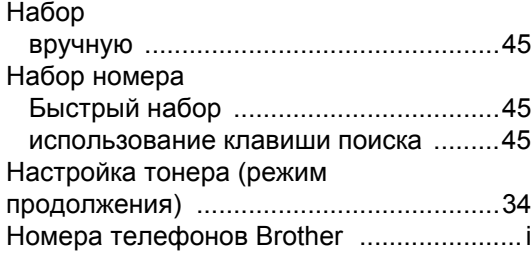

### **О**

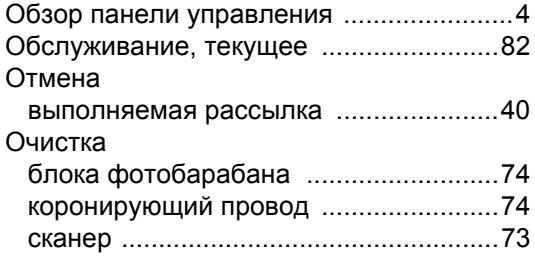

# **П**

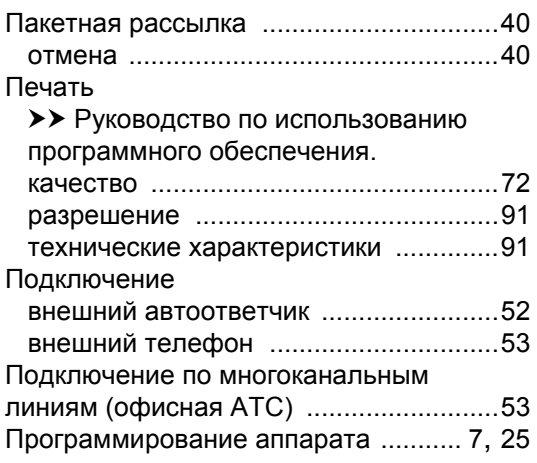

### **Р**

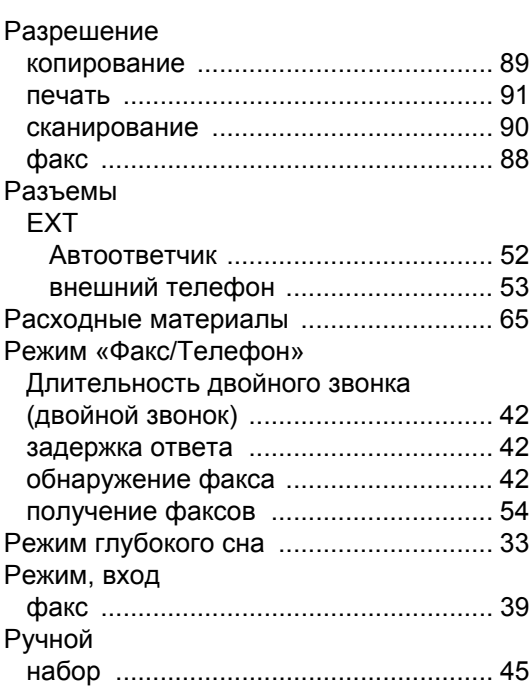

### **С**

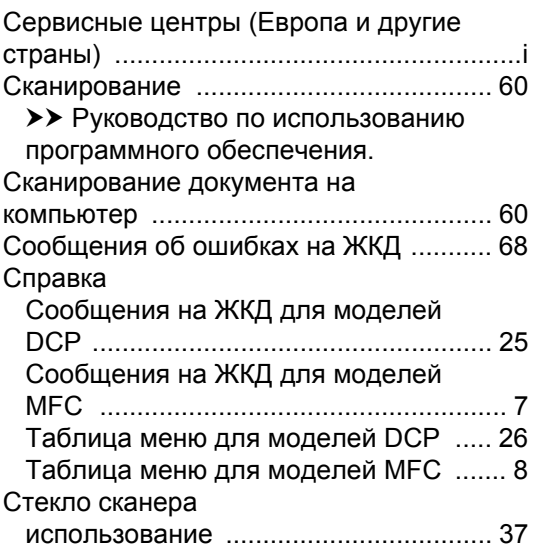

### **Т**

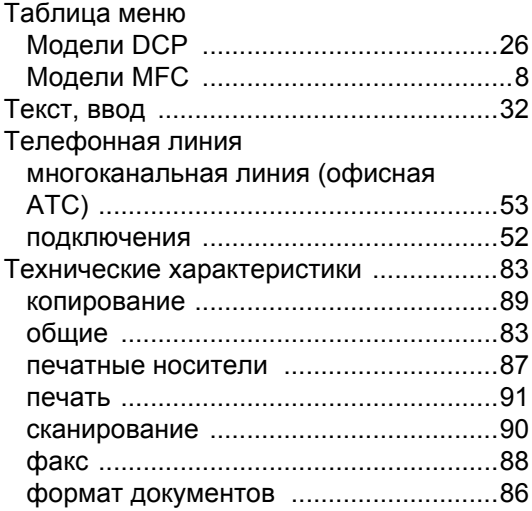

### **У**

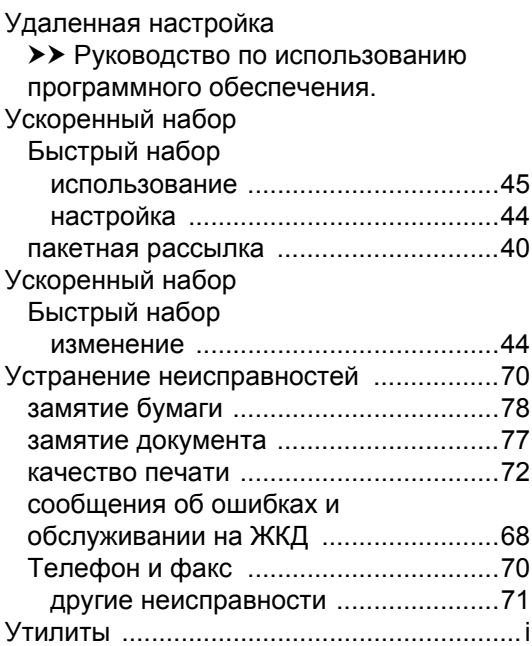

#### **Ф**

ФАКС (PC-FAX) Macintosh >> Руководство по использованию программного обеспечения. Windows<sup>®</sup>

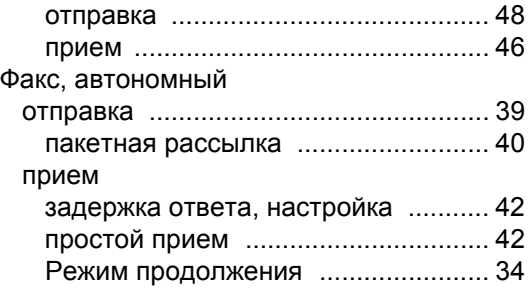

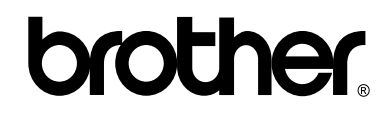

#### **Посетите наш сайт в Интернете <http://www.brother.com/>**

Эти аппараты одобрены для использования только в стране приобретения. Местные компании Brother или их дилеры оказывают поддержку только для устройств, приобретенных в соответствующей стране.

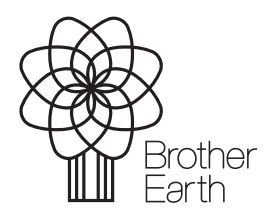

[www.brotherearth.com](http://www.brotherearth.com)